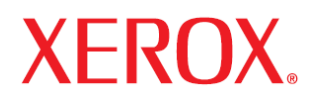

# **Manual de utilizare**

Phaser 3250

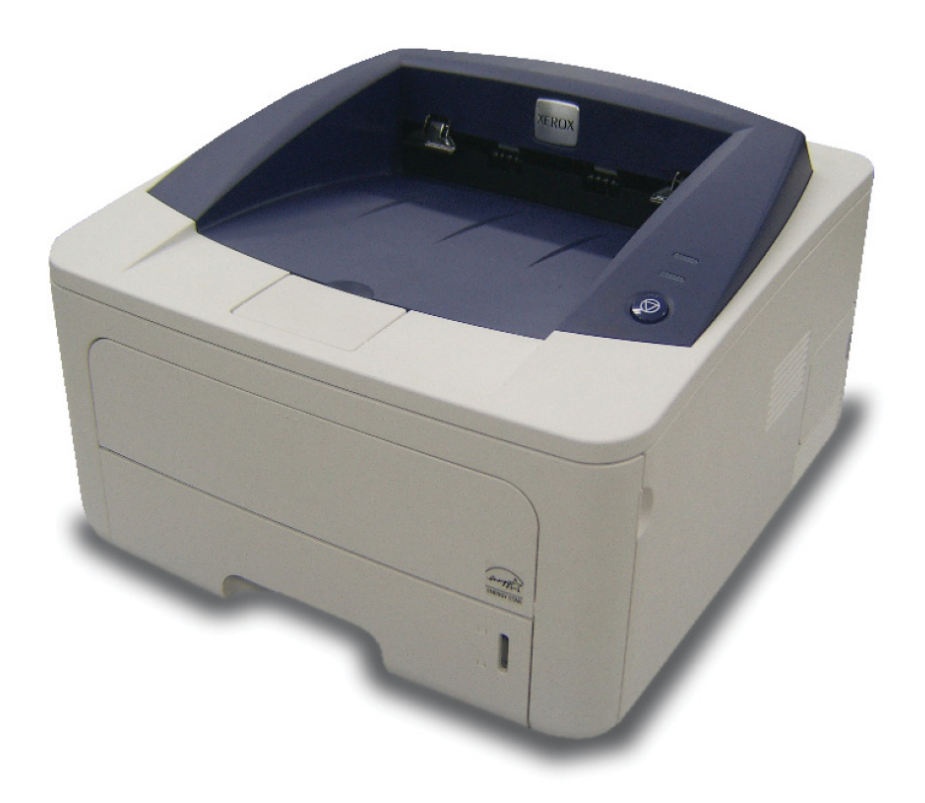

# **Cuprins**

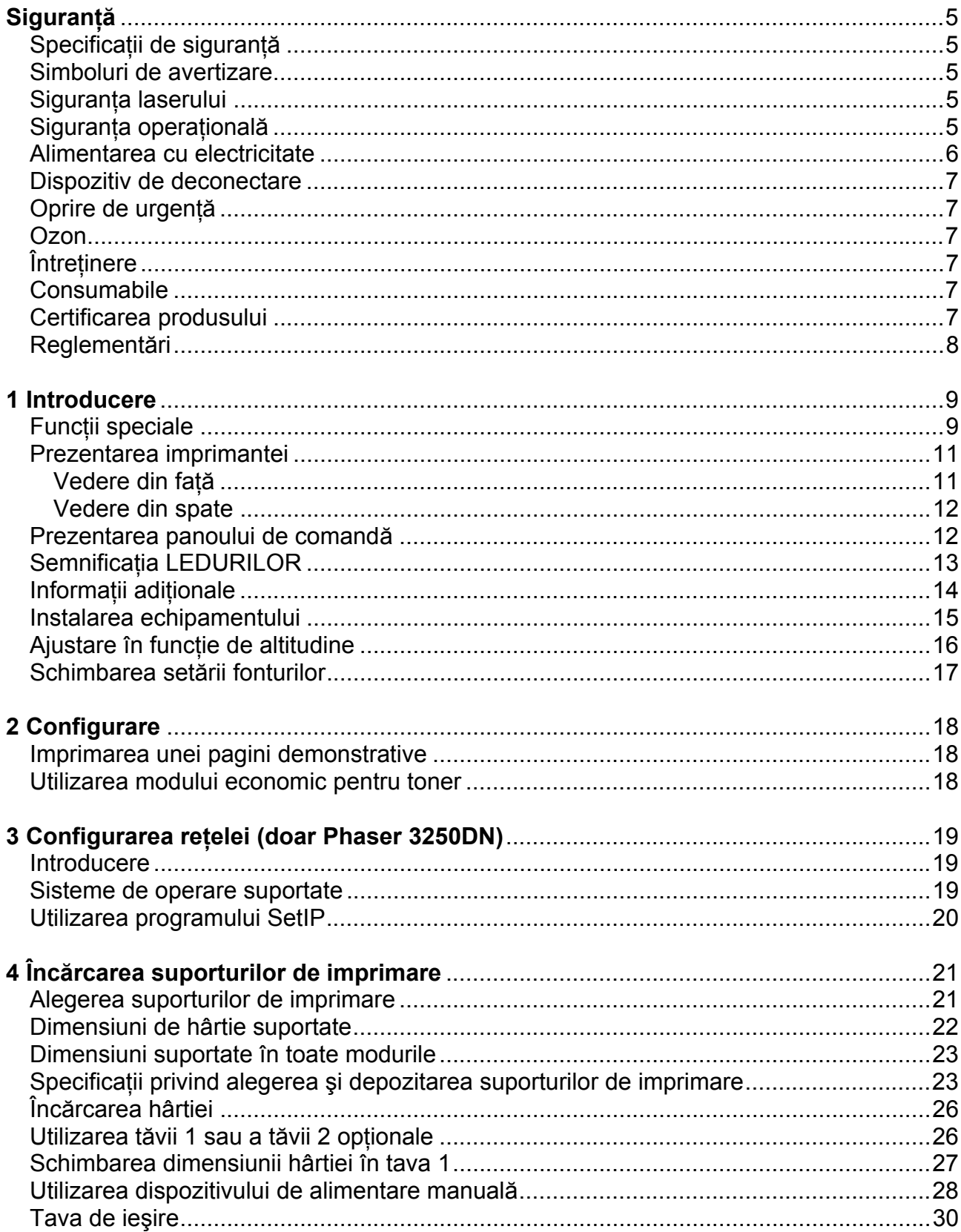

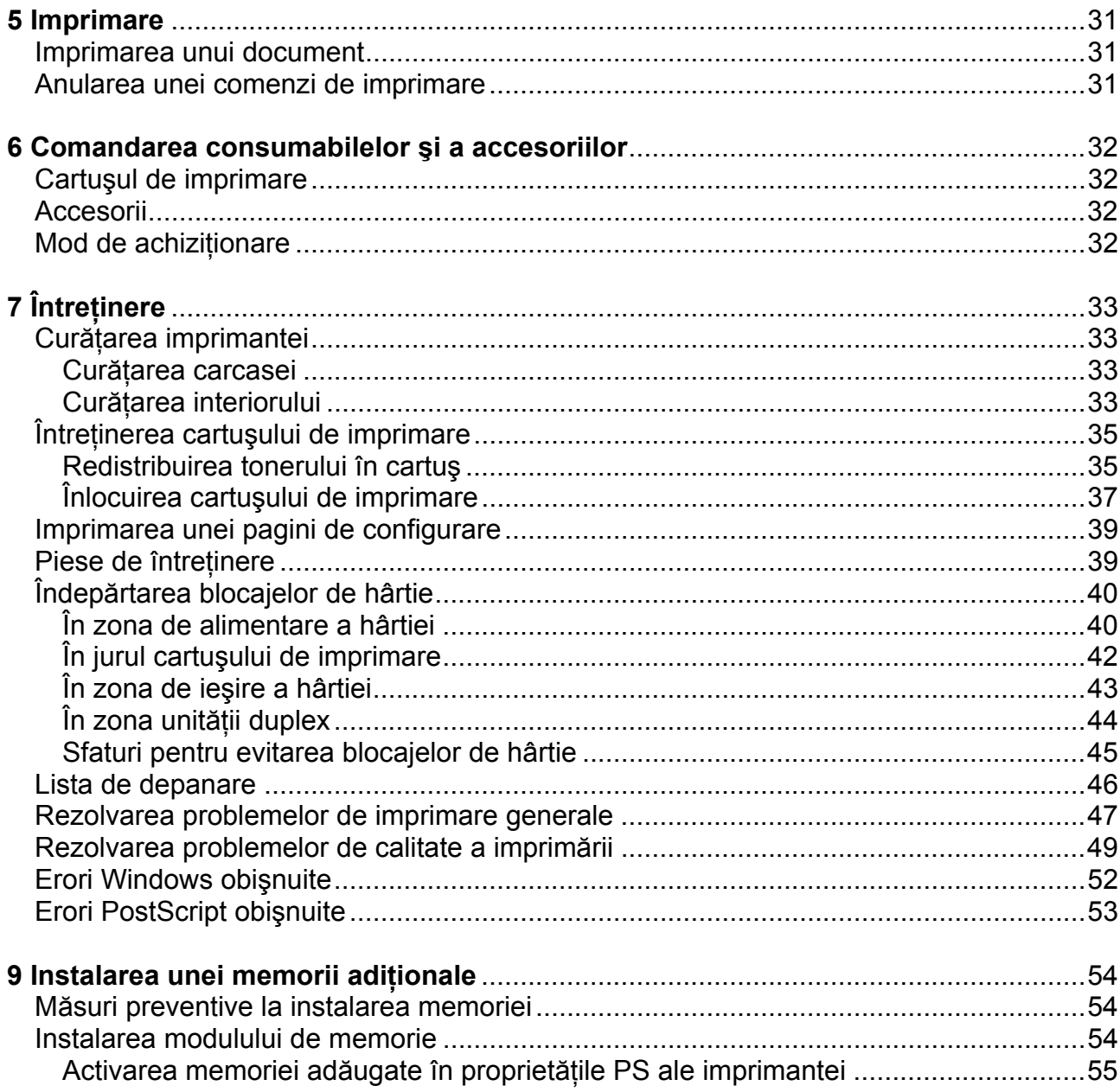

# Sectiunea software

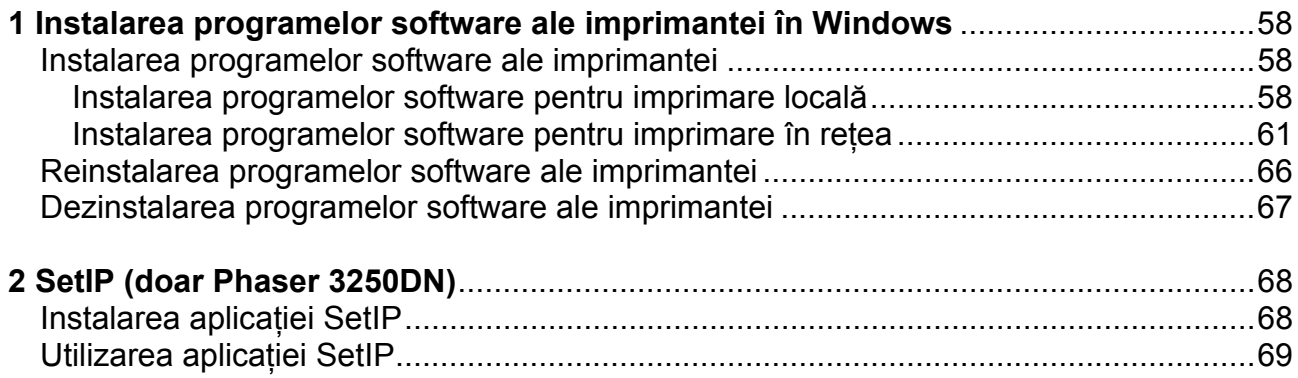

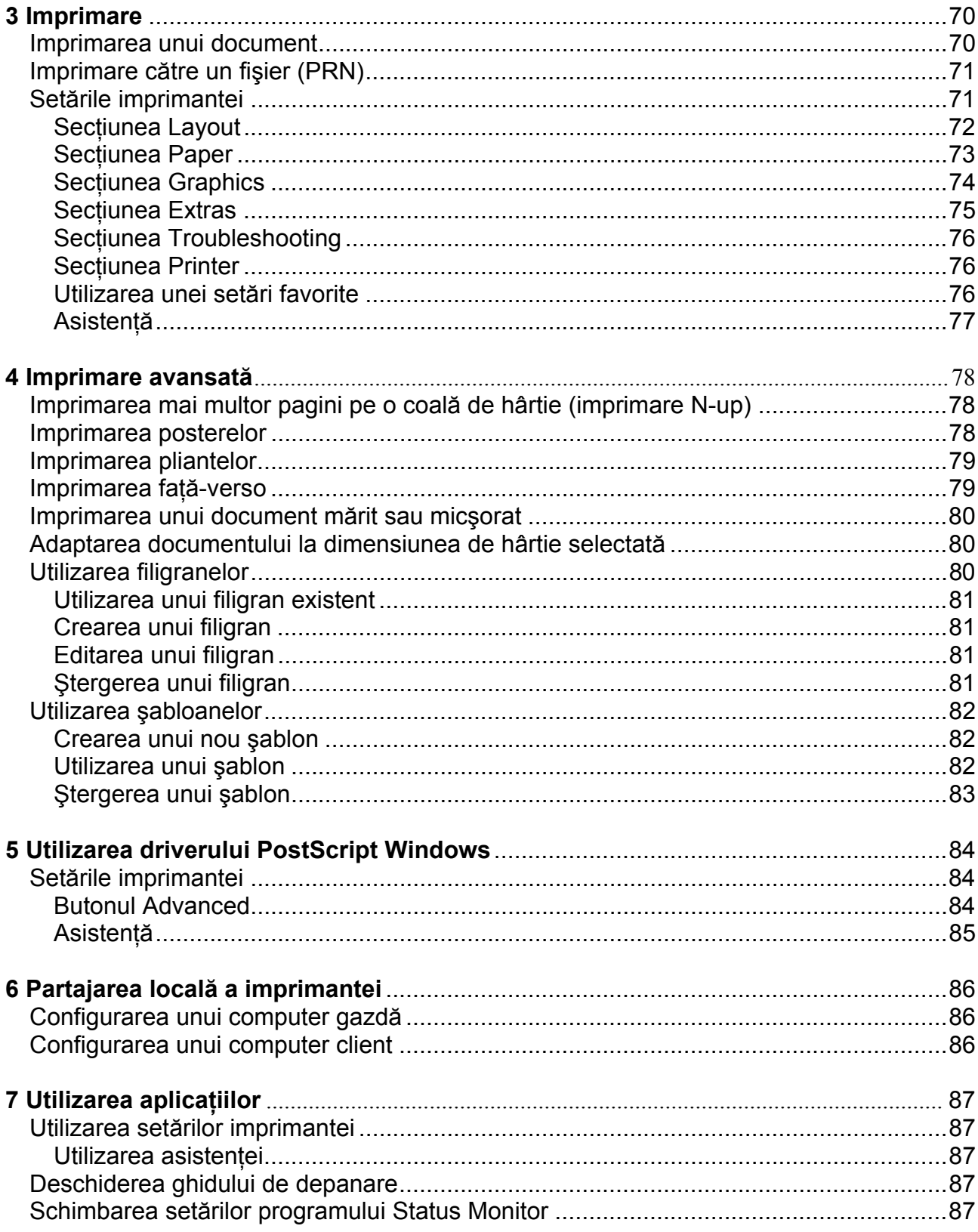

# **Siguranţă**

# **Specificaţii de siguranţă**

Cititi cu atentie aceste specificatii pentru a vă asigura că folositi echipamentul în siguranță.

Produsul Xerox şi consumabilele recomandate au fost proiectate şi testate astfel încât să îndeplinească cerinţe stricte de siguranță. Acest lucru include și aprobarea agenției de siguranță, precum și conformitatea cu standardele de mediu în vigoare.

Testarea mediului și a siguranței, precum și performanța acestui produs au fost verificate exclusiv cu materiale Xerox.

**ATENTIE:** Orice modificare neautorizată, respectiv adăugarea de noi funcții sau conectarea unor dispozitive externe, poate avea un impact negativ asupra certificării produsului. Contactati reprezentantul Xerox pentru mai multe informatii.

# **Simboluri de avertizare**

Toate simbolurile și instrucțiunile de avertizare marcate sau livrate odată cu produsul trebuie să fie respectate.

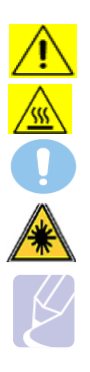

**ATENŢIE:** Acest simbol de AVERTIZARE atenţionează utilizatorii în privinţa zonelor produsului unde există riscul producerii unui accident.

ATEN<sub>TIE</sub>: Acest simbol de AVERTIZARE atentionează utilizatorii în privința zonelor produsului unde există suprafete fierbinți ce nu trebuie să fie atinse.

**ATENTIE**: Acest simbol de AVERTIZARE atentionează utilizatorii în privinta zonelor sensibile ale produsului pentru evitarea accidentelor sau a deteriorării echipamentului.

**ATENŢIE**: Acest simbol marchează un echipament laser şi atenţionează utilizatorii în privinţa consultării specificatiilor de sigurantă corespunzătoare.

**Observaţie**: Acest simbol marchează informaţiile importante.

# **Siguranţa laserului**

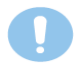

**ATENŢIE**: Utilizarea altor comenzi şi executarea altor ajustări şi proceduri decât cele indicate în acest manual pot cauza expunerea periculoasă la lumină.

Acest echipament corespunde standardelor internationale de siguranță, făcând parte din clasa 1 de produse laser. Referitor la tehnologia laser, echipamentul respectă standardele de performanţă stabilite de agentiile internationale, nationale și guvernamentale pentru produsele laser, clasa 1. Nu emite lumină periculoasă, dat fiind că raza este complet închisă pe parcursul tuturor fazelor de operare și întreținere.

# **Siguranţa operaţională**

Produsul Xerox şi consumabilele recomandate au fost proiectate şi testate astfel încât să îndeplinească cerinţe stricte de siguranță. Acest lucru include și aprobarea agenției de siguranță, precum și conformitatea cu standardele de mediu în vigoare.

Pentru asigurarea operării continue, în siguranță a echipamentului Xerox, respectați întotdeauna aceste specificații de siguranță:

#### **Recomandat**

- Respectati întotdeauna simbolurile și instructiunile marcate sau livrate odată cu echipamentul.
- Înainte de a curăta echipamentul, deconectati-l de la priza electrică. Folositi întotdeauna materiale special concepute pentru acest produs. Folosirea altor materiale poate reduce performanta produsului și crea situații periculoase.
- Nu folositi detergenti pe bază de aerosol. În anumite condiții, aceștia pot deveni inflamabili.
- Se recomandă o deosebită atentie la mutarea echipamentului. Contactati departamentul de service local pentru transportul copiatorului în afara clădirii.
- Asezați echipamentul pe o suprafață suficient de rezistentă (evitați covoarele) pentru a-i suporta greutatea.
- Aşezaţi întotdeauna echipamentul într-un loc aerisit, cu suficient spaţiu pentru reparaţii.
- Deconectați întotdeauna echipamentul de la priza electrică înainte de curățare.
- **Observaţie**: *Imprimanta Xerox dispune de un mod economic pentru reducerea consumului de electricitate atunci când nu este folosită. Nu este necesar să opriţi imprimanta.*
- **ATENTIE**: Suprafețele metalice din zona cuptorului pot fi fierbinți. Se recomandă o deosebită atenție la îndepărtarea hârtiei blocate din această zonă, precum şi evitarea contactului cu aceste suprafeţe metalice.

#### **De evitat**

- Nu folositi niciodată o priză neprevăzută cu terminal de împământare pentru conectarea produsului la o priză electrică.
- Nu efectuaţi niciodată lucrări de întreţinere, altele decât cele specificate în această documentaţie.
- Nu blocaţi gurile de aerisire. Acestea au fost special prevăzute pentru evitarea supraîncălzirii echipamentului
- Nu îndepărtați niciodată capacele sau apărătoarele fixate în șuruburi. Sub aceste capace nu sunt porțiuni operabile.
- Nu aşezaţi niciodată echipamentul lângă un radiator sau altă sursă de căldură.
- Nu introduceţi obiecte în gurile de aerisire.
- Nu suprasolicitaţi vreunul dintre dispozitivele de conectare mecanică sau electrică.
- Nu asezati echipamentul în spatii tranzitate.
- Acest echipament nu ar trebui să fie aşezat într-un spaţiu închis decât dacă acesta este prevăzut cu sistem de ventilație corespunzător. Contactați furnizorul autorizat local pentru mai multe informații.

### **ATENŢIE – Siguranţa electrică**

- 1. Priza electrică trebuie să îndeplinească cerintele indicate pe placa din spatele echipamentului. Dacă nu sunteti sigur că priza electrică îndeplinește aceste cerințe, contactați compania locală de electricitate sau un electrician calificat.
- **2.** Priza electrică trebuie să se afle în aproprierea echipamentului pentru a fi uşor accesibilă.
- **3.** Folositi doar cablul de alimentare livrat împreună cu echipamentul. Nu folositi cabluri prelungitoare, nu modificati sau scoateti mufa cablului de alimentare.
- **4.** Introduceţi cablul de alimentare direct într-o priză electrică împământată. În cazul în care nu ştiţi dacă o priză este sau nu împământată, consultaţi un electrician calificat.
- 
- **5.** Nu folosiţi un adaptor pentru conectarea echipamentului Xerox la o priză electrică fără împământare. **6.** Nu aşezaţi echipamentul în locuri în care oamenii ar putea călca sau s-ar putea împiedica de cablul de alimentare.
- **7.** Nu asezati obiecte pe cablul de alimentare.
- **8.** Nu suprasolicitați sau dezactivați conexiunile mecanice sau electrice.<br>9. Nu îmningeti obiecte în fantele sau deschiderile acestui echipament.
- **9.** Nu împingeţi obiecte în fantele sau deschiderile acestui echipament.
- **10.** Nu introduceți obiecte în gurile de aerisire. Aceste deschideri sunt destinate răcirii echipamentului Xerox.
- **11. Dispozitiv de deconectare**: Cablul de alimentare este dispozitivul de deconectare pentru acest echipament. Este ataşat în spatele echipamentului sub forma unui dispozitiv de conectare. Pentru a întrerupe alimentarea curentului electric din echipament, deconectati cablul de alimentare din priza electrică.

#### **Alimentarea cu electricitate**

- **1.** Acest produs va fi operat pe baza tipului de alimentare cu electricitate indicat în fişa tehnică a produsului. Dacă nu sunteți sigur că alimentarea cu electricitate îndeplinește cerințele impuse, contactați compania locală de electricitate pentru consiliere.
- **2. ATENŢIE:** Acest produs trebuie să fie conectat la un circuit cu împământare. Acest produs este livrat cu un cablu prevăzut cu conector de împământare. Cablul se va potrivi numai într-o priză împământată. Aceasta este o caracteristică de siguranță. Dacă nu puteți introduce cablul în priză, contactați un electrician pentru înlocuirea prizei.
	- 3. Conectati întotdeauna echipamentul al o priză împământată. Dacă aveti îndoieli în această privintă, contactaţi un electrician calificat pentru verificarea prizei.

### **Dispozitiv de deconectare**

Cablul de alimentare este dispozitivul de deconectare pentru acest echipament. Este ataşat în spatele maşinii sub forma unui dispozitiv de conectare. Pentru a întrerupe alimentarea curentului electric din echipament, deconectati cablul de alimentare din priza electrică.

# **Oprire de urgenţă**

Dacă oricare dintre următoarele situaţii apare, opriţi imediat echipamentul şi **scoateţi cablul de alimentare din priza electrică**. Chemaţi un tehnician de service autorizat Xerox pentru rezolvarea problemei.

- Echipamentul scoate sunete sau mirosuri neobişnuite.
- Cablul de alimentare este deteriorat sau uzat.
- Un întrerupător, o siguranță sau alt dispozitiv de siguranță a fost declansat.
- În echipament s-a vărsat lichid.
- Echipamentul a intrat în contact cu apa.
- piesă a echipamentului a fost deteriorată.

#### **Ozon**

Acest echipament produce ozon în timpul operării normale. Ozonul astfel produs este mai greu decât aerul şi depinde de volumul de copii. Instalati sistemul într-o încăpere bine aerisită. Respectarea parametrilor de mediu corecti asigură mentinerea nivelurilor de concentratie în limite de siguranță.

Pentru mai multe informaţii despre ozon, comandaţi publicaţia Xerox *Facts About Ozone* (cod 610P64653)la numărul de telefon 1-800-828-6571 în Statele Unite și Canada. Pentru alte țări, contactați reprezentantul local Xerox.

# **Întreţinere**

- **1.** Toate procedurile de întreţinere sunt descrise în documentaţia livrată odată cu produsul.
- 2. Nu executați lucrări de întreținere, altele decât cele specificate în documentația livrată odată cu echipamentul dumneavoastră.
- **3.** Nu folosiţi produse de curăţare pe bază de aerosol. Folosirea de produse de curăţare necorespunzătoare poate reduce performanţa echipamentului, creând o situaţie periculoasă.
- **4.** Folosiţi numai consumabilele şi produsele de curăţare indicate în acest manual.
- **5.** Nu îndepărtaţi niciodată capacele sau apărătoarele fixate în şuruburi. Sub aceste capace nu sunt piese pe care le-ati putea întreține sau repara.
- 6. Nu executați nici un fel de lucrări de întreținere decât dacă ați fost instruit de un furnizor local autorizat sau dacă o procedură este descrisă amănunțit în manualele de utilizare.

# **Consumabile**

- **1.** Depozitați toate consumabilele conform instrucțiunilor de pe ambalaj sau container.
- **2.** Nu lăsați consumabilele la îndemâna copiilor.
- **3.** Nu aruncaţi niciodată toner, cartuşe de imprimare sau cutii de toner în foc.

# **Certificarea produsului**

Acest produs este certificat de următoarea agenţie pe baza standardelor de siguranţă mai jos menţionate.

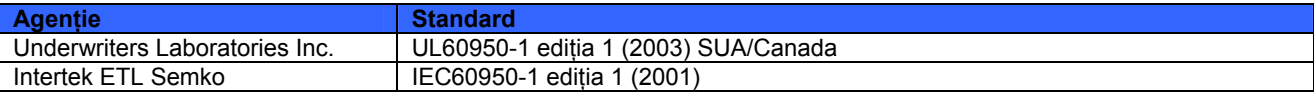

# **Reglementări**

### **Europa**

Simbolul CE aplicat pe acest produs reprezintă declarația de conformitate a Xerox cu următoarele Directive aplicabile ale Uniunii Europene aşa cum indică şi data:

**12 decembrie 2006:** Directiva Consiliului 2006/95/EC corelată cu legile statelor membre cu privire la echipamentul cu voltaj redus.

**15 decembrie 2004:** Directiva Consiliului 2004/108/EC, corelată cu legile statelor membre referitoare la compatibilitatea electromagnetică.

O declarație de conformitate completă, care definește directivele și standardele menționate, poate fi obținută de la reprezentatul XEROX Limited sau contactând :

Environment, Heath and Safety Xerox Limited Bessemer Road Welwyn Garden City **Herts** AL7 1BU England, Telephone +44 (0) 1707 353434

**ATENŢIE:** *Pentru operarea acestui produs în apropierea echipamentului Medical şi Ştiinţific Industrial, se impune luarea unor măsuri speciale de reducere a radiaţiei externe a echipamentului Medical şi Ştiinţific Industrial.*

**ATENŢIE:** Confirma Directivei Consiliului 2004/108/EC, acest produs trebuie operat cu cabluri de interfaţă ecranate.

### **Aruncarea şi reciclarea produsului**

#### **Uniunea Europeană**

#### **Directiva WEEE 2002/96/EC**

Anumite echipamente pot fi folosite atât în mediul domestic/casnic, cât şi în cel profesional/comercial.

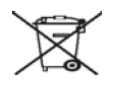

#### **Mediul profesional/comercial**

Aplicarea acestui simbol pe echipamentul dumneavoastră reprezintă confirmarea obligației de a folosi acest echipament conform procedurilor naţionale agreate. Conform legislaţiei europene, echipamentul electronic sau electric ce urmează a fi aruncat trebuie să fie gestionat în baza procedurilor agreate.

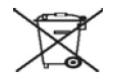

#### **Mediul domestic/casnic**

Aplicarea acestui simbol pe echipamentul dumneavoastră reprezintă confirmarea obligației de a nu arunca acest echipament în circuitul normal al gunoiului casnic. Conform legislatiei europene, echipamentul electronic sau electric ce urmează a fi aruncat trebuie să fie separat de gunoiul casnic.

Gospodăriile private din statele membre UE pot trimite echipamentul electric sau electronic uzat la punctele de colectare, gratuit. Contactati autoritățile locale competente pentru mai multe informații. În anumite state membre, în momentul achizitionării unui echipament nou, distribuitorul local poate fi obligat să rețină echipamentul vechi gratis. distribuitorul detailistul pentru mai multe informații.

Înainte de a arunca echipamentul, contactati furnizorul local sau reprezentantul Xerox pentru mai multe informatii.

#### **Date de contact EH&S**

Pentru mai multe informații despre mediu, sănătate și siguranță în legătură cu produsul și consumabilele Xerox, sunați la: +44 1707 353 434 (Europa)

# **1 Introducere**

Felicitări pentru alegerea acestei imprimante! Capitolul include:

- **Funcţii speciale**
- **Prezentarea imprimantei**
- **Prezentarea panoului de comandă**
- **Semnificaţia LEDURILOR**
- **Informaţii adiţionale**
- **Configurarea componentelor hardware**
- **Ajustare în funcţie de altitudine**
- **Schimbarea setării fonturilor**

# **Funcţii speciale**

Noua dumneavoastră imprimantă este dotată cu mai multe caracteristici speciale destinate să optimizeze calitatea imprimării.

**Imprimare rapidă, de o calitate excelentă** 

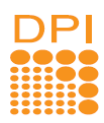

- Puteti imprima la o rezolutie de până la 1200 x 1200 dpi. Consultati sectiunea software.
	- Echipamentul imprimă hârtie de dimensiune A4 la maximum 28 ppm şi hârtie de dimensiune letter la maximum 30 ppm. În modul duplex, echipamentul imprimă hârtie de dimensiune A4 la maximum 14 ipm şi hârtie de dimensiune letter la maximum 14.5 ipm.

#### **Manevrarea flexibilă a hârtiei**

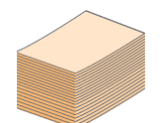

- Tava manuală suportă plicuri, etichete, folii transparente, materiale cu dimensiuni personalizate, cărți poștale și hârtie groasă.
- Tava standard cu capacitate de 250 de coli suportă hârtie normală.
- Tava de ieşire cu capacitate de 150 de coli permite accesul uşor la materialele imprimate.

#### **Crearea documentelor profesionale**

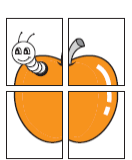

- Imprimaţi **filigrane.** Vă puteţi personaliza documentele folosind cuvinte, precum "Confidential". Consultati sectiunea software.
- Imprimati pliante. Această functie permite imprimarea unui document sub forma unei cărti. Ulterior, paginile imprimate sunt îndoite şi capsate. Consultaţi secţiunea software.
- Imprimaţi **postere**. Textul şi imaginile fiecărei pagini a documentului dumneavoastră sunt mărite şi imprimate pe coala de hârtie, apoi lipite împreună pentru a forma un poster. Consultați secțiunea software.

#### **Economisiţi timp şi bani**

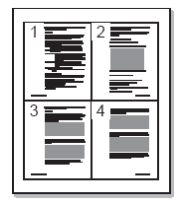

- Această imprimantă vă permite să folosiţi modul economic pentru un consum redus de toner. Consultați secțiunea software.
- Puteti imprima fată-verso pentru un consum redus de hârtie. Consultați secțiunea software.
- Puteți imprima mai multe pagini pe o singură coală pentru un consum redus de hârtie. Consultati sectiunea software.
- Puteţi folosi hârtie cu antet şi formulare pre-imprimate cu hârtie normală. Consultaţi sectiunea software.
- Atunci când nu este folosită, imprimanta reduce în mod considerabil consumul de electricitate.

#### **Extinderea capacităţii imprimantei**

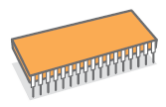

- Imprimanta dispune de o memorie de 32 MB ce poate fi extinsă la **160 MB**.
- Adăugați încă o tavă opțională de 250 de coli la imprimantă. Astfel, veți încărca hârtie mai rar.
- \* Emulare Zoran IPS compatibilă cu PostScript 3

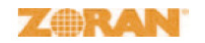

• © Copyright 1995-2005, Zoran Corporation. Toate drepturile rezervate. Zoran, sigla Zoran, IPS/PS3 şi OneImage sunt mărci ale Zoran Corporation.

\* Fonturi 136 PS3 fonts

• Include UFST şi MicroType de la Monotype Imaging Inc.

#### **Imprimare în medii diverse**

- Puteţi imprima în **Windows 2000/XP/2003/Vista**.
- Imprimanta este compatibilă cu **Linux** şi **Macintosh**.
- Imprimanta dispune de interfeţe **USB**.

#### **Funcţiile imprimantei**

Tabelul de mai jos conține toate funcțiile suportate de imprimanta dumneavoastră. (I: instalat, O: opţiunal, N/A: neaplicabil)

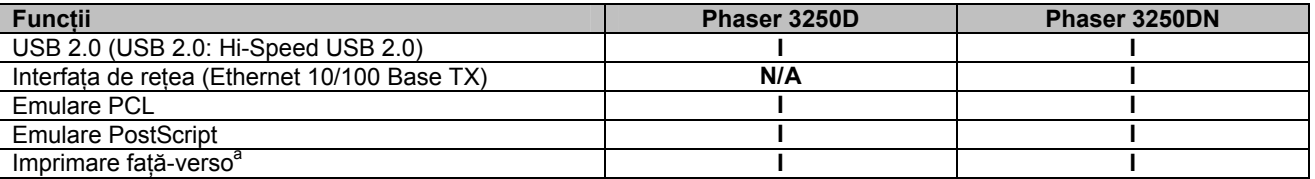

<sup>a</sup> Imprimare pe ambele fețe ale hârtiei.

# **Prezentarea imprimantei**

# **Vedere din faţă**

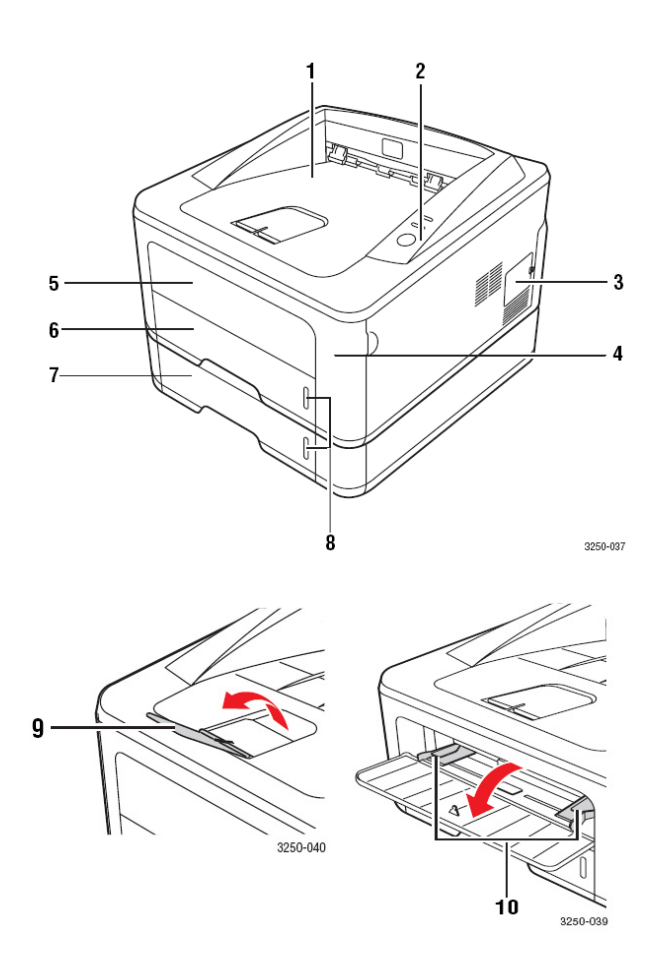

\* Figura de mai sus ilustrează o imprimantă Phaser 3250DN.

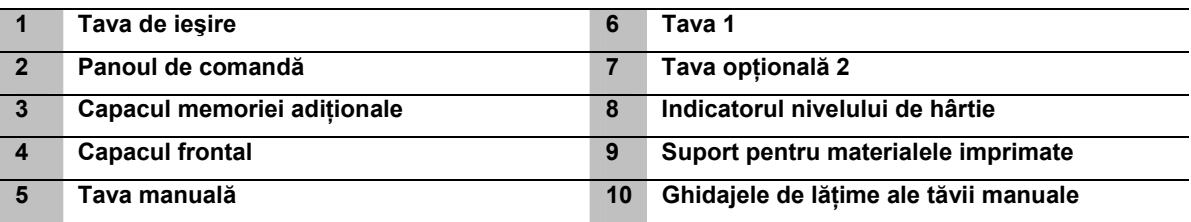

# **Vedere din spate**

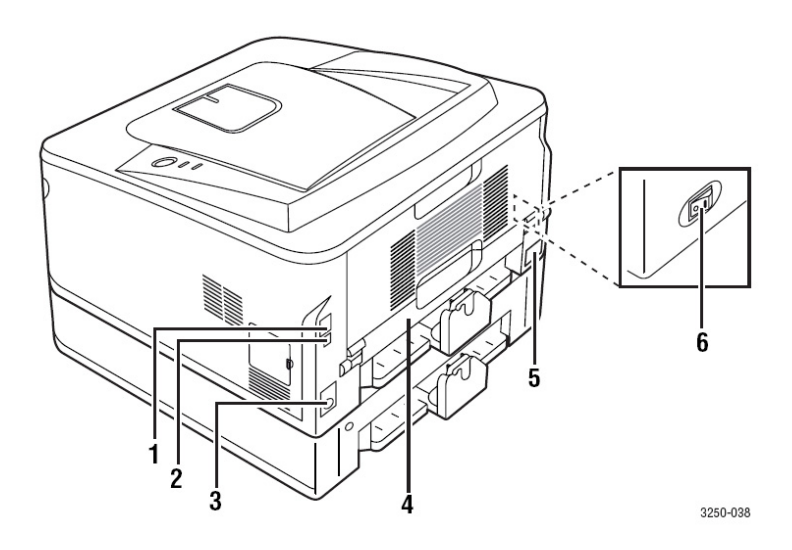

\* Figura de mai sus ilustrează o imprimantă Phaser 3250DN.

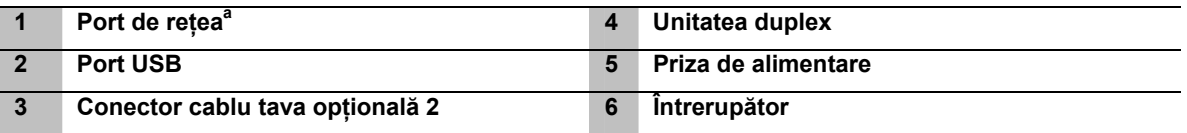

<sup>a</sup> Doar Phaser 3250DN.

# **Prezentarea panoului de comandă**

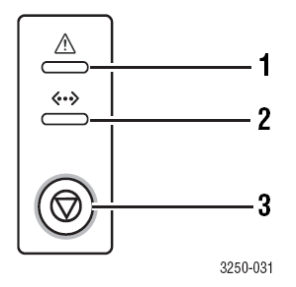

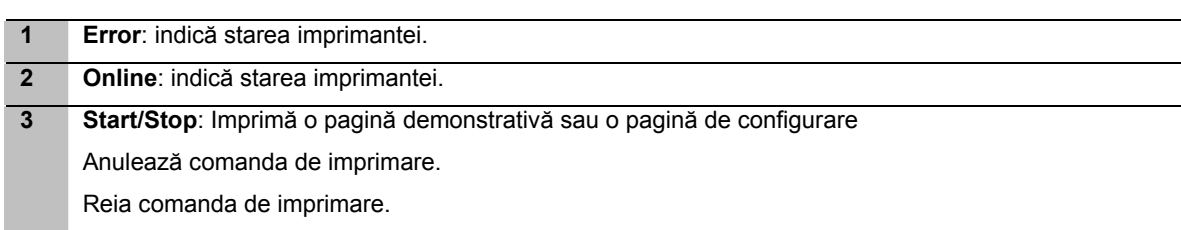

# **Semnificaţia LEDURILOR**

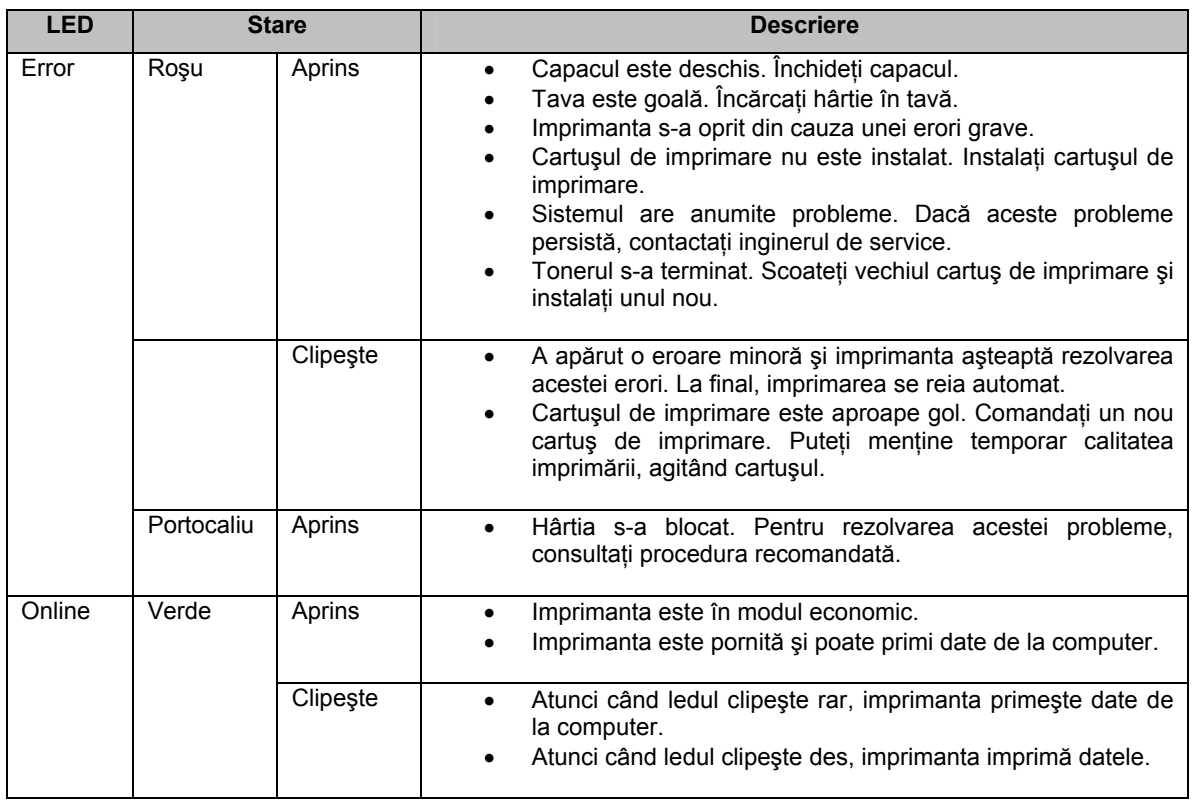

# **Informaţii adiţionale**

Puteţi găsi informaţii referitoare la setarea şi utilizarea imprimantei dumneavoastră în următoarele surse, în format tipărit sau electronic.

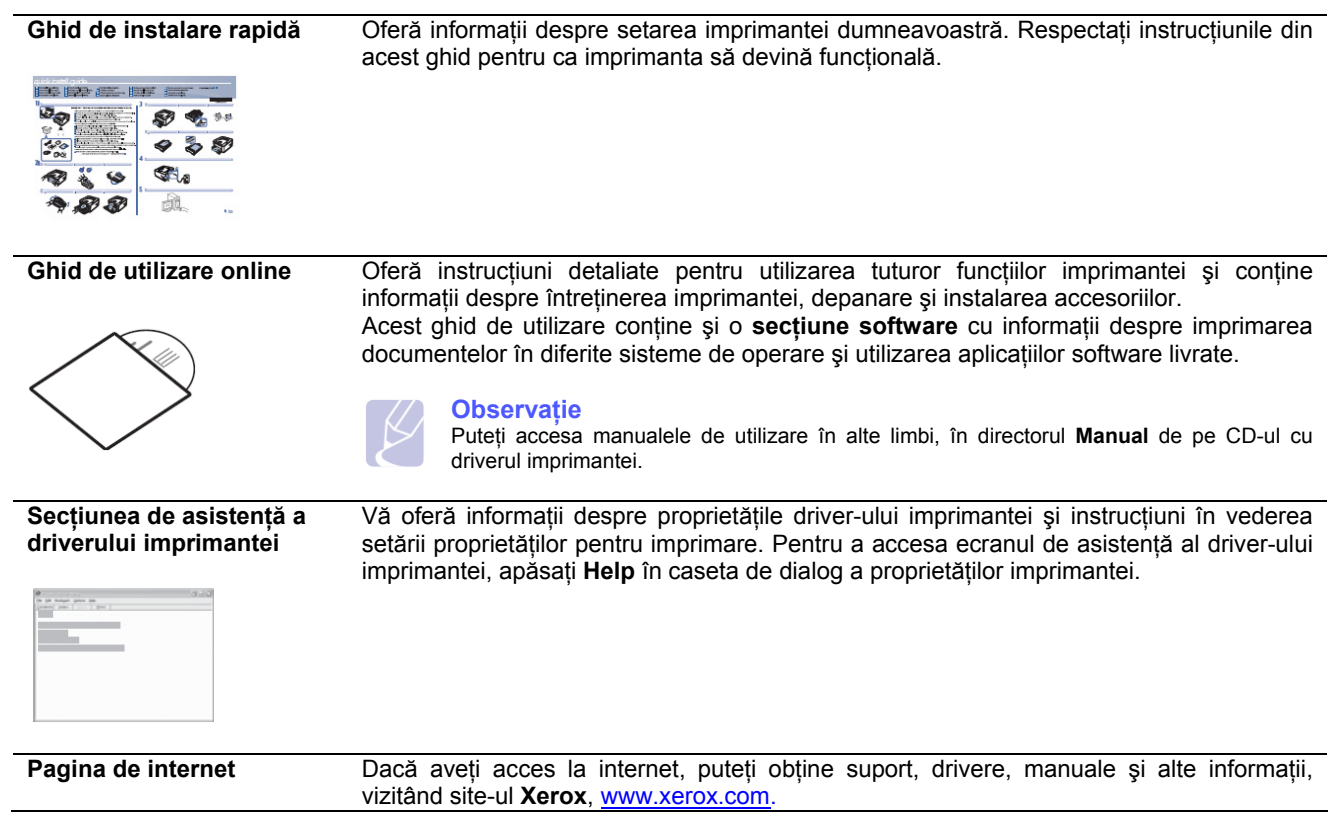

### **Instalarea echipamentului**

Această sectiune prezintă etapele de instalare, descrise în ghidul de instalare rapidă. Cititi ghidul de instalare rapidă și parcurgeţi următoarele etape.

**1.** Alegeţi o locaţie stabilă.

Alegeţi un loc stabil şi neted, cu spaţiu suficient pentru o bună aerisire. Pentru capace şi tăvi este nevoie de spaţiu suplimentar. Zona trebuie să fie bine ventilată şi neexpusă direct luminii soarelui sau surselor de căldură, frig şi umiditate. Nu aşezaţi echipamentul la marginea biroului sau a mesei dumneavoastră.

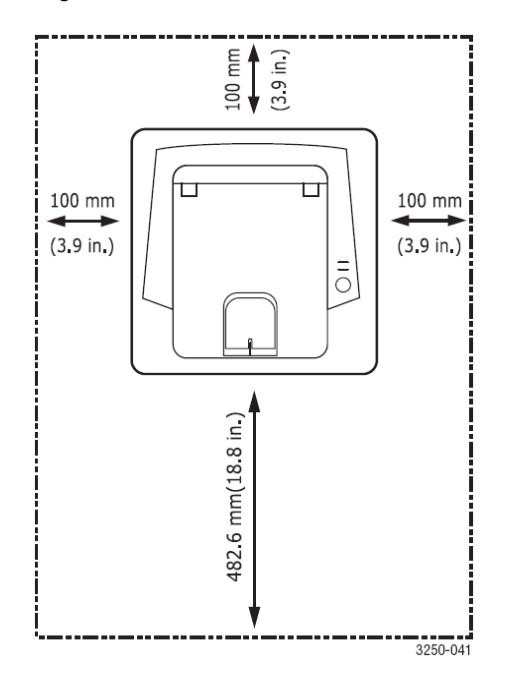

Imprimați la altitudini inferioare valorii de 1.000 m (3,281 ft). Faceți referire la setarea altitudinii pentru optimizarea procesului de imprimare.

Aşezaţi echipamentul pe o suprafaţă stabilă şi netedă, respectând înclinaţia maximă de 2 mm (0.08 inci). În caz contrar, calitatea imprimării va fi afectată.

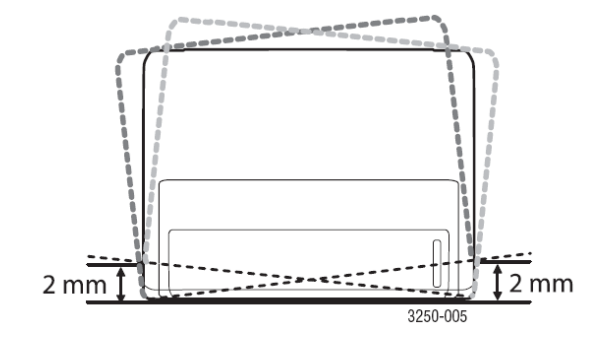

- **2.** Dezambalaţi echipamentul şi verificaţi toate elementele.
- **3.** Îndepărtaţi banda de protecţie.
- **4.** Instalaţi cartuşul de imprimare.
- **5.** Încărcaţi hârtie. (Consultaţi secţiunea "Încărcarea hârtiei".)
- **6.** Verificaţi dacă toate cablurile sunt conectate la echipament.
- **7.** Porniti echipamentul

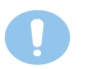

#### **Atenţie**

- Nu înclinati sau rotiti echipamentul, atunci când îl mutati. Procedând astfel, componentele interioare pot fi contaminate cu toner, fapt ce va cauza deteriorarea echipamentului sau va afecta calitatea imprimării.
- În timpul instalării driverului de imprimare, sistemul de operare este identificat automat, iar dimensiunea de hârtie folosită în mod curent setată. Dacă schimbați sistemul de operare, va trebui să schimbați dimensiunea hârtiei în pagina de proprietăți a imprimantei.

# **Ajustare în funcţie de altitudine**

Calitatea imprimării este afectată de presiunea atmosferică, presiune determinată de diferenţa dintre altitudinea locului în care este amplasat echipamentul şi nivelul mării. Parcurgeţi următoarele informaţii pentru instalarea corectă a echipamentului şi obţinerea unui nivel optim de calitate a imprimării.

Înainte de a seta valoarea atitudinii, verificati altitudinea la care folositi echipamentului.

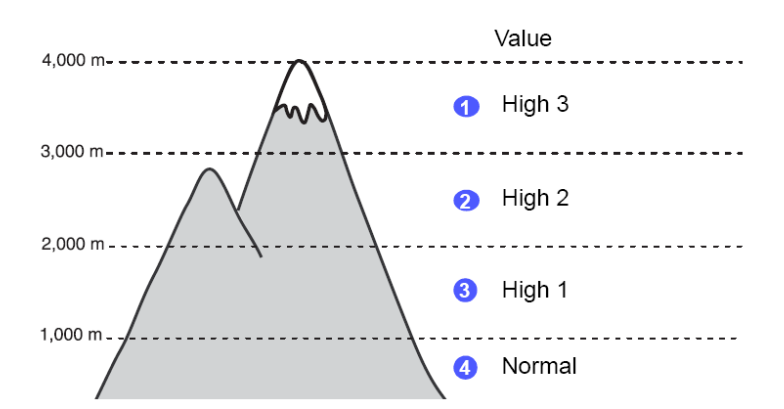

- **1.** Verificaţi dacă aţi instalat driverul imprimantei cu CD-ul de aplicaţii software livrat odată cu imprimanta.
- **2.** Dublu clic pe pictograma **Status Monitor** din bara de lucru Windows (sau Notification Area pentru Linux).
- De asemenea, puteţi apăsa **Status Monitor** în bara de lucru Mac OS X. **1.** Apăsaţi **Printer Setting**.
- **2.** Apăsaţi **Setting** > **Altitude Adjustment**. Selectaţi valoarea corectă din lista afişată şi apăsaţi **Apply**.

#### **Observaţie**

Dacă echipamentul este conectat la reţea, ecranul **CWIS (CentreWare Internet Service)** apare automat. Apăsaţi **Machine Settings** > **Setup** (sau **Machine Setup**) > **Altitude Adj**. Selectaţi valoarea corespunzătoare a altitudinii şi apăsaţi **Apply**.

# **Schimbarea setării fonturilor**

Echipamentul este pre-setat cu fontul corespunzător regiunii sau ţării dumneavoastră.

Dacă doriți să schimbați acest font sau să setați un alt, spre exemplu pentru mediul DOS, procedați după cum urmează:

- **1.** Verificaţi dacă aţi instalat driverul imprimantei disponibil pe CD-ul cu programe software.
- **2.** Dublu-clic pe pictograma **Status Monitor** în bara de lucru Windows (sau Notification Area pentru Linux). De asemenea, puteţi apăsa **Status Monitor** în bara de lucru Mac OS X.
- **3.** Apăsaţi **Printer Setting**.
- **4.** Apăsaţi **Emulation**.
- **5.** Verificaţi dacă opţiunea PCL este selectată în **Emulation Setting**.
- **6.** Apăsaţi **Setting**.
- **7.** Selectaţi fontul dorit din lista **Symbol set**.
- **8.** Apăsaţi **Apply**.

#### **Observaţie**

În continuare, sunt prezentate fonturile disponibile pentru următoarele limbi.

- Rusă: CP866, ISO 8859/5 Latin Cyrillic
- Ebraică: Hebrew 15Q, Hebrew-8, Hebrew-7 (doar Israel)
- Greacă: ISO 8859/7 Latin Greek, PC-8 Latin/Greek
- Arabă şi farsi: HP Arabic-8, Windows Arabic, Code Page 864, Farsi, ISO 8859/6 Latin Arabic
- OCR: OCR-A, OCR-B

# **2 Configurare**

Capitolul include:

- **Imprimarea unei pagini demonstrative**
- **Utilizarea modului economic pentru toner**

# **Imprimarea unei pagini demonstrative**

După setarea imprimantei, imprimați o pagină demonstrativă pentru a verifica dacă imprimanta funcționează corect. Ţineţi apăsat butonul **Cancel** timp de 2 secunde. Pagina demonstrativă se imprimă.

### **Utilizarea modului economic pentru toner**

Acest modul economic asigură un consum mai mic de toner pe fiecare pagină. Activarea acestui mod prelungeşte durata de viaţă a cartuşului de imprimare şi, spre deosebire de operarea normală, reduce costurile pe pagină, dar şi calitatea imprimării.

Puteţi seta modul economic pentru toner din fereastra de proprietăţi din driver-ul imprimantei. Consultaţi **secţiunea software**.

# **3 Configurarea reţelei (doar Phaser 3250DN)**

Acest capitol contine informatii de bază, necesare setării imprimantei pentru conexiunile de retea.

Capitolul include:

- **Introducere**
- **Sisteme de operare suportate**
- **Utilizarea programului SetIP**

### **Introducere**

După conectarea imprimantei la reţea cu un cablu RJ-45 Ethernet, aceasta poate fi folosită şi de alţi utilizatori din reţea. Porniţi imprimanta.

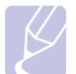

#### **Observaţie**

Apăsaţi butonul timp de 7~8 secunde (lumina verde clipeşte des) şi imprimaţi o pagină de configurare cu adresa IP.

Configurati protocoalele de retea pentru a folosi imprimanta ca imprimantă de retea. Protocoalele pot fi configurate cu ajutorul următoarelor programe:

- **CWIS (CentreWare Internet Service)**: o soluţie online de administrare a imprimantelor pentru administratorii de retea. **CWIS (CentreWare Internet Service)** este un mod eficient de a administra echipamente conectate la rețea, pe care le puteți monitoriza și depana la distanță, cu condiția să aveți acces la rețeaua internă. Puteți descărca acest program, vizitând www.xerox.com.
- **CWIS (CentreWare Internet Service)**: un server web integrat în serverul de imprimare al retelei, care vă permite să configurați parametrii de rețea necesari conectării imprimantei la diverse medii de rețea.
- **SetIP**: un program software ce vă permite să selectați o interfață de rețea și să configurați manual adresele folosite cu protocolul TCP/IP. Acest program este disponibil pe CD-ul cu aplicatii software, livrat odată cu imprimanta.

# **Sisteme de operare suportate**

Următorul tabel prezintă mediile de retea suportate de imprimantă:

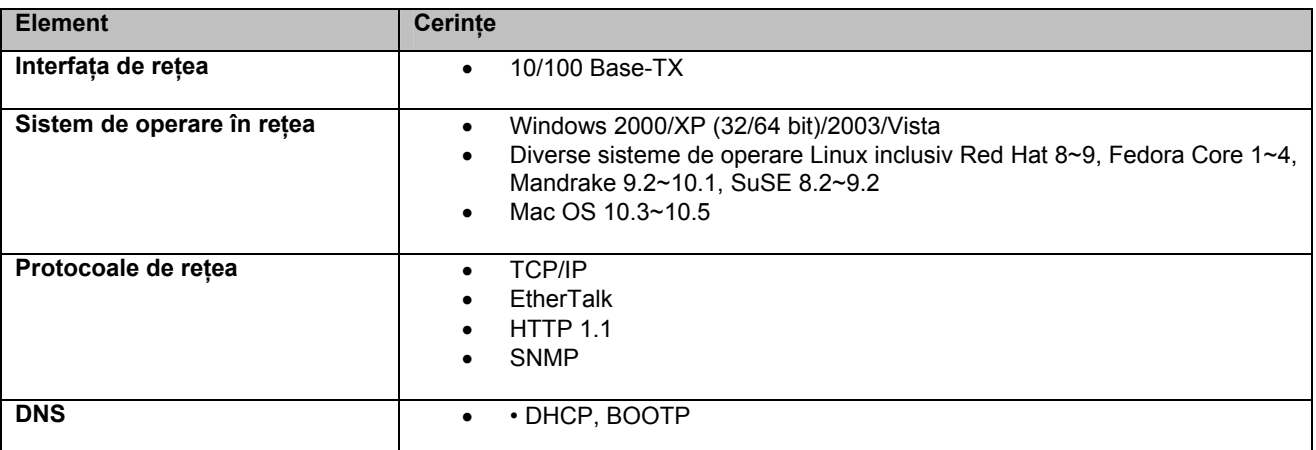

• TCP/IP: Transmission Control Protocol/Internet Protocol

• DHCP: Dynamic Host Configuration Protocol

• BOOTP: Bootstrap Protocol

# **Utilizarea programului SetIP**

Acest program se foloseste pentru setarea IP-ului de retea cu adresa MAC, respectiv seria interfetei sau seria plăcii de rețea a imprimantei. Administratorii de rețea folosesc SetIP pentru configurarea mai multor IP-uri de rețea simultan.

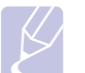

#### **Observaţie**

Dacă doriți să configurați protocolul de rețea DHCP, accesați

http:// developer.apple.com/networking/bonjour/download/, selectati și instalați programul Bonjour pentru Windows. Acest program vă permite să setați automat parametrii de rețea. Urmați instrucțiunile din fereastra de instalare. Programul nu suportă Linux.

- **1.** Introduceţi CD-ul driverului, livrat odată cu echipamentul.
- **2.** Deschideţi unitatea X. (X reprezintă unitatea CD-ROM.)
- **3.** Dublu-clic pe **Application** > **SetIP**
- **4.** Deschideți directorul limbii pe care doriți să o folosiți.<br>5. Dublu-clic pe Setup exe pentru a instala programul.
- **5.** Dublu-clic pe **Setup.exe** pentru a instala programul.
- **6.** În meniul Windows Start, selectaţi **Programs** > **Xerox Phaser 3250** > **SetIP** > **SetIP**.
- 7. Selectați numele imprimantei și apăsați "<sup>21</sup>".

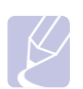

#### **Observaţie**

Dacă nu găsiți numele imprimantei, apăsați " $G$ " pentru a reactualiza lista.

- **8.** Introduceţi adresa MAC a plăcii de reţea, adresa IP, subnet mask, default gateway şi apăsaţi **Apply**.
- **9.** Apăsați **OK** pentru confirmarea setărilor.
- **10.** Apăsaţi **Exit** pentru a închide programul SetIP.

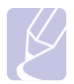

#### **Observaţie**

Dacă nu cunoașteți adresa MAC a plăcii de rețea, imprimați raportul cu informații despre rețea.

# **4 Încărcarea suporturilor de imprimare**

Acest capitol contine informatii despre tipurile de hârtie pe care le puteți folosi cu imprimanta dumneavoastră, precum și despre modul corect de încărcare a hârtiei în tăvi pentru obţinerea unui nivel optim de calitate a imprimării.

Capitolul include:

- **Alegerea suporturilor de imprimare**
- **Încărcarea hârtiei**
- **Tava de ieşire**

### **Alegerea suporturilor de imprimare**

Puteți imprima pe o diversitate de suporturi, precum hârtia normală, plicuri, etichete și folii transparente. Folosiți întotdeauna suporturile recomandate pentru imprimanta dumneavoastră. Suporturile de imprimare care nu îndeplinesc specificațiile din acest manual de utilizare pot cauza probleme, precum:

- Calitate redusă a imprimării
- Blocaje dese de hârtie
- Uzura prematură a componentelor tăvii de ieşire

Proprietățile, precum greutațea, compoziția, granulația și umiditatea, sunt factori importanți care afectează performanța echipamentului și calitatea imprimării. Atunci când alegeți materiale de imprimare, considerați următoarele aspecte:

- Tipul, dimensiunea şi greutatea suporturilor de imprimare suportate de echipament sunt descrise în această sectiune.
- Rezultatul dorit: suporturile de imprimare pe care le alegeți trebuie să corespundă proiectului dumneavoastră.
- Luminozitate: anumite suporturi de imprimare sunt mai albe decât altele, motiv pentru care imaginile imprimate sunt mai clare.
- Suprafaţă netedă: Suprafaţa netedă a suporturilor de imprimare influenţează claritatea aspectului imprimării pe hârtie.

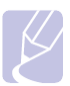

#### **Observaţii**

- Anumite suporturi de imprimare pot genera rezultate nesatisfăcătoare, deşi îndeplinesc toate specificatiile din această sectiune. O cauză posibilă constă în manevrarea necorespunzătoare, nivelurile inacceptabile de umiditate şi temperatură sau alte variabile pe care Xerox nu le poate controla.
- Înainte de a achizitiona cantități mari de suporturi de imprimare, asigurați-vă că acestea corespund cerinţelor specificate în acest manual de utilizare.

#### **Atenţie**

Utilizarea suporturilor de imprimare nerecomandate poate cauza probleme, necesitând reparatii. Astfel de reparatii nu sunt acoperite de garantia Xerox sau de contractele de service.

# **Dimensiuni de hârtie suportate**

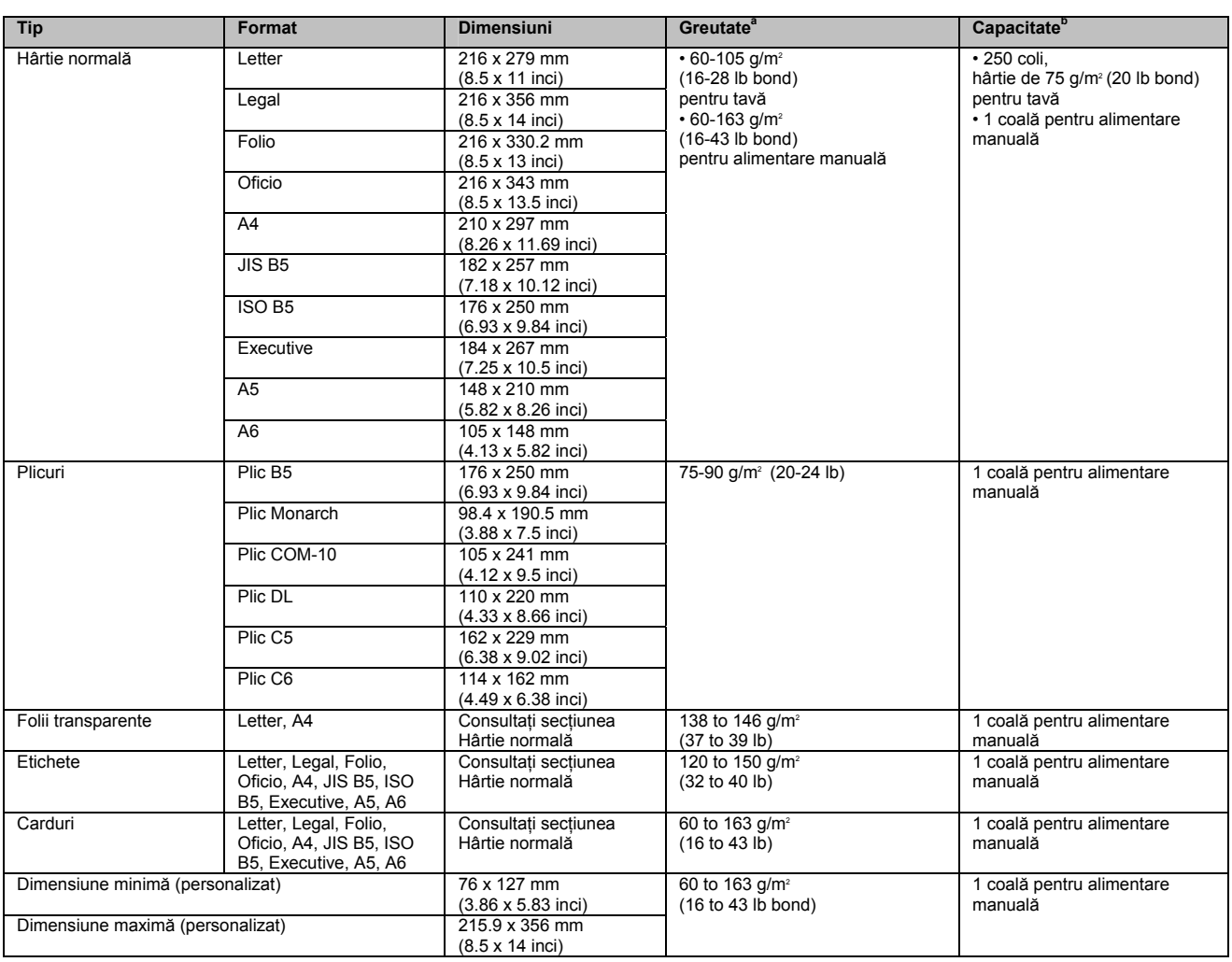

<sup>a.</sup> Dacă greutatea suporturilor depăşeşte 24 lb (90 g/m²), folosiți alimentarea manuală.<br><sup>b.</sup> Capacitatea maximă poate varia în funcție de greutatea și grosimea suporturilor de imprimare, precum și de condițiile ambiental

# **Dimensiuni suportate în toate modurile**

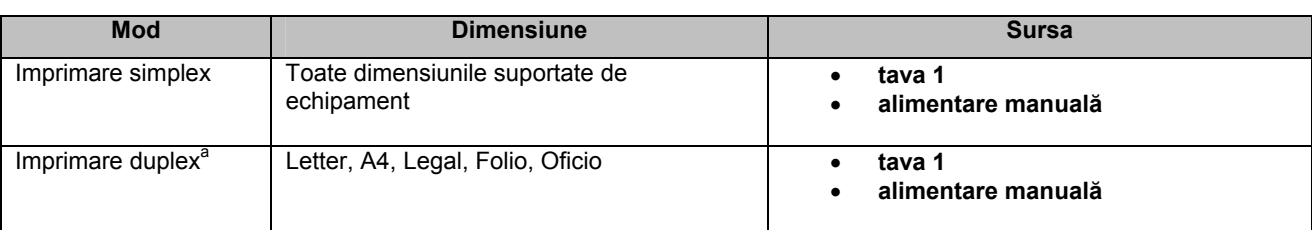

 $a.$  Doar 75-90 g/m<sup>2</sup> (20-24 lb).

# **Specificaţii privind alegerea şi depozitarea suporturilor de imprimare**

Când alegeţi sau încărcaţi hârtie, plicuri sau alte suporturi de imprimare consideraţi următoarele aspecte:

- Folositi întotdeauna suporturi de imprimare ce îndeplinesc specificatiilor indicate.
- Imprimarea pe hârtie umedă, ondulată, încrețită sau ruptă poate cauza blocarea hârtiei și reduce calitatea imprimării.
- Pentru a obţine o calitate optimă a imprimării, folosiţi doar hârtie specială pentru imprimantele laser.
	- Evitati folosirea următoarelor tipuri de suporturi:
		- Hârtie cu antet reliefat, găuri sau o textură prea fină sau prea aspră
			- Hârtie ce poate fi stearsă
		- Hârtie multi-pagină
		- Hârtie sintetică și hârtie reactivă termic
		- Hârtie auto-copiativă.
- Folosirea acestor tipuri de hârtie poate cauza blocarea hârtiei, mirosuri chimice sau defectarea imprimantei dumneavoastră.
- Depozitaţi suporturile de imprimare în ambalajul original până la folosire.
- Nu asezati cutiile pe podea, ci pe paleti sau rafturi. Nu asezati obiecte grele deasupra hârtiei, indiferent dacă este ambalată sau nu. Evitati contactul hârtiei cu umezeala sau alte condiții, din cauza căror s-ar putea încreți sau ondula.
- Depozitați suporturile de imprimare nefolosite la temperaturi cuprinse între 15 și 30°C (59 86°F). Valoarea relativă a umidităţii trebuie să se încadreze între 10% şi 70%.
- Depozitati suporturile de imprimare nefolosite in ambalaje impermeabile, spre exemplu un container sau un sac de plastic, pentru a preveni contactul hârtiei cu praful sau umezeala.
- Încărcați câte o coală în tava manuală pentru a evita blocarea hârtiei.
- Pentru a evita lipirea suporturilor de imprimare, spre exemplu foliile transparente si colile de etichete, se recomandă scoaterea acestora din tavă pe măsură ce sunt imprimate.

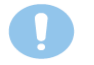

#### **Atenţie**

Dacă imprimați o serie de 20 de plicuri, suprafața capacului superior se poate încinge. Se recomandă o atenție sporită.

#### **Specificaţii privind suporturile speciale de imprimare**

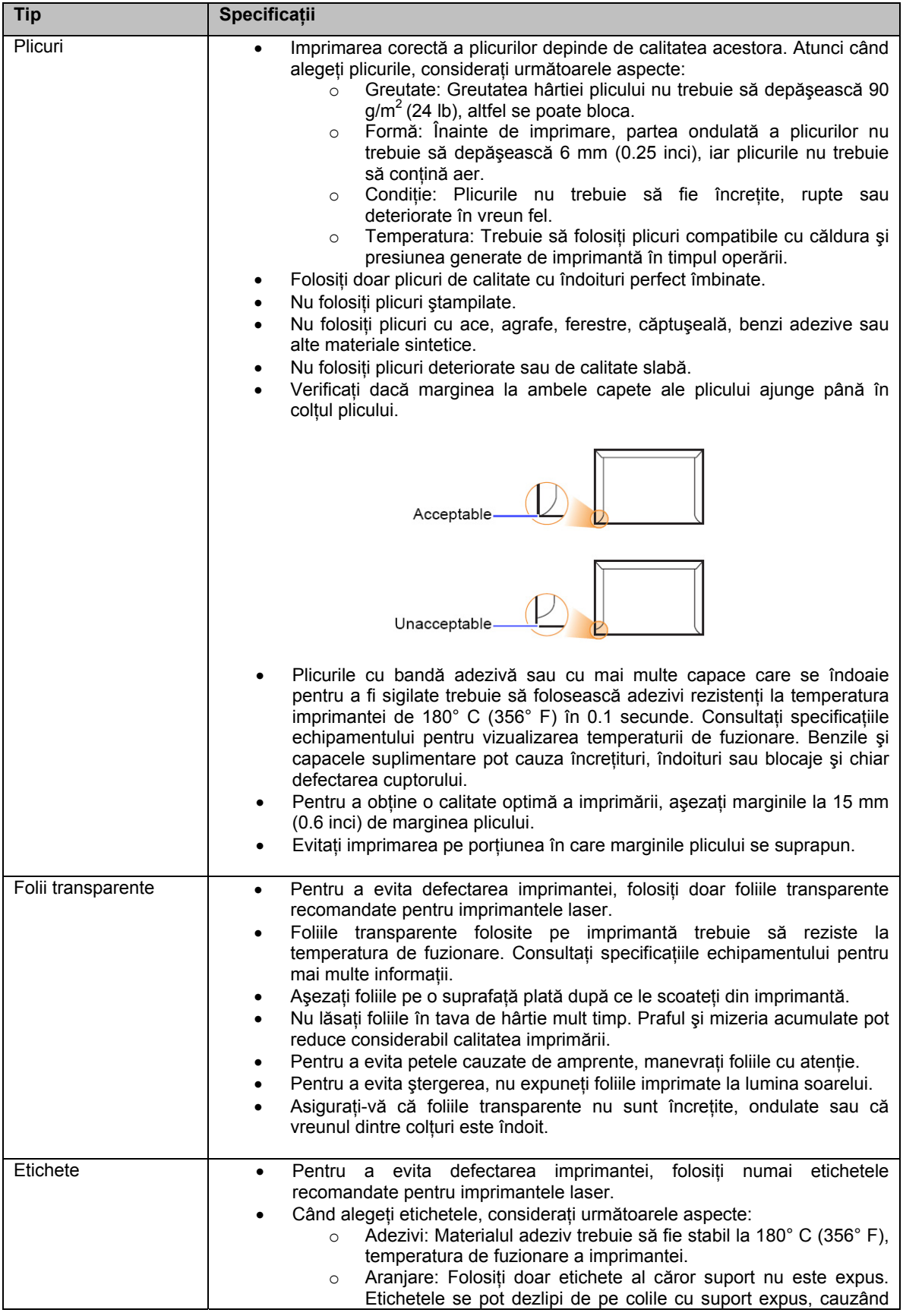

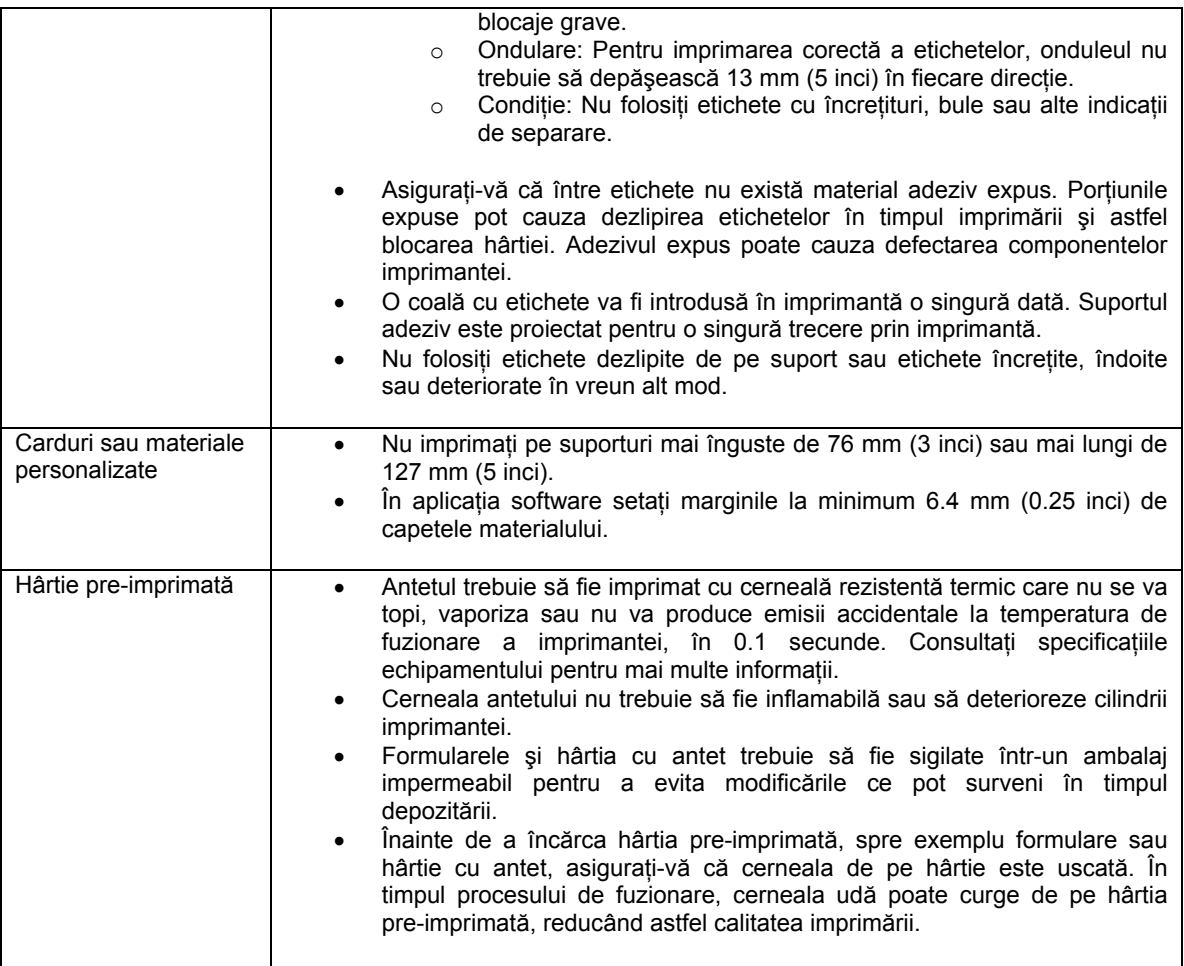

# **Încărcarea hârtiei**

Încărcaţi suporturile de imprimare folosite pentru majoritatea lucrărilor în tava 1. Tava 1 are o capacitate maximă de 250 coli de hârtie normală de 75 g/m<sup>2</sup> (20 lb).

Puteți achizitiona și instala o tavă optională (tava 2) sub tava standard, pentru încă 250 coli de hârtie. Indicatorul de nivel situate în partea frontală a tăvii 1 şi a tăvii 2 opţională, arată cantitatea de hârtie rămasă în tava la un moment dat. Atunci când tava este goală, bara indicatorului este coborâtă complet.

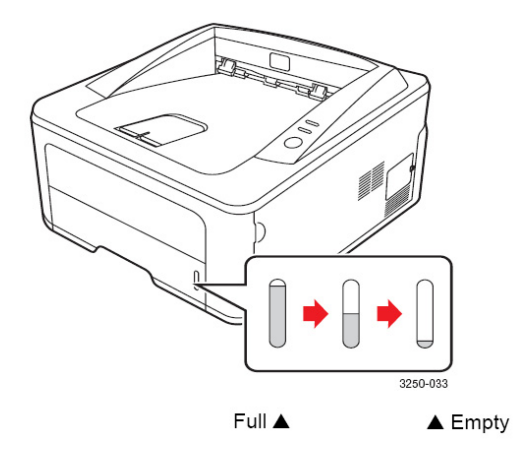

# **Utilizarea tăvii 1 sau a tăvii 2 opţionale**

Încărcaţi suporturile de imprimare folosite pentru majoritatea lucrărilor în tava 1. Tava 1 are o capacitate maximă de 250 coli de hârtie normală de 75 g/m<sup>2</sup>.

Puteți achiziționa și instala o tavă 2 opțională sub tava standard, pentru încă 250 coli de hârtie.

Deschideţi tava şi încărcaţi hârtia cu partea de imprimat în jos.

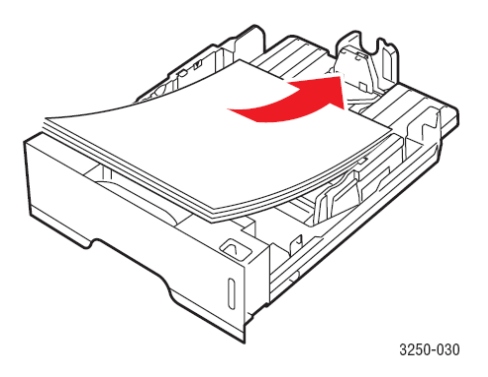

Încărcați hârtia cu antet, cu partea imprimată în jos. Așezați hârtia cu partea ce conține antetul în zona frontală a tăvii.

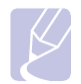

#### **Observaţii**

- Dacă aveţi probleme cu alimentarea hârtiei, introduceţi câte o coală pe rând în tava manuală.
- Puteţi încărca hârtie gata imprimată, cu partea imprimată în sus şi marginea dreaptă în faţă. Dacă aveţi probleme de alimentare, întoarceţi hârtia. Calitatea imprimării nu este garantată.

# **Schimbarea dimensiunii hârtiei în tava 1**

Pentru a încărca hârtie cu dimensiuni mai mari, precum hârtia Legal, trebuie să reglaţi ghidajele şi să extindeţi tava.

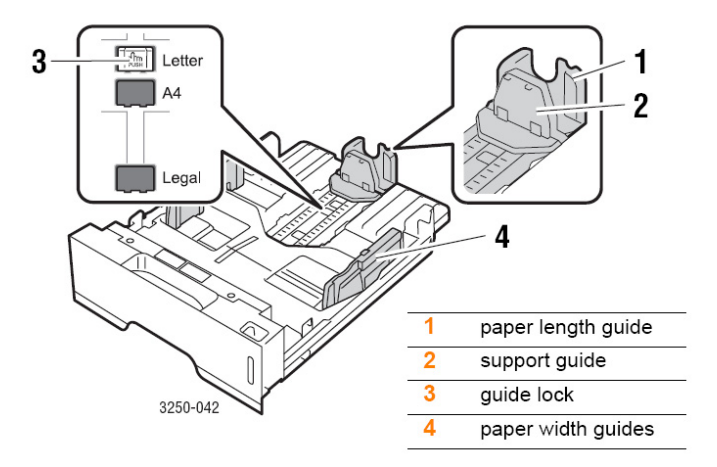

**1.** Apăsaţi piedica ghidajului şi mutaţi ghidajul de lungime în dreptul fantei corespunzătoare dimensiunii corecte de hârtie.

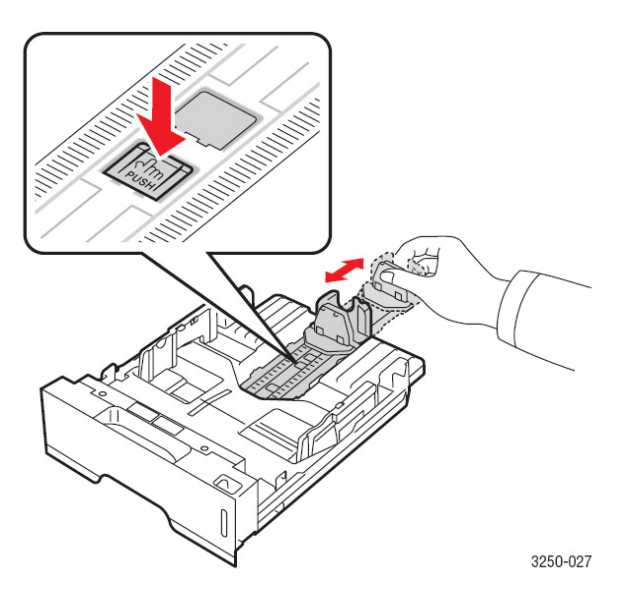

**2.** După introducerea hârtiei în tavă, reglaţi ghidajul de susţinere în aşa fel încât să atingă uşor teancul de hârtie.

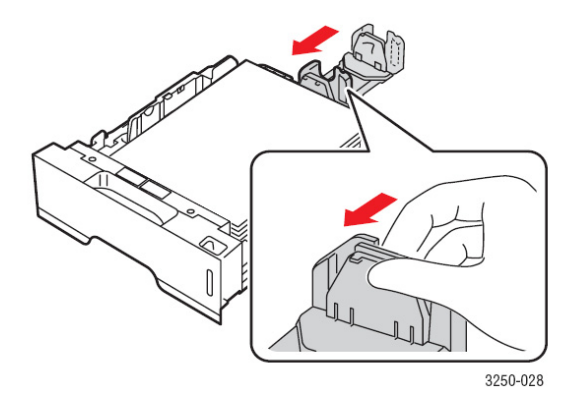

**3.** Reglaţi ghidajele de lăţime în aşa fel încât să atingă uşor teancul de hârtie.

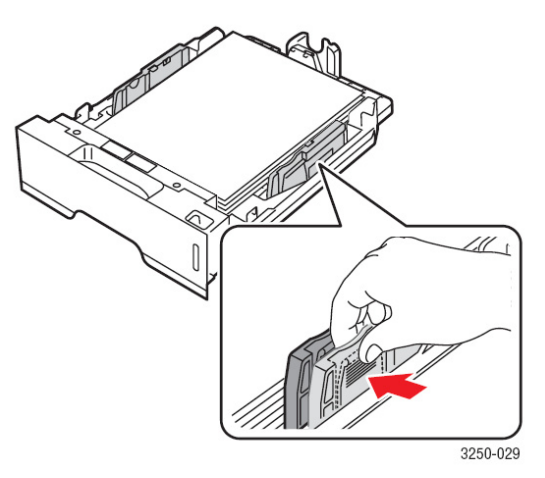

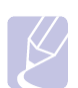

#### **Observaţii**

- Nu împingeţi ghidajul de lăţime peste limita indicată, pentru a evita deteriorarea hârtiei.
- Dacă nu veţi regal ghidajul de lăţime, hârtia se poate bloca.

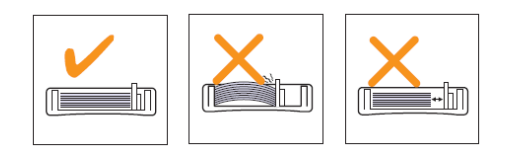

# **Utilizarea dispozitivului de alimentare manuală**

Puteţi încărca manual o coală de hârtie în tava manuală, selectând **Manual Feeder** în opţiunea **Source** din secţiunea **Paper** atunci când schimbaţi setările pentru a imprima un document. Consultaţi secţiunea software**.** Încărcarea manuală a hârtiei este recomandată atunci când doriți să verificați calitatea imprimării după imprimarea fiecărei pagini în parte.

Încărcați câte o coală de hârtie pe rând în tava manuală, trimiteți datele, imprimați prima pagină și apăsați butonul **Cancel** pe panoul de comandă pentru a imprima pagina următoare.

**1.** Deschideţi uşa de alimentare manuală.

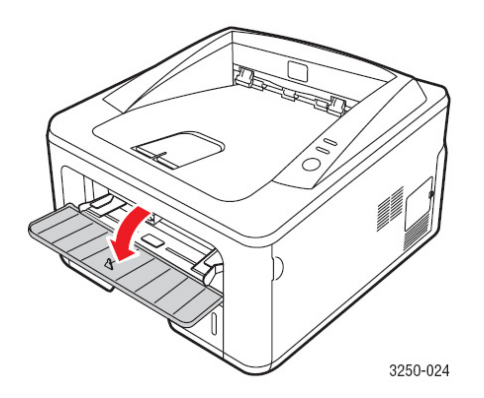

**2.** Încărcaţi hârtia **cu partea de imprimat în sus**.

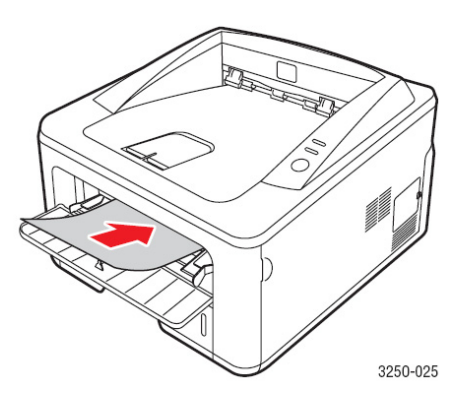

**3.** Reglaţi ghidajele de lăţime ale tăvii manuale în funcţie de dimensiunea hârtiei. Nu forțați. În caz contrar, hârtia se va îndoi și se va bloca sau va fi alimentată în poziție înclinată.

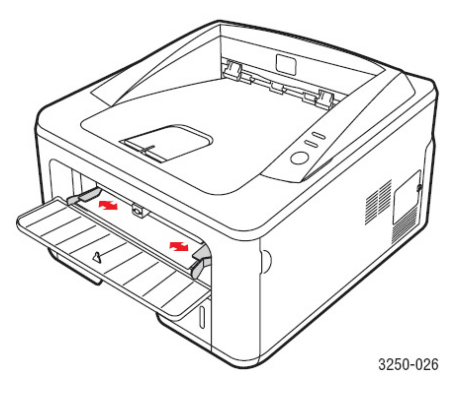

- **4.** Atunci când imprimaţi un document, setaţi sursa de hârtiei pe **Manual Feeder** şi selectaţi tipul şi dimensiunea hârtiei în aplicaţia software. Consultaţi secţiunea software.
- **5.** Imprimaţi documentul.
- **6.** Apăsaţi butonul **Start/Stop**.
	- Imprimanta alimentează pagina următoare.

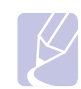

#### **Observaţie**

- **1.** Dacă nu apăsaţi butonul **Cancel**, imprimanta va prelua automat suporturile de imprimare, după o scurtă pauză.
- **7.** Introduceţi pagina următoare în tava manuală şi apăsaţi butonul **Start/Stop**. Repetaţi această etapă pentru fiecare pagină pe care o imprimaţi.

# **Tava de ieşire**

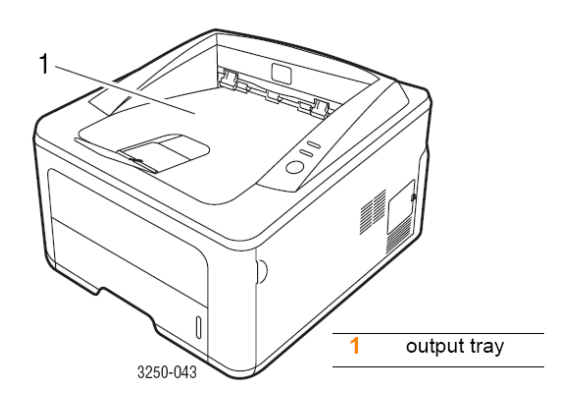

Tava de ieşire preia hârtia cu faţa în jos, în ordinea în care au fost imprimate colile.

#### **Observaţii**

- Dacă imprimaţi încontinuu multe pagini, suprafaţa tăvii de ieşire se poate încinge. Nu atingeţi această suprafaţă şi limitaţi accesul copiilor în această zonă.
- Tava de ieşire are o capacitate de 150 coli de hârtie normală de 75 g/m<sup>2</sup> (20 lb). Scoateți paginile din tavă pentru a evita supraîncărcarea acesteia.

# **5 Imprimare**

Acest capitol prezintă comenzile obişnuite de imprimare. Capitolul include:

- **Imprimarea unui document**
- **Anularea unei comenzi de imprimare**

## **Imprimarea unui document**

Această imprimantă vă permite să imprimaţi din diverse aplicaţii Macintosh, Windows sau Linux. Etapele exacte pentru imprimarea unui document pot varia în funcție de aplicația folosită.

Pentru mai multe informații, consultați secțiunea software.

### **Anularea unei comenzi de imprimare**

Dacă lucrarea se află în coada de imprimare, spre exemplu un grup de imprimante Windows, o puteți șterge parcurgând următoarele etape:

1. Apăsați butonul Windows Start.

**Observaţie** 

- **2.** Pentru Windows 2000, selectaţi **Settings** şi **Printers**. Pentru Windows XP (32/64 bit)/2003, selectaţi **Printers and Faxes**. Pentru Windows Vista, selectaţi **Control Panel** > **Hardware and Sound** > **Printers**.
	-
- **1.** Dublu-clic pe pictograma **Xerox Phaser 3250**.
- **2.** În meniul **Document**, selectaţi **Cancel**.

• Această fereastră poate fi accesată prin apăsarea pictogramei imprimantei din colţul dreapta jos al ecranului.

De asemenea, puteți anula comanda curentă, apăsând butonul **Start/Stop** pe panoul de comandă al imprimantei.

# **6 Comandarea consumabilelor şi a accesoriilor**

Acest capitol contine informații despre cartușul de imprimare și accesoriile disponibile pentru imprimanta dumneavoastră.

Capitolul include:

- **Cartuşul de imprimare**
- **Accesorii**
- **Mod de achiziţionare**

# **Cartuşul de imprimare**

Dacă tonerul se termină, puteţi comanda următorul tip de cartuş pentru imprimanta dumneavoastră:

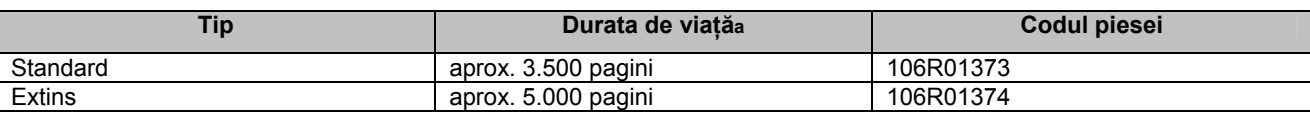

a. Durata de viaţă declarată conform ISO/IEC 19752.

#### **Atenţie**

Vă permiteţi să riscaţi în privinţa echipamentului dumneavoastră de imprimare? Folosiţi consumabile originale Xerox pentru asigurarea unui nivel optim de calitate şi păstrarea intactă a echipamentului.

# **Accesorii**

Puteți achiziționa și instala următoarele accesorii pentru imprimantele Phaser 3250D și Phaser 3250DN:

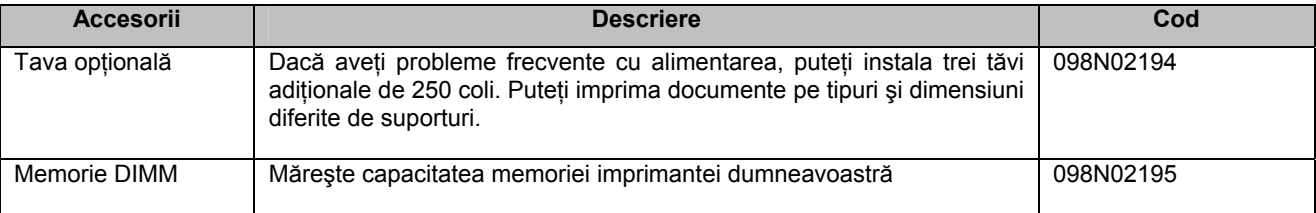

# **Mod de achiziţionare**

Pentru a comanda consumabile și accesorii autorizate de compania Xerox, contactați furnizorul Xerox local ori distribuitorul de la care aţi cumpărat imprimanta sau vizitaţi www.xerox.com şi selectaţi ţara/regiunea pentru informaţii referitoare la solicitarea de suport tehnic.

# **7 Întreţinere**

Acest capitol contine informatii despre întreținerea imprimantei și a cartușului de imprimare.

- Capitolul include: • **Curăţarea imprimantei** 
	- **Întreţinerea cartuşului de imprimare**
	- **Imprimarea unei pagini de configurare**
	- **Piese de întreţinere**

# **Curăţarea imprimantei**

În timpul imprimării, în imprimantă se acumulează particule de praf, toner sau hârtie. Acestea pot cauza probleme de calitate, spre exemplu petele de toner.

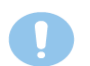

#### **Atenţie**

- Folositi întotdeauna materiale special concepute pentru produs. Folosirea altor materiale poate cauza deteriorarea echipamentului, îi poate afecta performanţa şi crea condiţii periculoase.
- Nu folosiţi detergenţi pe bază de aerosol. În anumite condiţii, pot deveni inflamabili.
- Dacă imprimanta sau carcasa sunt murdare de toner, se recomandă curăţarea acestora cu o bucată de pânză umezită cu apă rece. Nu folosiţi aspiratorul pentru îndepărtarea petelor de toner.

### **Curăţarea carcasei**

Curătați carcasa imprimantei cu o bucată de pânză moale, fără scame. Puteți umezi pânza cu apă rece, evitând însă ca apa să intre în imprimantă.

# **Curăţarea interiorului**

- **1.** Opriţi imprimanta şi scoateţi cablul de alimentare. Aşteptaţi să se răcească imprimanta.
- **2.** Deschideţi capacul frontal şi scoateţi cartuşul de imprimare. Aşezaţi-l pe o suprafaţă curată şi netedă.

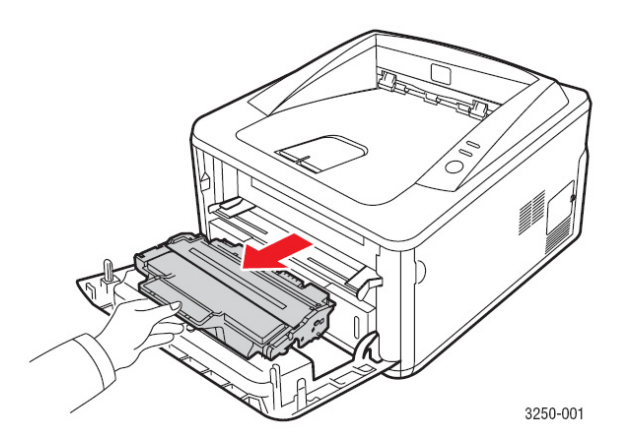

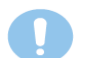

#### **Atenţie**

- Pentru a evita deteriorarea cartuşului de imprimare**,** nu se recomandă expunerea îndelungată a acestuia la lumină. Acoperiţi-l cu o bucată de hârtie, dacă este necesar.
- Nu atingeţi suprafaţa verde a cartuşului de imprimare**.** Folosiţi mânerul cartuşului pentru a evita atingerea acestei porțiuni.

**3.** Cu o bucată de pânză moale, ştergeţi praful şi tonerul din zona cartuşului de imprimare, precum şi din compartimentul acestuia.

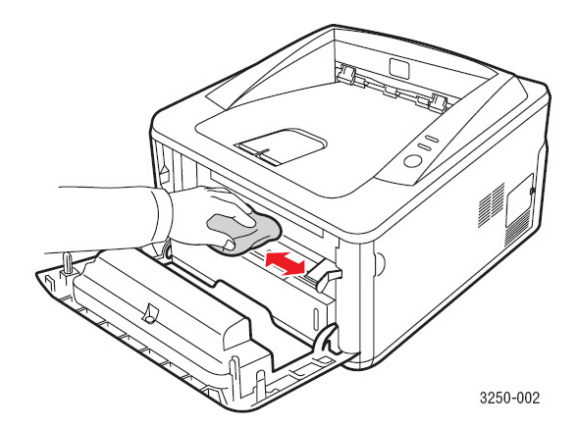

**Atenţie** 

- Nu atingeţi componentele interne ale imprimantei. Zona cuptorului poate fi încinsă..
- **4.** Tamponaţi uşor banda de sticlă a cartuşului şi asiguraţi-vă că aţi îndepărtat orice urmă de praf sau mizerie.

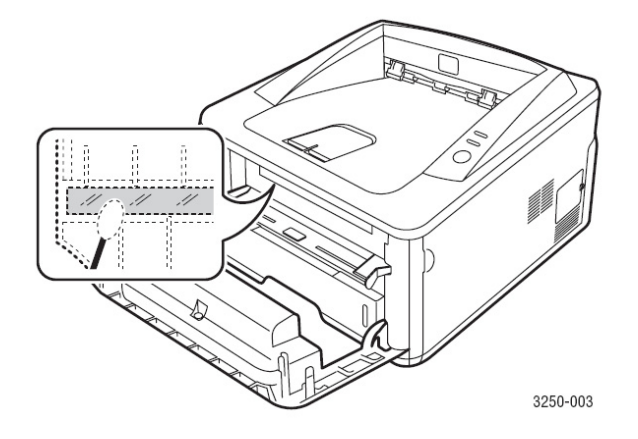

#### **Observaţie**

- Banda de sticlă este dificil de localizat.
- **5.** Ţineţi cartuşul de mâner şi introduceţi-l cu atenţie în compartimentul corespunzător.

Taburile laterale ale cartuşului şi fantele din imprimantă vă vor ajuta să aşezaţi şi să fixaţi cartuşul în poziţia corectă.

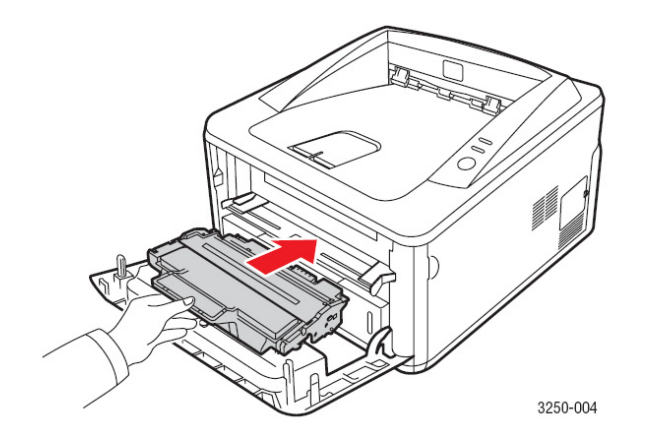

- **6.** Închideţi capacul frontal. Asiguraţi-vă că este bine închis.
- **7.** Conectaţi cablul de alimentare şi porniţi imprimanta.

# **Întreţinerea cartuşului de imprimare**

#### **Depozitarea cartuşului de imprimare**

Pentru a profita la maximum de cartusul de toner, considerati următoarele aspecte:

- Nu scoateti cartusul de imprimare din ambalaj, înainte de a-l folosi.
- • **Nu reîncărcaţi cartuşul de imprimare. Garanţia imprimantei nu acoperă deteriorările cauzate de utilizarea unui cartuş reîncărcat.**
- Depozitaţi cartuşul de imprimare alături de imprimantă.
- Pentru a preveni deteriorarea cartuşului de imprimare**,** se recomandă evitarea expunerii îndelungate a acestuia la lumină.

#### **Durata de viaţă a cartuşului**

Durata de viaţă a cartuşului depinde de cantitatea de toner necesară comenzilor de imprimare. Numărul de pagini imprimate poate varia în functie de densitatea imprimării și poate fi influențat de mediul de operare, tipul și dimensiunea suporturilor, precum și intervalul de imprimare. Dacă imprimați multe elemente grafice, cartușul va trebui să fie schimbat mai des.

#### **Redistribuirea tonerului în cartuş**

Când cartuşul de imprimare este aproape gol:

- Pe paginile imprimate apar dungi sau aspectul acestora este şters.
- Fereastra programului Status Monitor apare pe ecran.
- LEDUL **Error** roşu clipeşte.

În acest caz, puteți menține temporar calitatea imprimării redistribuind tonerul rămas în cartuș. Cu toate acestea, este posibil ca dungile și aspectul sters să persiste, chiar și după ce ati redistribuit tonerul.

**1.** Deschideti capacul frontal.

**2.** Scoateţi cartuşul de imprimare.

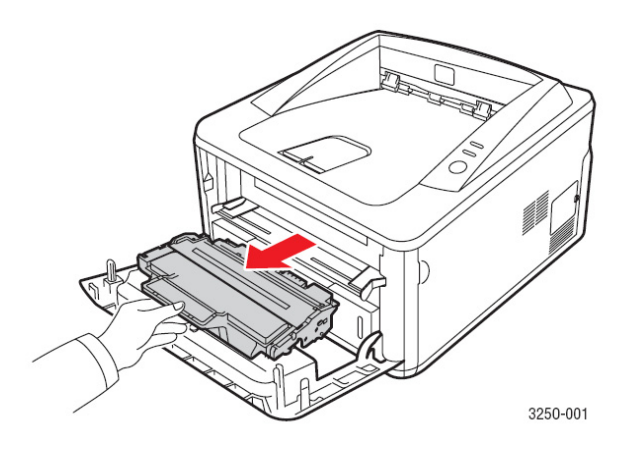

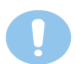

#### **Atenţie**

- Nu atingeţi componentele din interiorul imprimantei. Zona cuptorului poate fi încinsă.
- Pentru a preveni deteriorarea cartuşului de imprimare, evitaţi expunerea îndelungată a acestuia la lumină. Dacă este necesar, acoperiţi-l cu o bucată de hârtie.
- Nu atingeţi suprafaţa verde a cartuşului de toner**.** Folosiţi mânerul cartuşului pentru a evita atingerea acestei porţiuni.
**3.** Agitaţi cu atenţie cartuşul de 5, 6 ori pentru a distribui tonerul în mod egal.

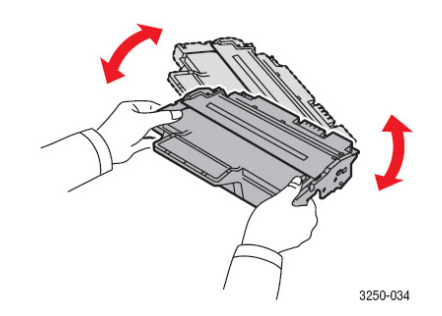

#### **Atenţie**

- Dacă vă pătați hainele cu toner, ștergeți-l cu o bucată de pânză uscată și spălați hainele cu apă rece. Apa caldă fixează tonerul în textura materialului.
- **4.** Ţineţi cartuşul de mâner şi introduceţi-l cu atenţie în compartimentul corespunzător.

Taburile laterale ale cartuşului şi fantele din imprimantă vă vor ajuta să aşezaţi şi să fixaţi cartuşul în poziţia corectă.

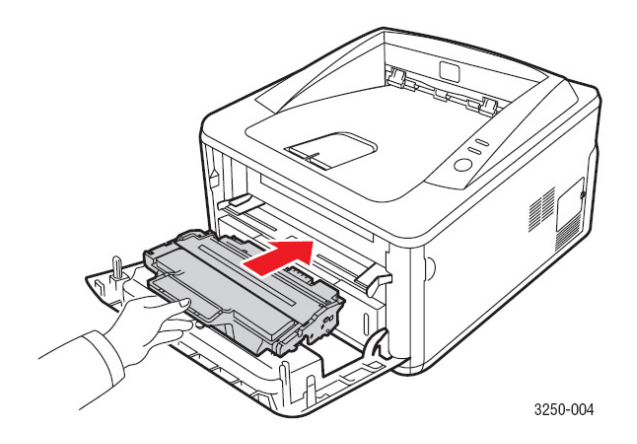

**5.** Închideţi capacul frontal. Asiguraţi-vă că este bine închis.

#### **Observaţie**

• Dacă problema persistă, chiar şi după parcurgerea acestor etape, înlocuiţi cartuşul de imprimare. Consultaţi secţiunea următoare.

#### **Înlocuirea cartuşului de imprimare**

Când tonerul s-a terminat sau durata de viaţă a cartuşului de imprimare a expirat:

- Echipamentul nu mai imprimă.
- Fereastra programului Status Monitor apare pe ecran.
- LEDUL **Error** roşu clipeşte.

În acest moment, cartuşul de imprimare trebuie să fie înlocuit. Pentru mai multe informații, consultați secțiunea referitoare la comandarea cartuşelor de toner.

**1.** Deschideti capacul frontal.

**2.** Scoateţi cartuşul vechi.

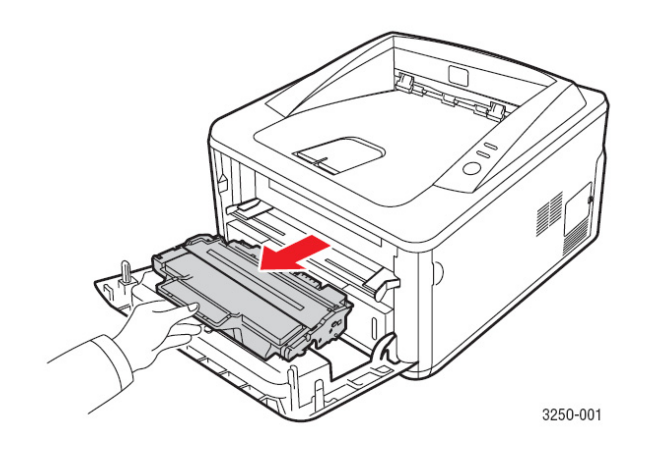

**3.** Scoateţi cartuşul nou din ambalaj.

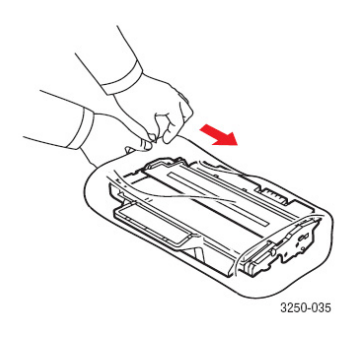

#### **Atenţie**

- Nu folosiți obiecte ascuțite, spre exemplu cuțite sau foarfece, pentru a deschide ambalajul cartuşului de imprimare**.** Acestea ar putea zgâria cilindrul cartuşului.
- **4.** Agitaţi cu atenţie cartuşul de 5, 6 ori pentru a distribui tonerul în mod egal. Procedând astfel, veţi asigura un volum maxim de pagini imprimate cu un cartuş.

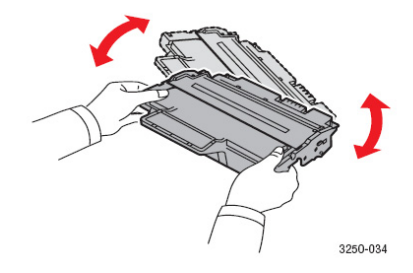

**5.** Scoateţi banda de protecţie de pe cartuşul de imprimare.

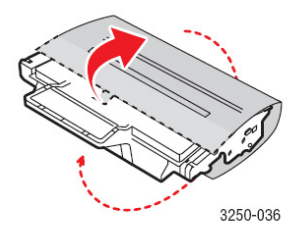

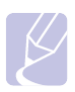

**Observaţie** 

• Priviţi imaginile ajutătoare de pe ambalajul cartuşului.

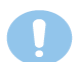

#### **Atenţie**

- Dacă vă pătaţi hainele cu toner, ştergeţi-l cu o bucată de pânză uscată şi spălaţi hainele cu apă rece. Apa caldă fixează tonerul în textura materialului.
- Pentru a preveni deteriorarea cartuşului de imprimare, evitați expunerea îndelungată a acestuia la lumină. Dacă este necesar, acoperiţi-l cu o bucată de hârtie.
- Nu atingeţi suprafaţa verde a cartuşului de toner**.** Folosiţi mânerul cartuşului pentru a evita atingerea acestei porţiuni.
- **6.** Ţineţi cartuşul de mâner şi introduceţi-l cu atenţie în compartimentul corespunzător.

Taburile laterale ale cartuşului și fantele din imprimantă vă vor ajuta să așezați și să fixați cartușul în poziția corectă.

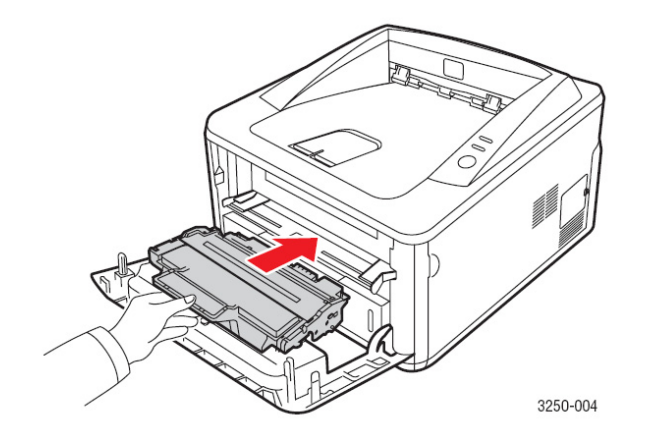

**7.** Închideti capacul frontal. Asigurati-vă că este bine închis.

#### **Imprimarea unei pagini de configurare**

Puteți imprima o pagină de configurare pentru a vizualiza setările curente ale imprimantei sau pentru a rezolva problemele acesteia. Ţineţi apăsat butonul **Cancel** timp de aproximativ 5 secunde. O pagină de configurare se imprimă.

#### **Piese de întreţinere**

Pentru a evita problemele de alimentare a hârtiei şi de calitate a imprimării, cauzate de piesele uzate şi pentru a menţine imprimanta în stare de funcţionare optimă, următoarele componente trebuie să fie înlocuite în momentul în care numărul specificat de pagini a fost imprimat sau durata de viaţă a fiecărei componente a expirat.

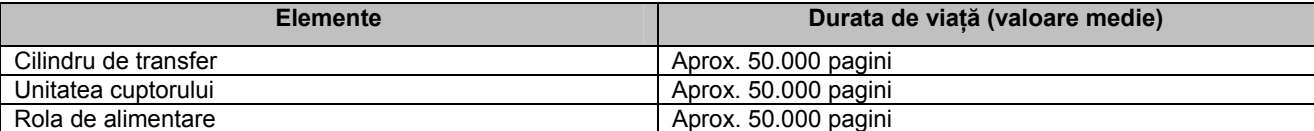

Xerox recomandă ca înlocuirea componentelor să fie efectuată de un inginer de service autorizat, de un furnizor sau de distribuitorul de la care ați cumpărat imprimanta. Garanția nu acoperă înlocuirea pieselor de întreținere după expirarea acestora.

# **8 Depanare**

Acest capitol conține informații utile pentru rezolvarea erorilor apărute în timpul imprimării. Capitolul include:

- **Îndepărtarea blocajelor de hârtie**
- **Lista de depanare**
- **Rezolvarea problemelor de imprimare generale**
- **Rezolvarea problemelor de calitate a imprimării**
- **Erori Windows obişnuite**
- **Erori PostScript obişnuite**

## **Îndepărtarea blocajelor de hârtie**

#### **Observaţie**

Când scoateţi hârtia blocată din imprimantă, trageţi hârtia în direcţia în care se mişcă în mod normal astfel încât să nu deteriorați componentele interne. Trageți întotdeauna ferm și în mod egal; nu smulgeți hârtia. Dacă hârtia se rupe, asigurați-vă că toate bucățile au fost scoase; în caz contrar, hârtia se va bloca din nou.

Atunci când apare un blocaj de hârtie, LEDUL **Error** portocaliu se aprinde. Deschideţi şi închideţi capacul din faţă. Hârtia blocată iese automat din imprimantă.

#### **În zona de alimentare a hârtiei**

#### **În tava 1**

**1.** Deschideti tava 1.

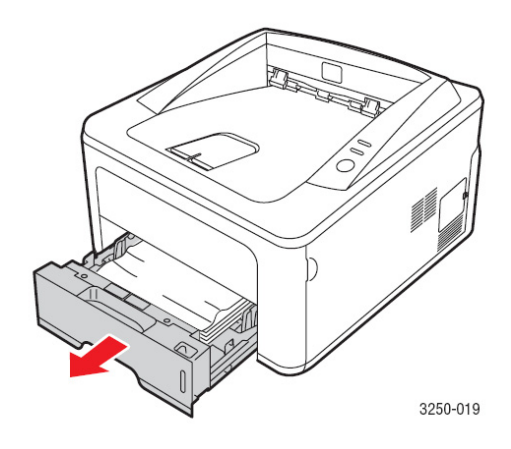

**2.** Dacă hârtia nu se mişcă în momentul în care este trasă sau dacă nu vedeţi hârtia în zona respectivă, verificaţi zona cuptorului din jurul cartuşului de imprimare.

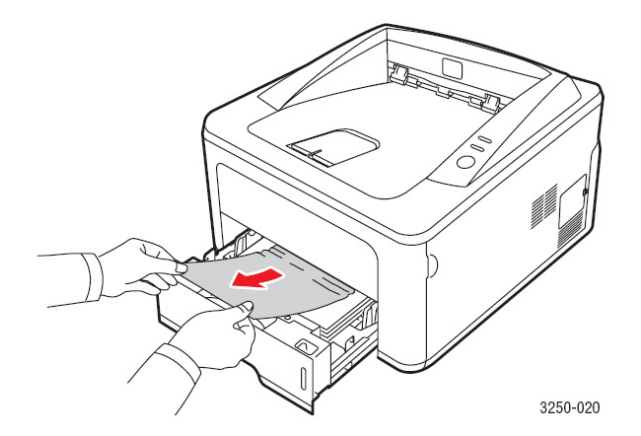

**3.** Introduceţi tava 1 în imprimantă până se fixează în poziţie. Imprimarea se reia automat.

#### **În tava 2 opţională**

- 1. Deschideți tava 2 opțională.<br>2. Scoateți hârtia blocată din in
- **2.** Scoateţi hârtia blocată din imprimantă.

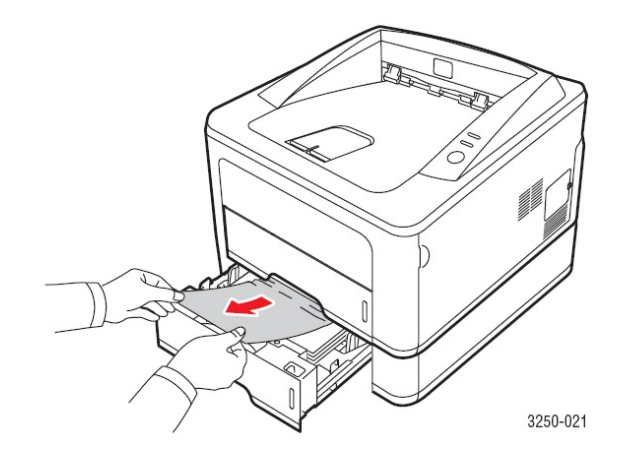

Dacă hârtia nu se mişcă în momentul în care este trasă sau dacă nu vedeţi hârtia în zona respectivă, treceţi la etapa 3.

- **3.** Deschideţi tava 2 pe jumătate.
- **4.** Scoateţi hârtia.

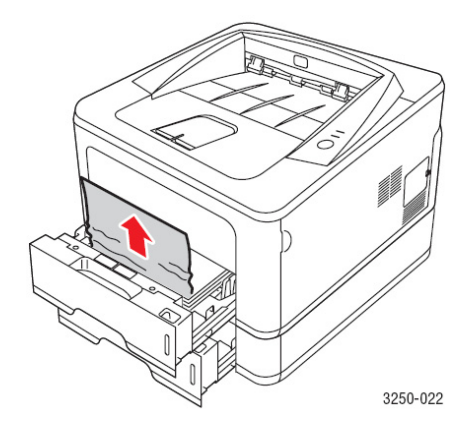

**5.** Introduceţi tava la loc în imprimantă. Imprimarea se reia automat.

#### **În tava manuală**

**1.** Scoateţi hârtia blocată din imprimantă.

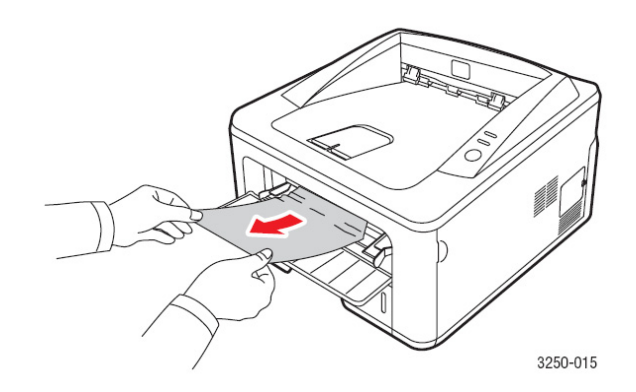

- **2.** Deschideţi şi închideţi capacul frontal.
- **3.** Încărcaţi hârtia în dispozitivul de alimentare manuală. Imprimarea se reia automat.

## **În jurul cartuşului de imprimare**

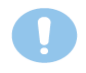

#### **Atenţie**

Zona cuptorului este fierbinte. Se recomandă o deosebită atenţie în momentul scoaterii hârtiei din imprimantă.

**1.** Deschideţi capacul frontal şi scoateţi cartuşul de imprimare.

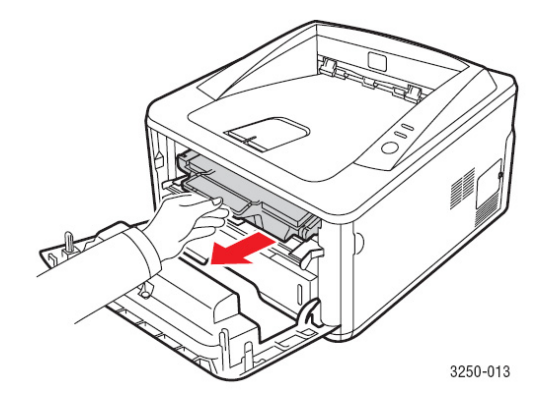

**2.** Scoateţi hârtia blocată, trăgând-o cu atenţie.

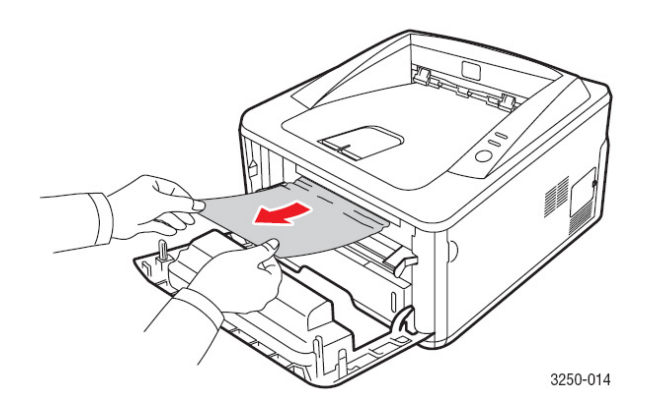

**3.** Introduceţi cartuşul de imprimare şi închideţi capacul frontal. Imprimarea se reia automat.

## **În zona de ieşire a hârtiei**

- **1.** Deschideţi şi închideţi capacul frontal. Hârtia blocată va ieşi automat din imprimantă.
- **2.** Scoateţi cu atenţie hârtia blocată din tava de ieşire.

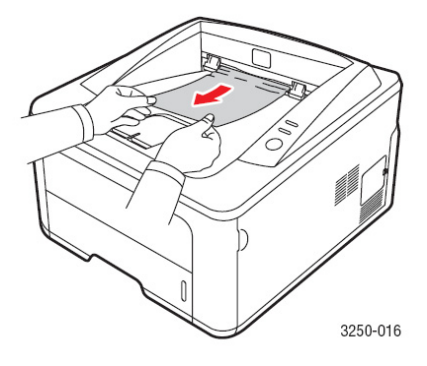

Dacă nu vedeţi hârtia blocată sau dacă nu o puteţi scoate, treceţi la etapa următoare.

- **3.** Deschideţi capacul din spate.
- **4.** Coborâţi ghidajul din spate şi scoateţi hârtia. Repoziţionaţi ghidajul din spate.

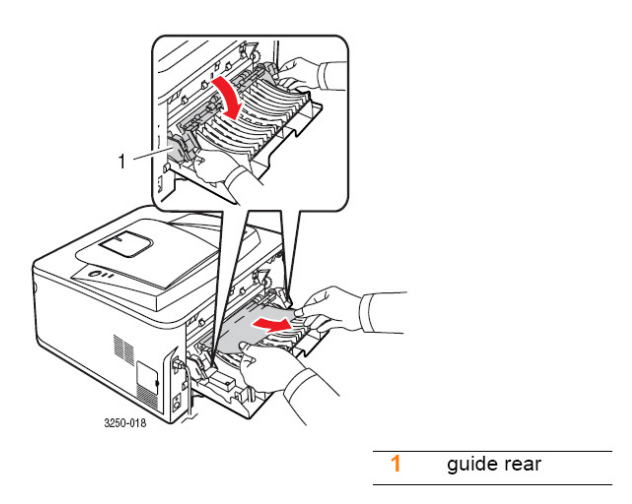

**5.** Închideţi capacul din spate. Imprimarea se reia automat.

## **În zona unităţii duplex**

Dacă unitatea duplex nu este introdusă corect, hârtia se va bloca. Asiguraţi-vă că unitatea duplex este introdusă corect.

#### **Blocaj duplex 0**

**1.** Scoateţi unitatea duplex din imprimantă.

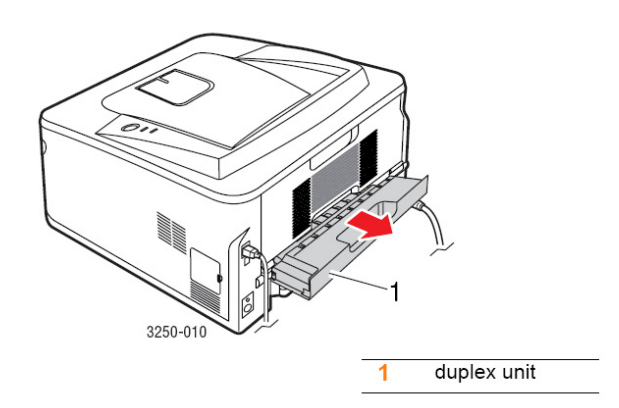

**2.** Scoateţi hârtia blocată din unitatea duplex.

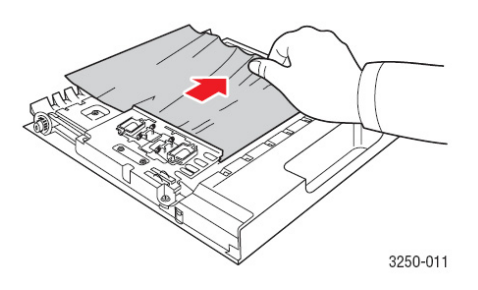

Dacă hârtia nu iese din unitatea duplex, scoateţi hârtia prin partea inferioară a imprimantei.

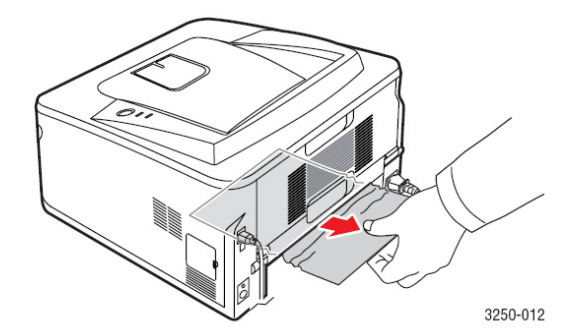

#### **Blocaj duplex 1**

**1.** Deschideţi capacul din spate.

**2.** Coborâţi ghidajul din spate şi scoateţi hârtia. Repoziţionaţi ghidajul din spate.

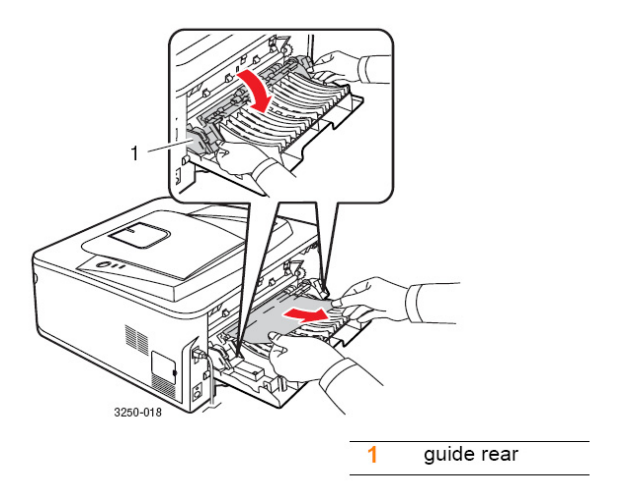

**3.** Închideţi capacul din spate. Imprimarea se reia automat.

## **Sfaturi pentru evitarea blocajelor de hârtie**

Alegând suporturile de imprimare indicate, majoritatea blocajelor de hârtie pot fi evitate. Atunci când hârtia se blochează, parcurgeţi etapele recomandate.

- Respectați procedurile recomandate. Asigurați-vă că ghidajele de reglare sunt poziționate corect.
- Nu supraîncărcaţi tava. Asiguraţi-vă că teancul de hârtie nu depăşeşte limita maximă marcată în interiorul tăvii.
- Nu scoateti hârtia din tavă în timpul imprimării.
- Îndoiţi, răsfoiţi şi îndreptaţi hârtia înainte de a o încărca.
- Nu folositi hârtie încretită, umedă sau ondulată.
- Nu amestecati tipurile de hârtie în tavă.
- Nu folositi decât suporturile de imprimare recomandate.
- Asiguraţi-vă că hârtia este aşezată în tavă cu partea de imprimat în sus. Dacă hârtia se blochează des atunci când imprimati pe hârtie A5:

Încărcați hârtia în tavă cu marginea lungă în față. În fereastra de proprietăți a imprimantei, setați rotirea cu 90 de grade a orientării hârtiei. Consultaţi secţiunea software.

## **Lista de depanare**

Dacă imprimanta nu funcționează corect, consultați următoarea listă. Dacă imprimanta nu trece de o etapă, încercați soluţiile propuse.

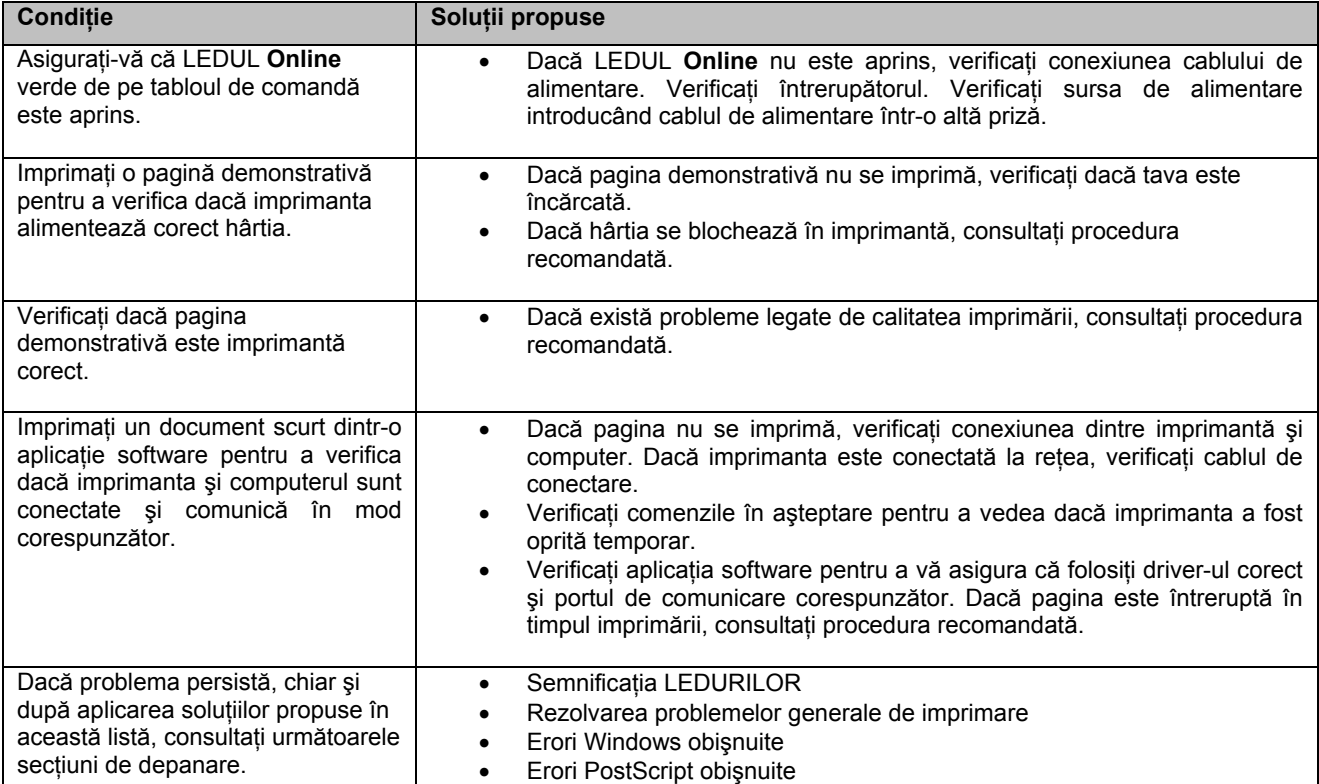

## **Rezolvarea problemelor de imprimare generale**

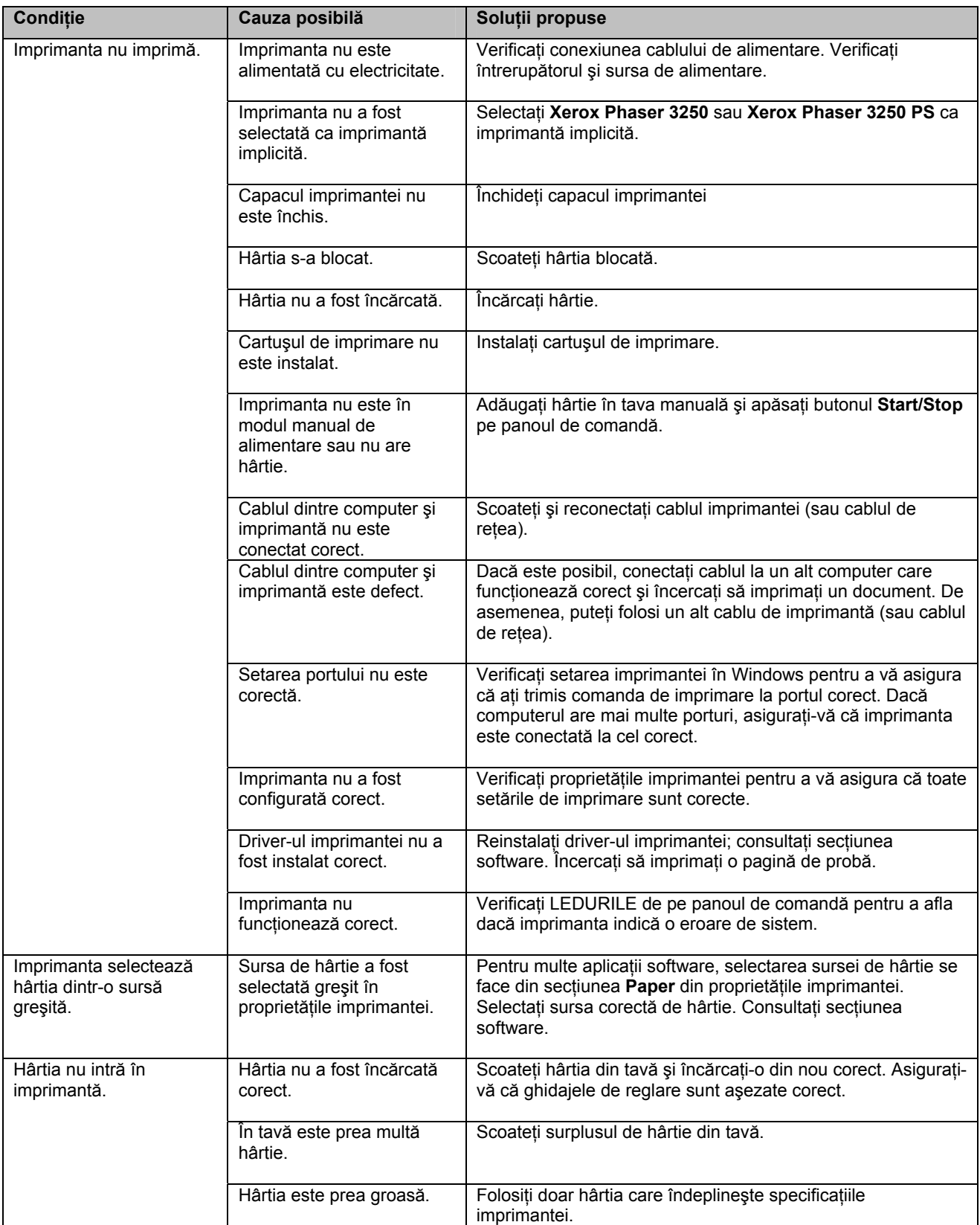

Pentru problemele legate de operarea imprimantei, consultați tabelul de mai jos.

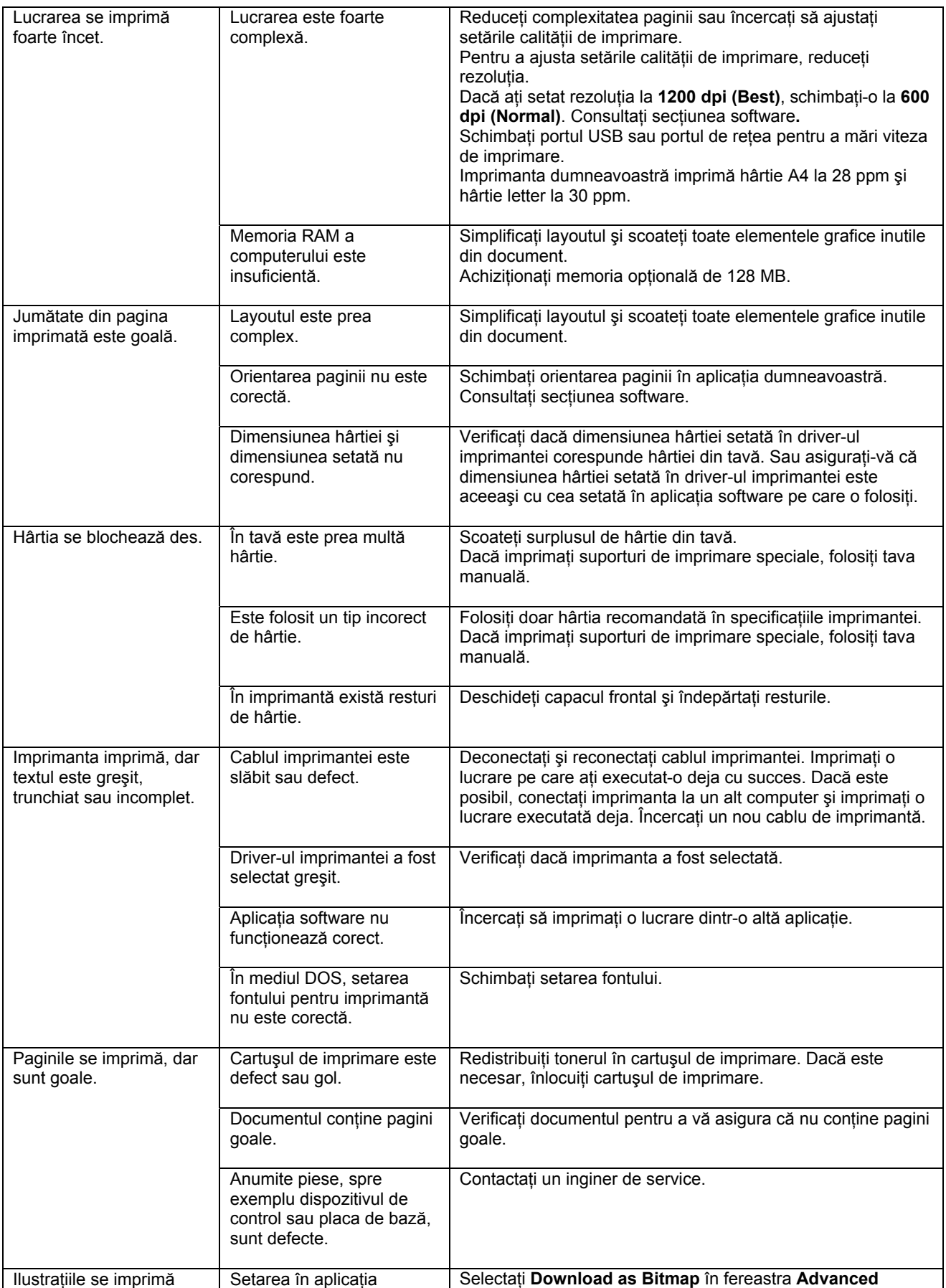

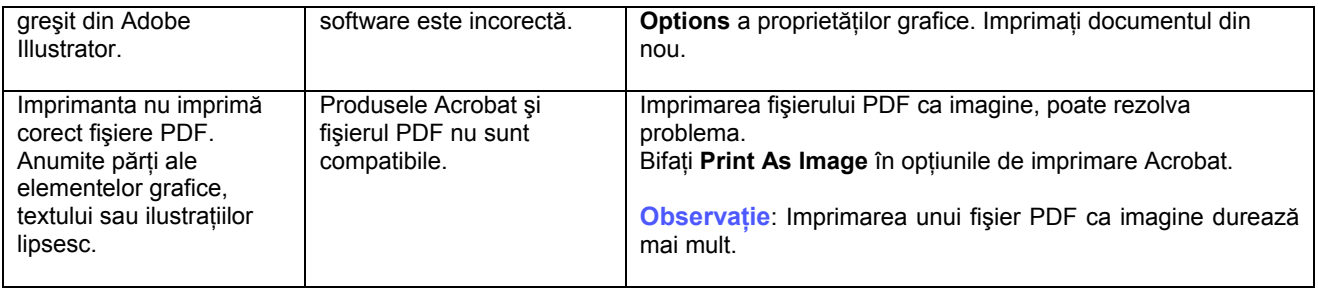

## **Rezolvarea problemelor de calitate a imprimării**

Mizeria din imprimantă sau încărcarea incorectă a hârtiei pot reduce calitatea imprimării. Consultaţi tabelul de mai jos pentru rezolvarea problemelor.

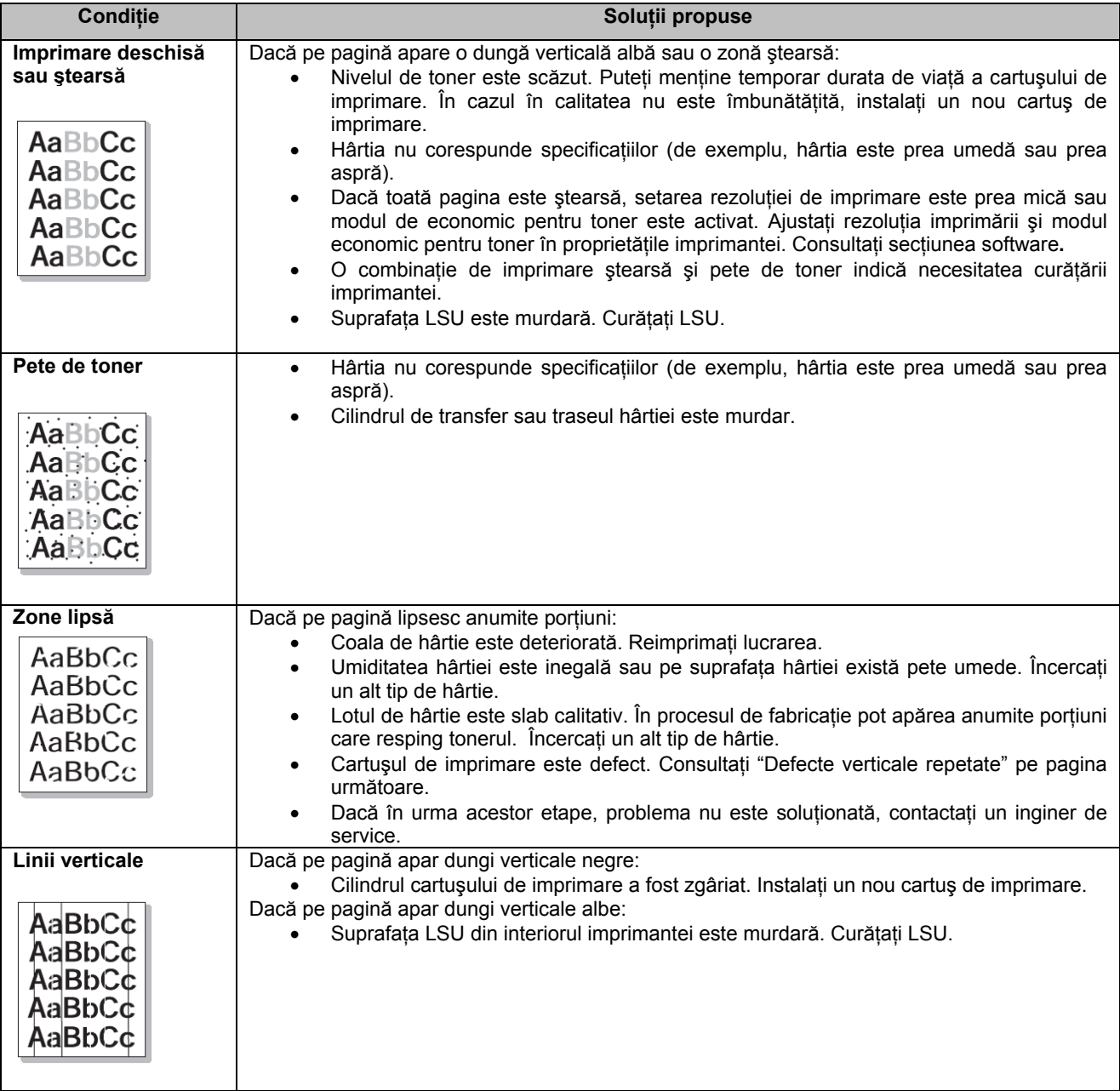

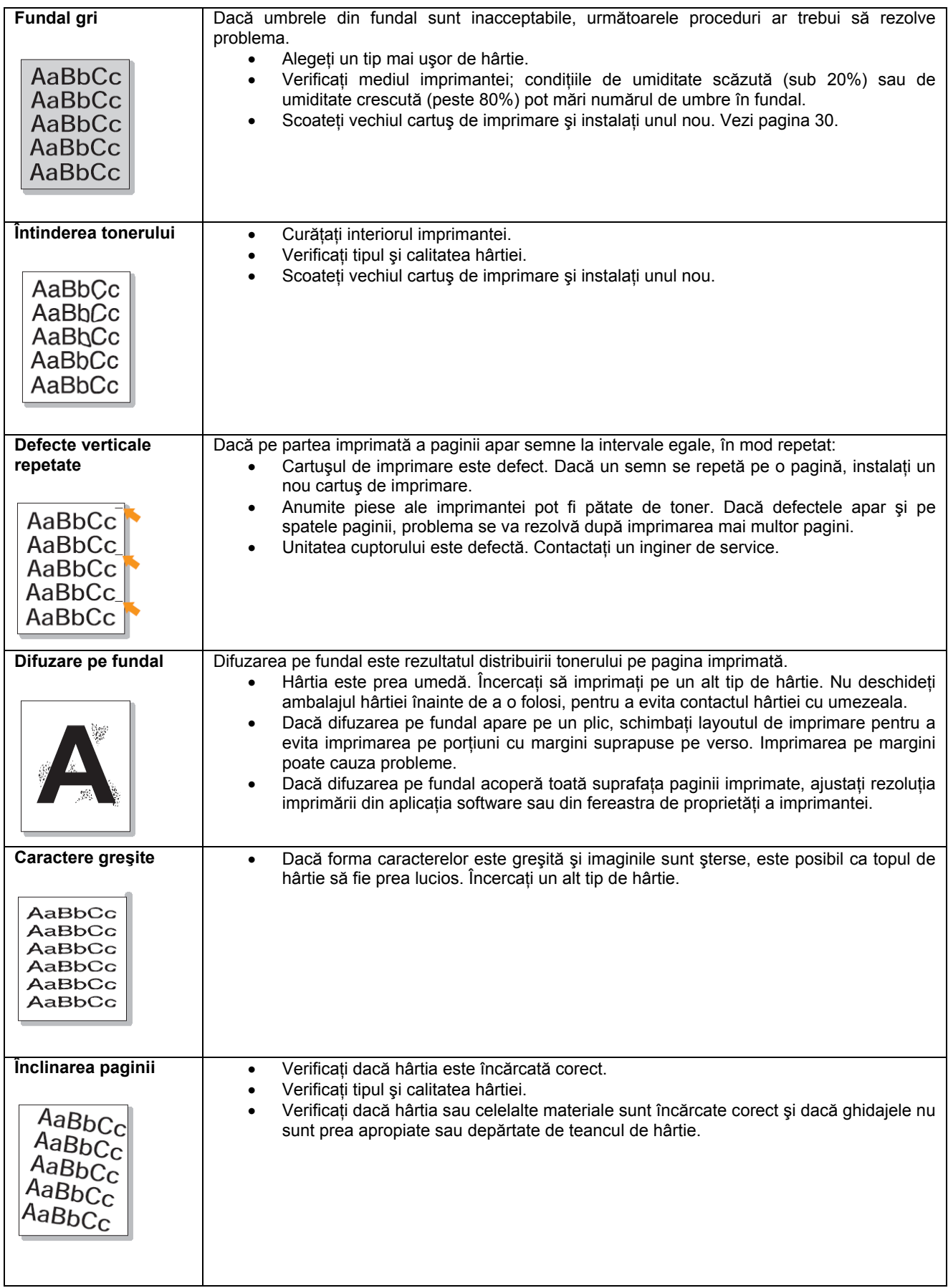

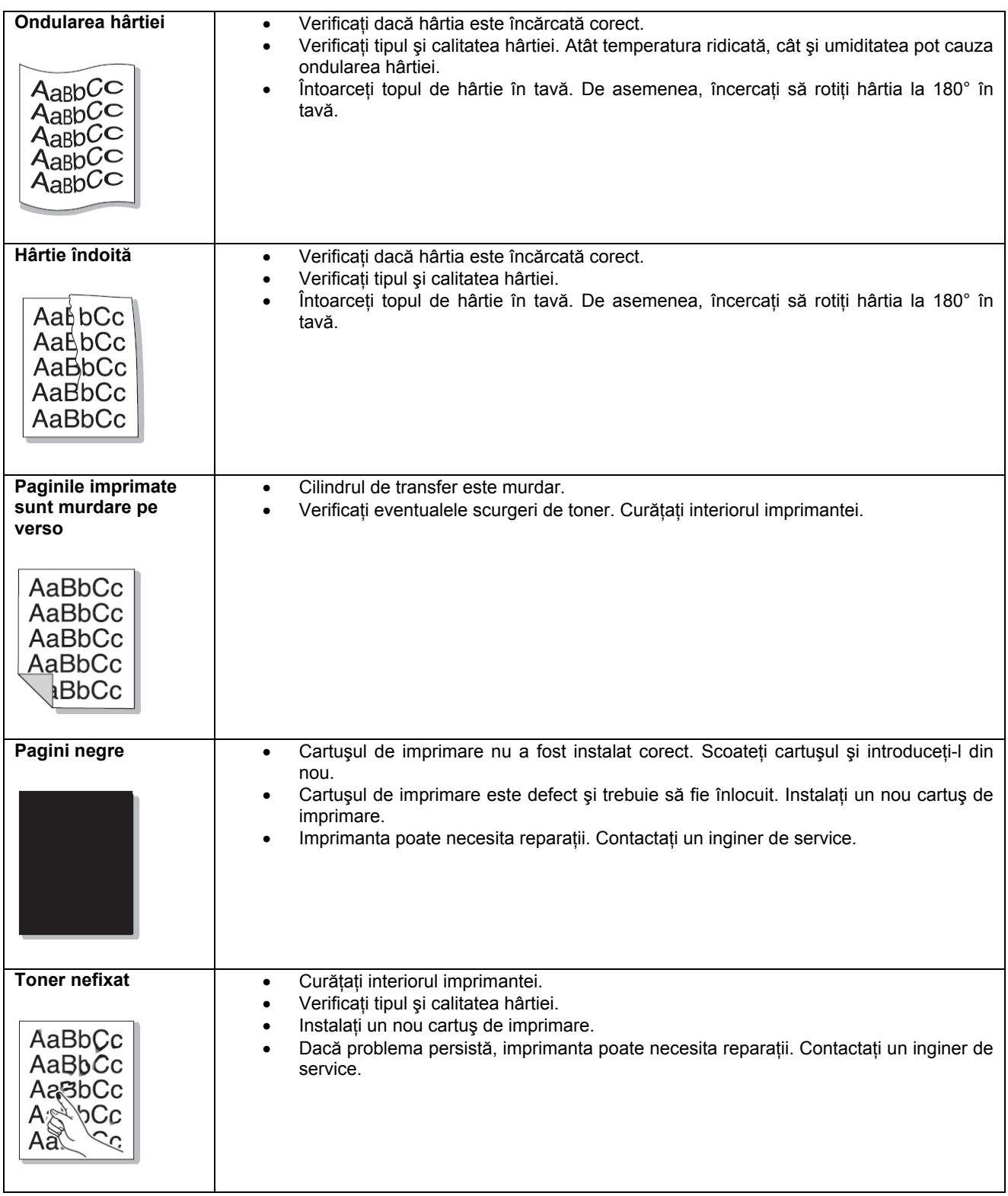

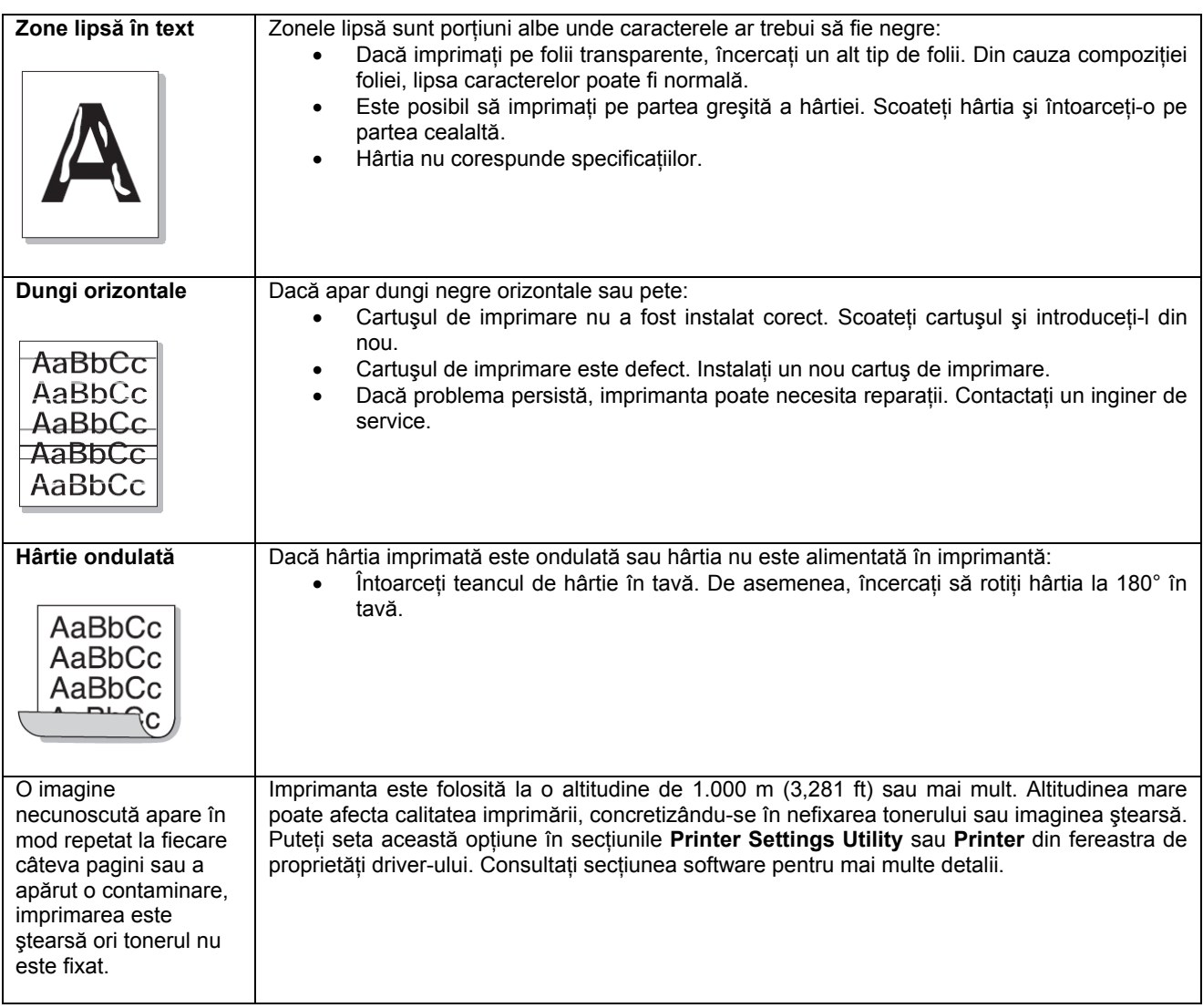

## **Erori Windows obişnuite**

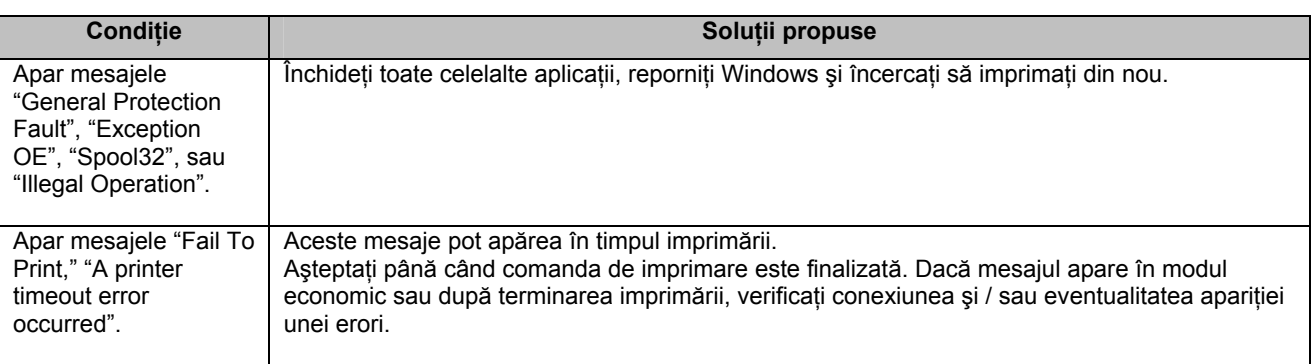

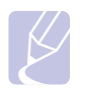

#### **Observaţie**

Consultaţi manualul de utilizare Microsoft Windows 2000/XP/2003/Vista livrat odată cu computerul dumneavoastră pentru mai multe informaţii despre mesajele de eroare din Windows.

## **Erori PostScript obişnuite**

Următoarele situaţii sunt specifice limbajului PostScript şi pot apărea atunci când sunt folosite mai multe limbaje de imprimare.

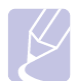

#### **Observaţie**

Pentru a vizualiza un mesaj imprimat sau afişat pe ecran atunci când apare o eroare PostScript, deschideţi fereastra cu opţiunile de imprimare şi bifaţi opţiunea dorită, lângă secţiunea de erori PostScript.

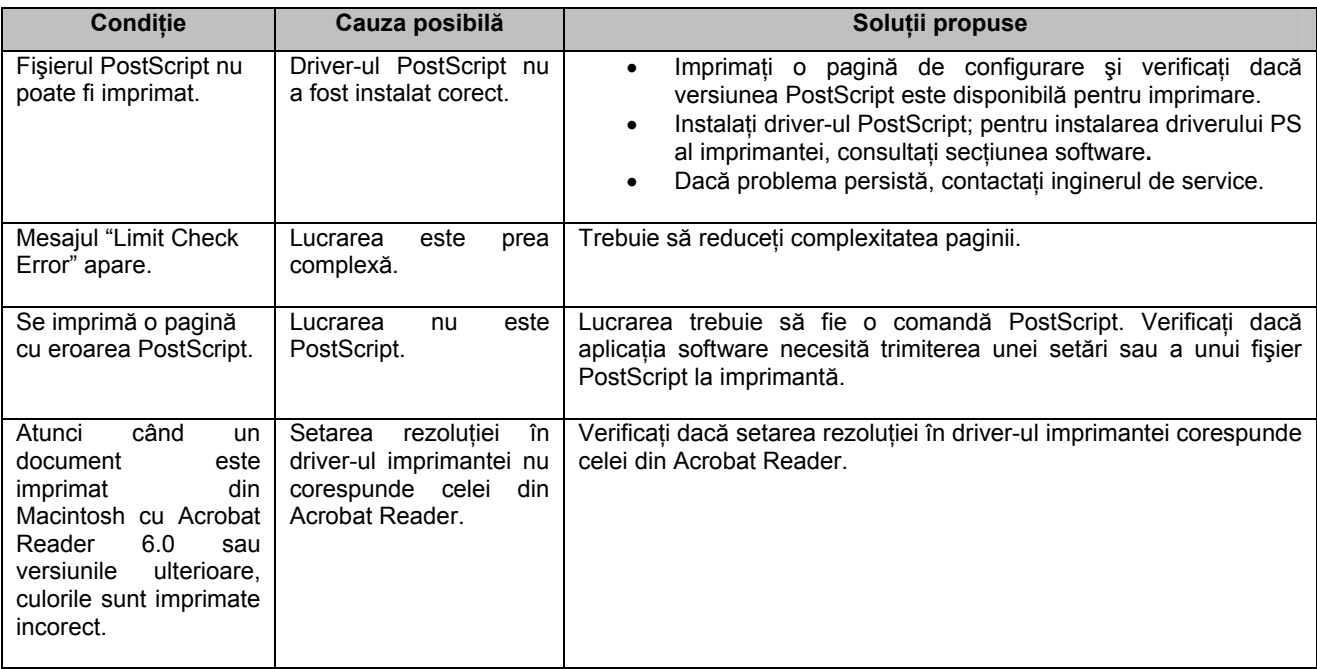

## **9 Instalarea unei memorii adiţionale**

Imprimanta dumneavoastră a fost special concepută pentru a veni în întâmpinarea celor mai multe nevoi de imprimare. Luând în considerare faptul că fiecare utilizator poate avea cerințe diferite, Xerox oferă o memorie adițională pentru extinderea capacităţii imprimantei.

Capitolul include:

- **Măsuri preventive la instalarea memoriei**
- **Instalarea modulului de memorie**

#### **Măsuri preventive la instalarea memoriei**

#### **Deconectarea cablului de alimentare**

Nu scoateţi niciodată capacul memoriei adiţionale în timp ce imprimanta este în funcţiune. Pentru a evita producerea unui electroșoc, deconectați cablul de alimentare atunci când instalați sau dezinstalați ORICE accesorii externe sau interne.

#### **Eliminarea electricităţii statice**

Placa de bază și accesoriile interne (placa de retea sau modulul de memorie) sunt sensibile la electricitatea statică. Înainte de a instala sau dezinstala orice accesoriu interne, eliminați electricitatea statică din corp atingând un obiect din metal, spre exemplu placa metalică a oricărui echipament conectat la o sursă de alimentare împământată. Dacă părăsiţi locul instalării înainte de terminarea acesteia, repetați procedura pentru descărcarea electricității statice formate.

#### **Instalarea modulului de memorie**

Echipamentul dispune de un modul de memorie dublu, în line (DIMM). Folosiți fanta modulului de memorie pentru instalarea memoriei adiţionale.

Atunci când extindeţi capacitatea memoriei, puteţi adăuga un modul de memorie în fanta liberă. Echipamentul are o memorie de 32 MB, la care puteţi adăuga încă 128 MB.

Pentru mai multe informații despre achiziționarea modulului de memorie opțional, consultați secțiunea Accesorii.

- 1. Opriti echipamentul și deconectați toate cablurile.
- 2. Deschideti capacul memoriei aditionale.

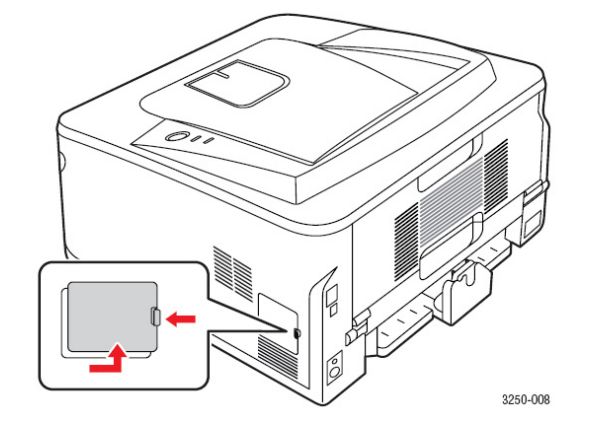

**3.** Scoateti noul modul de memorie din ambalaj.

**4.** Ţinând modulul de memorie de margini, aliniaţi-l la nivelul fantei, înclinat la 30 de grade. Asiguraţi-vă că şanţurile modulului şi ale fantei se îmbină perfect.

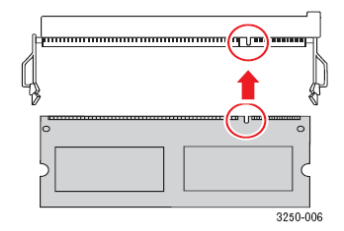

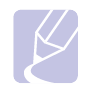

#### **Observaţie**

Este posibil ca şanţurile ilustrate în imaginea de mai sus să nu corespundă celor existente pe modulul de memorie şi fanta acestuia.

**5.** Apăsaţi modulul de memorie în fantă, până când se fixează în poziţie.

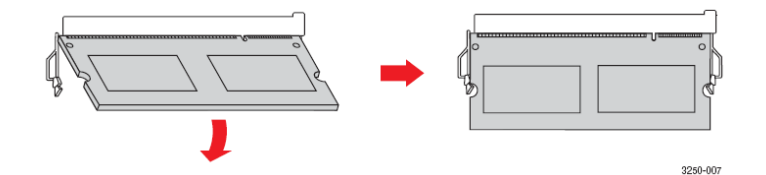

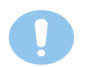

#### **Atenţie**

Nu fortați. În caz contrar, modulul se poate deteriora. Dacă modulul nu intră corect în fantă, repetați procedura anterioară.

**6** Închideţi capacul memoriei adiţionale.

**7** Reconectaţi cablul de alimentare şi cablul imprimantei, apoi porniţi imprimanta.

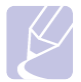

#### **Observaţie**

Pentru a scoate modulul de memorie, trageti cele două taburi laterale ale fantei, iar modulul sare.

#### **Activarea memoriei adăugate în proprietăţile PS ale imprimantei**

După instalarea modulului de memorie, trebuie să-l selectați în fereastra de proprietăți a imprimantei din driverul PostScript, pentru a-l putea folosi.

- **1.** Verificaţi dacă driverul PostScript este instalat în computer. Pentru mai multe informaţii despre instalarea driverului PS, consultaţi secţiunea software.
- **2.** Apăsaţi butonul Windows Start.
- **3.** Pentru Windows 2000, selectaţi **Settings** şi **Printers**. Pentru Windows XP/2003, selectati Printers and Faxes. Pentru Windows Vista, selectaţi **Control Panel** > **Hardware and Sound** > **Printers**.
- **4.** Selectaţi imprimanta **Xerox Phaser 3250 PS**.
- **5.** Clic-dreapta pe pictograma imprimantei și selectati **Properties**.
- **6.** Pentru Windows 2000/XP/2003/Vista, selectaţi **Device Settings**.
- **7.** Selectaţi capacitatea de memorie instalată din **Printer Memory** în secţiunea **Installable Options**.
- **8.** Apăsaţi **OK**.

# Secțiunea software

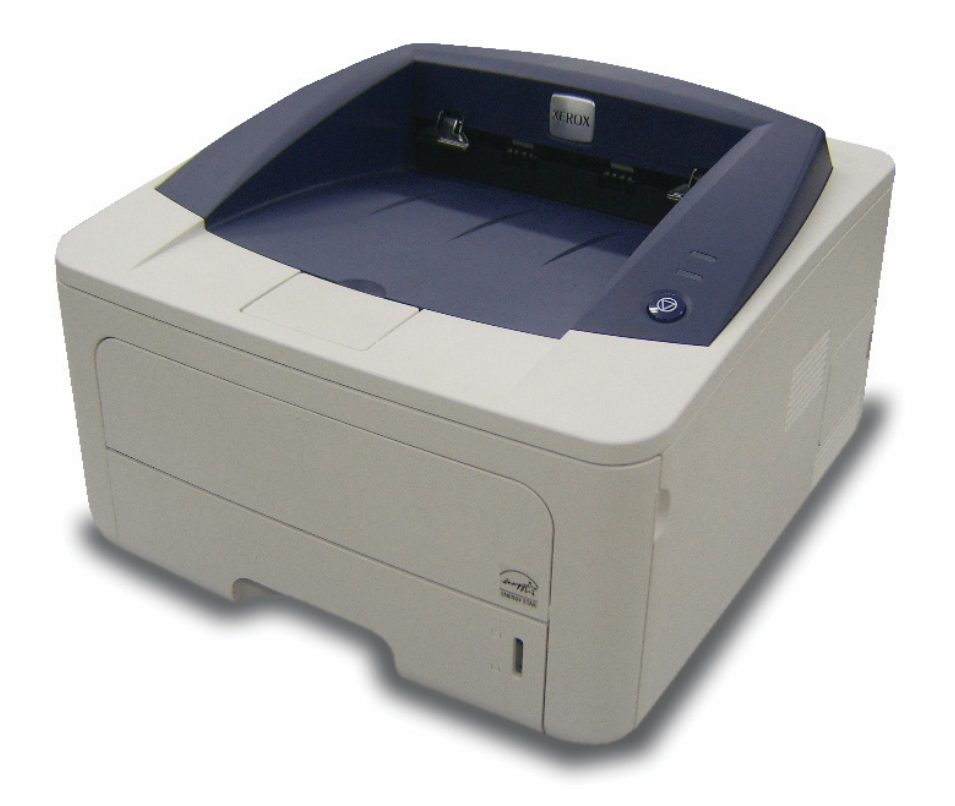

## **1 Instalarea programelor software ale imprimantei în Windows**

Capitolul include:

- **Instalarea programelor software ale imprimantei**
- **Reinstalarea programelor software ale imprimantei**
- **Dezinstalarea programelor software ale imprimantei**

**Observaţie:** Procedura următoare este specifică Windows XP. Pentru alte sisteme de operare, consultaţi manualul de utilizare Windows corespunzător sau asistenta online.

## **Instalarea programelor software ale imprimantei**

Puteți instala programele software ale imprimantei pentru imprimare locală sau imprimare în rețea. Pentru a instala programele software ale imprimantei în computer, urmați procedura de instalare în funcție de imprimanta folosită. Driverul imprimantei este un program software care permite computerului dumneavoastră să comunice cu imprimanta. Procedura de instalare a driverelor poate varia în funcție de sistemul de operare folosit. Toate aplicațiile trebuie să fie închise înainte de începerea instalării.

**Observaţie** (doar Phaser 3250DN): Puteţi instala driverul PostScript, dacă imprimanta Phaser 3250 dN este conectată la computer sau retea.

### **Instalarea programelor software pentru imprimare locală**

O imprimantă locală este o imprimantă conectată direct la computerul dumneavoastră prin cablul USB livrat odată cu imprimanta. Dacă imprimanta este conectată la o reţea, săriţi peste această etapă pas şi treceţi la "Instalarea programelor software pentru imprimarea în rețea". Puteți instala programele software folosind o metodă obișnuită sau personalizată.

**Observație**: Dacă fereastra "New Hardware Wizard" apare în timpul procedurii de instalare, apăsați <sup>in</sup> colțul dreapta sus al casetei pentru a închide fereastra sau apăsaţi **Cancel.**

#### **Instalare normală**

Aceasta este procedura recomandată pentru majoritatea utilizatorilor. Toate componentele necesare pentru operaţiunile imprimantei vor fi instalate.

- 1. Asigurati-vă că imprimanta este conectată la computer și pornită.
- **2.** Introduceti CD-ul livrat în unitatea CD-ROM.

CD-ul porneşte automat şi fereastra de instalare apare pe ecran.

Dacă fereastra de instalare nu apare pe ecran, apăsaţi **Start** şi **Run**. Tastaţi **X:\Setup.exe**, înlocuind "X" cu litera corespunzătoare unităţii şi apăsaţi **OK**.

Dacă folosiţi Windows Vista, apăsaţi **Start** → **All programs** → **Accessories** → **Run**, şi tastaţi **X:\Setup.exe**. Dacă fereastra **AutoPlay** apare în Windows Vista, apăsaţi **Run Setup.exe** în câmpul **Install or run program** şi apăsaţi **Continue** în fereastra **User Account Control**.

#### **3.** Apăsaţi **Install Software**.

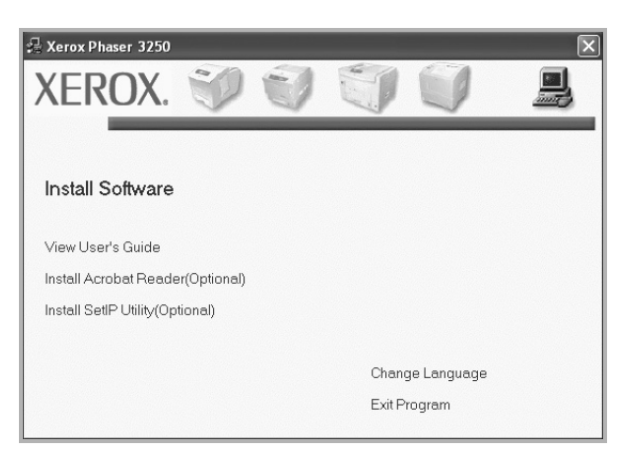

**4.** Selectaţi **Typical installation for a local printer**. Apăsaţi **Next**.

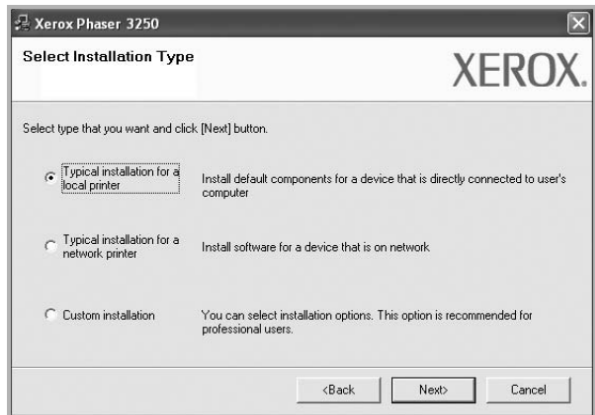

**Observaţie:** Dacă imprimanta dumneavoastră nu este conectată la computer, va apărea următoarea fereastră.

- După ce aţi conectat imprimanta, apăsaţi **Next**.
- Dacă momentan nu doriţi să conectaţi imprimanta, apăsaţi **Next** şi **No** în ecranul următor. Instalarea va începe şi la sfârşitul acesteia o pagină de probă nu va fi imprimată.
- *Fereastra de instalare ilustrată în manualul de utilizare variază în funcţie de imprimantă şi interfaţa folosită.*
- **5.** La finalul instalării, apare o fereastră în care vi se cere să confirmaţi imprimarea unei pagini de probă. Dacă doriți să imprimați pagina de probă, bifați căsuța și apăsați Next. În caz contrar, apăsați Next și treceți la etapa 7.
- **6.** Dacă pagina de probă este imprimată corect, apăsaţi **Yes**. Dacă nu, apăsaţi **No** pentru o imprima din nou.
- **7.** Apăsaţi **Finish**.

**Observatie:** La finalul configurării, dacă imprimanta nu functionează corect, verificati conexiunea cablului de alimentare şi a cablului imprimantei, apoi reinstalaţi driverul imprimantei. Consultaţi "Reinstalarea programelor software ale imprimantei".

#### **Instalare personalizată**

Puteţi alege instalarea unor componente individuale.

- 1. Asigurati-vă că imprimanta este conectată la computer și pornită.
- **2.** Introduceţi CD-ul livrat în unitatea CD-ROM.
	- CD-ul porneşte automat şi fereastra de instalare apare pe ecran.

Dacă fereastra de instalare nu apare pe ecran, apăsaţi Start şi Run. Tastaţi **X:\Setup.exe**, înlocuind "X" cu literea corespunzătoare unităţii şi apăsaţi OK.

Dacă folosiţi Windows Vista, apăsaţi **Start** → **All programs** → **Accessories** → **Run**, şi tastaţi **X:\Setup.exe**. Dacă fereastra **AutoPlay** apare în Windows Vista, apăsaţi **Run Setup.exe** în câmpul **Install or run program** şi apăsaţi **Continue** în fereastra **User Account Control**.

**3.** Apăsaţi **Install Software**.

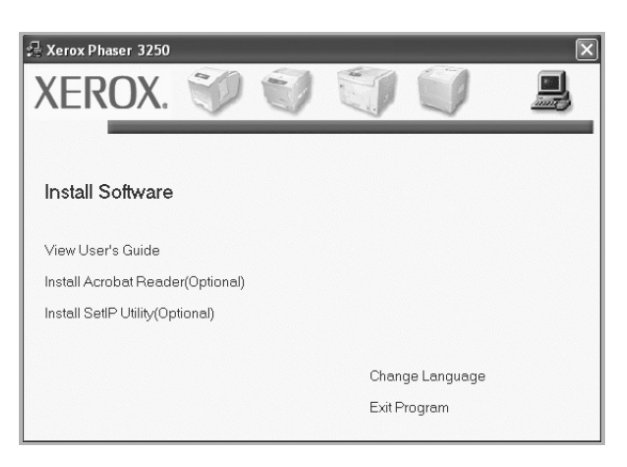

**4.** Selectaţi **Custom installation**. Apăsaţi **Next**.

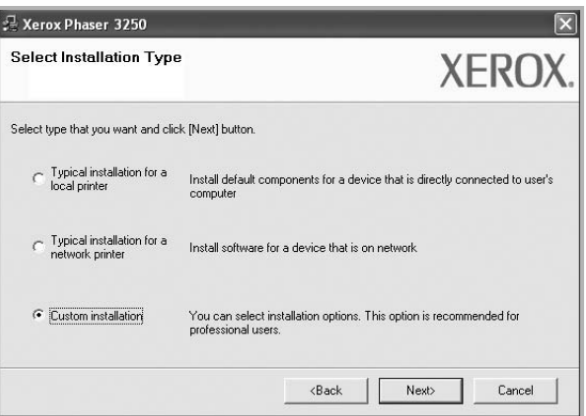

**5.** Selectaţi imprimanta şi apăsaţi **Next**.

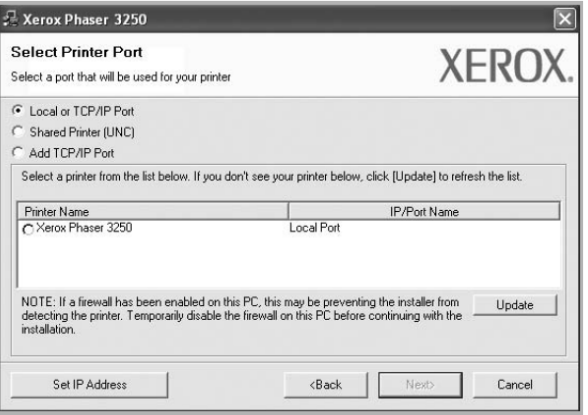

**Observaţie:** Dacă imprimanta dumneavoastră nu este conectată la computer, va apărea următoarea fereastră.

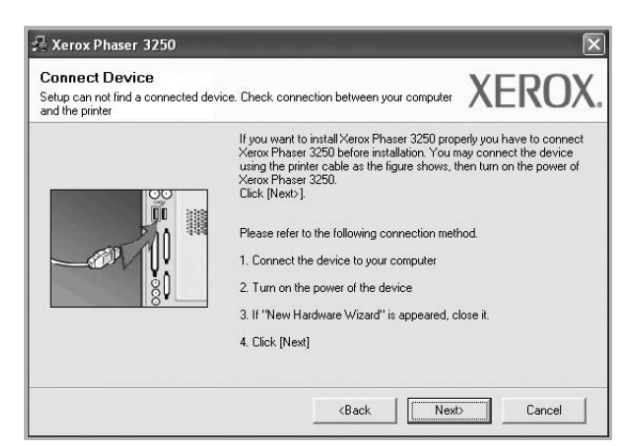

- După ce aţi conectat imprimanta, apăsaţi **Next**.
- Dacă momentan nu doriţi să conectaţi imprimanta, apăsaţi **Next** şi **No** în ecranul următor. Instalarea va începe şi la sfârşitul acesteia o pagină de probă nu va fi imprimată.
- *Fereastra de instalare ilustrată în manualul de utilizare variază în funcţie de imprimantă şi interfaţa folosită.*
- **6.** Selectaţi componentele de instalat şi apăsaţi **Next**.

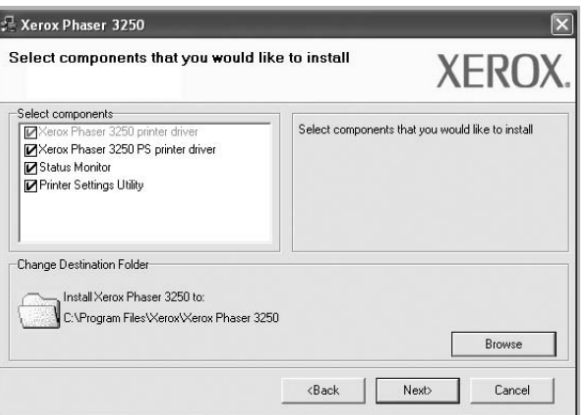

**Observaţie**: Puteţi schimba fişierul de instalare dorit, apăsând [**Browse**].

- **7.** La finalul instalării, va apărea o fereastră care vă întreabă dacă doriţi să imprimaţi o pagină de probă. Dacă alegeţi să imprimaţi o pagină de probă, bifaţi căsuţa şi apăsaţi **Next**. În caz contrar, apăsaţi **Next** şi treceţi la etapa 9.
- **8.** Dacă pagina de probă este imprimată corect, apăsaţi **Yes**. Dacă nu, apăsaţi **No** pentru a o imprima din nou.
- **9.** Apăsaţi **Finish**.

## **Instalarea programelor software pentru imprimare în reţea**

#### **Înainte de a începe**

Înainte de a porni imprimanta:

- Verificati dacă este disponibilă o retea operatională cu TCP/IP.
- Verificati dacă cablul Ethernet este conectat la imprimantă și la un port Ethernet de retea.

Atunci când conectati imprimanta la o retea, configurati mai întâi setările TCP/IP pentru imprimantă. După ce ati alocat și verificat setările TCP/IP, instalaţi programul software pe fiecare computer din reţea.

Puteţi instala programul software al imprimantei folosind o metodă obişnuită sau personalizată.

#### **Instalare normală**

Aceasta este procedura recomandată pentru majoritatea utilizatorilor. Toate componentele necesare executării operaţiunilor imprimantei vor fi instalate.

- **1.** Asiguraţi-vă că imprimanta este conectată la reţea şi pornită. Pentru mai multe informaţii despre conectarea la reţea, consultaţi manualul de utilizare al imprimantei.
- **2.** Introduceţi CD-ul livrat în unitatea CD-ROM. CD-ul porneşte automat şi fereastra de instalare apare pe ecran. Dacă fereastra de instalare nu apare pe ecran, apăsaţi Start şi Run. Tastaţi **X:\Setup.exe**, înlocuind "X" cu litera corespunzătoare unităţii şi apăsaţi OK. Dacă folosiţi Windows Vista, apăsaţi **Start** → **All programs** → **Accessories** → **Run**, şi tastaţi **X:\Setup.exe**. Dacă fereastra **AutoPlay** apare în Windows Vista, apăsaţi Run Setup.exe în câmpul **Install or run program** şi apăsaţi **Continue** în fereastra **User Account Control**.
- **3.** Apăsaţi **Install Software**.

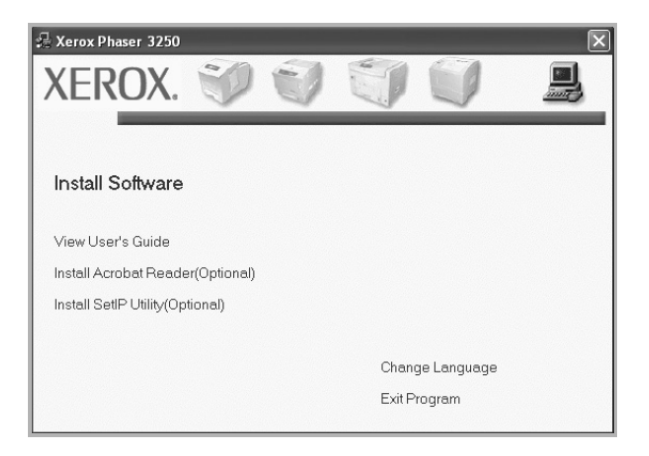

**4.** Selectaţi **Typical installation for a network printer**. Apăsaţi **Next**.

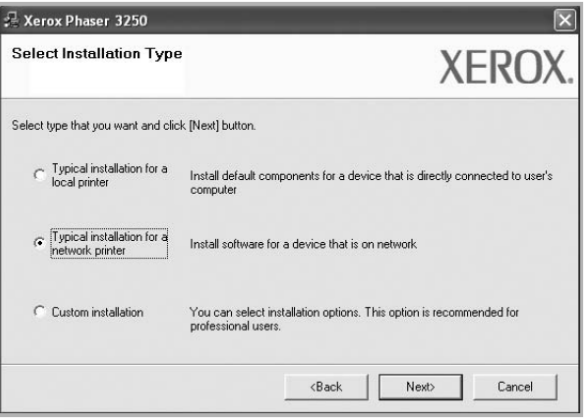

**5.** Lista imprimantelor disponibilă în reţea apare. Selectaţi din listă imprimanta pe care doriţi să o instalaţi şi apăsaţi **Next**.

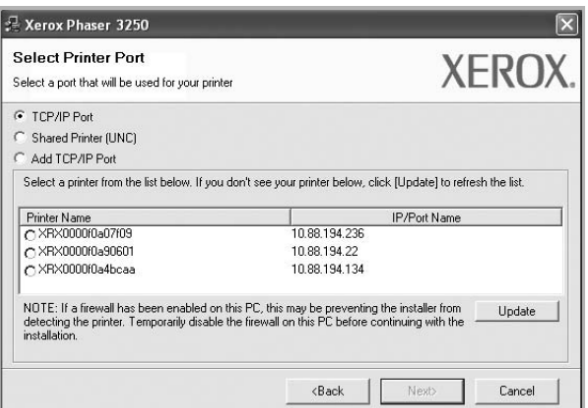

- Dacă imprimanta dumneavoastră nu se regăseşte în listă, apăsaţi **Update** pentru a reactualiza lista sau selectaţi **Add TCP/IP Port** pentru a adăuga imprimanta în reţea. Pentru a adăuga imprimanta în reţea, introduceti numele portului și adresa IP pentru imprimantă. Pentru a verifica adresa IP a imprimantei sau adresa MAC, imprimaţi pagina de configurare a reţelei.
- Pentru a găsi o imprimantă partajată în reţea (cale UNC), selectaţi **Shared Printer [UNC]** şi introduceţi manual numele sau găsiţi o imprimantă partajată apăsând butonul **Browse**.

**Observație:** Pentru a căuta o imprimantă conectată la rețea, va trebui să dezactivați firewall-ul.

- **6.** La finalul instalării, va apărea o fereastră care vă întreabă dacă doriţi să imprimaţi o pagină de probă. Dacă alegeţi să imprimaţi o pagină de probă, selectaţi căsuţa de verificare şi apăsaţi **Next**. În caz contrar, apăsaţi **Next** şi treceţi la etapa 8.
- **7.** Dacă pagina de probă este imprimată corect, apăsaţi **Yes**. Dacă nu, apăsaţi **No** pentru o imprima din nou.
- **8.** Apăsaţi **Finish**.

**Observatie:** La finalul instalării, dacă driver-ul imprimantei nu functionează corect, reinstalati-l. Consultati "Reinstalarea Programelor Software ale Imprimantei".

#### **Instalare personalizată**

Puteţi instala anumite componente individuale şi seta o adresă IP specifică.

- 1. Asigurati-vă că imprimanta este conectată la retea și pornită. Pentru mai multe informații despre conectarea la retea, consultati manualul de utilizare al imprimantei.
- **2.** Introduceţi CD-ul livrat în unitatea CD-ROM.

CD-ul porneşte automat şi fereastra de instalare apare pe ecran.

Dacă fereastra de instalare nu apare pe ecran, apăsați Start și Run. Tastați X:\Setup.exe, înlocuind "X" cu litera corespunzătoare unităţii şi apăsaţi OK.

Dacă folosiţi Windows Vista, apăsaţi **Start** → **All programs** → **Accessories** → **Run**, şi tastaţi **X:\Setup.exe**. Dacă fereastra **AutoPlay** apare în Windows Vista, apăsaţi **Run Setup.exe** în câmpul **Install or run program** şi apăsaţi **Continue** în fereastra **User Account Control**.

#### **3.** Apăsaţi **Install Software**.

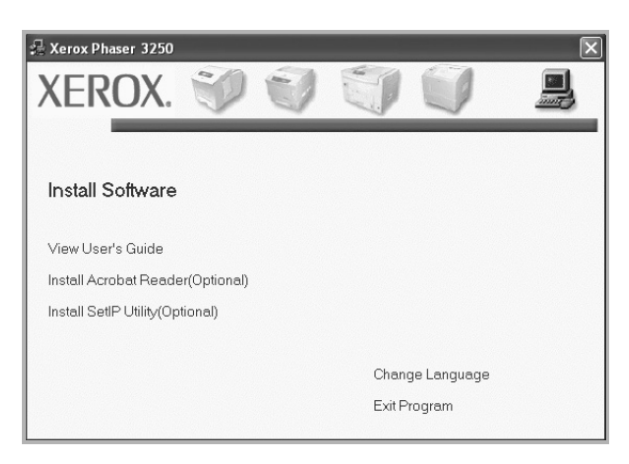

**4.** Selectaţi **Custom installation**. Apăsaţi **Next**.

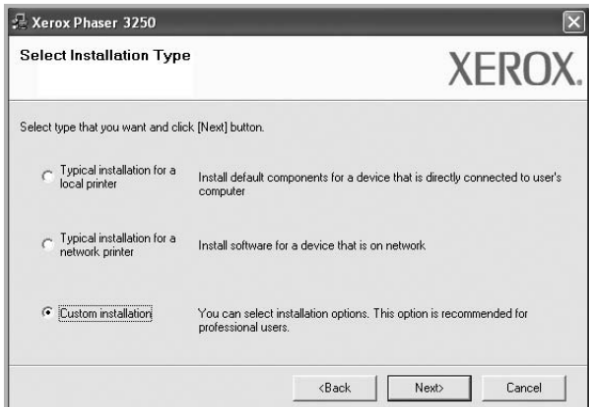

5. Lista imprimantelor disponibilă în rețea apare. Selectați din listă imprimanta pe care doriți să o instalați și apăsaţi **Next**.

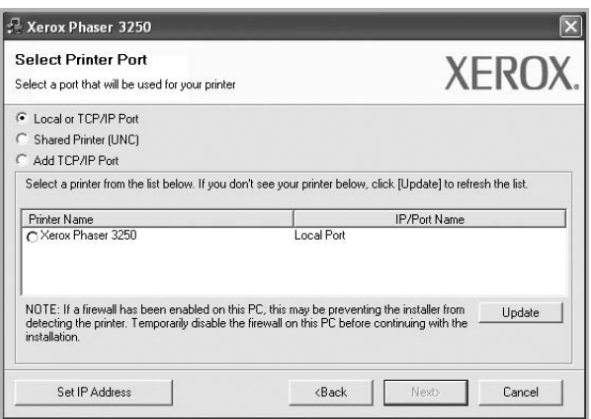

- Dacă imprimanta dumneavoastră nu se regăseşte în listă, apăsaţi **Update** pentru a reactualiza lista sau selectați **Add TCP/IP Port** pentru a adăuga imprimanta în rețea. Pentru a adăuga imprimanta în rețea, introduceți numele portului și adresa IP pentru imprimantă. Pentru a verifica adresa IP a imprimantei sau adresa MAC, imprimaţi pagina de configurare a reţelei.
- Pentru a găsi o imprimantă partajată în reţea (cale UNC), selectaţi **Shared Printer [UNC]** şi introduceţi manual numele sau găsiţi o imprimantă partajată apăsând butonul **Browse**.

**Observaţie:** Pentru a căuta o imprimantă conectată la reţea, va trebui să dezactivaţi firewall-ul.

**Sfat:** Dacă doriţi să setaţi o adresă IP specifică pentru o anumită imprimantă din reţea, apăsaţi butonul **Set IP Address**. Apare fereastra de setare a adresei IP. Procedaţi astfel:

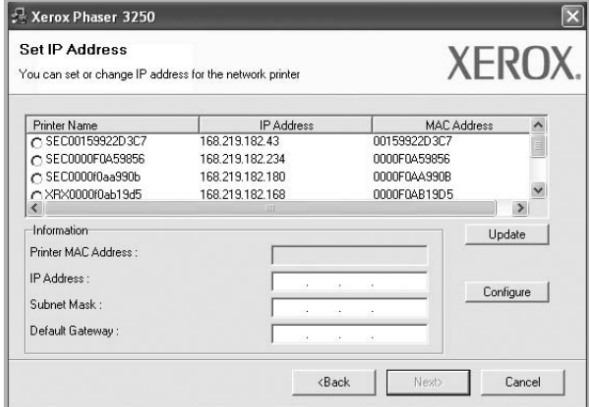

- Selectaţi din listă o imprimantă ce va fi setată cu o adresă IP specifică.
- Pentru a verifica adresa IP a imprimantei sau adresa MAC, imprimaţi pagina de configurare a reţelei. • Configuraţi manual o adresă IP, subnet mask şi gateway pentru imprimantă şi apăsaţi **Configure** pentru a seta adresa IP specifică pentru imprimanta de reţea.
- Apăsaţi **Next**.
- **6.** Selectaţi componentele de instalat şi apăsaţi **Next**.

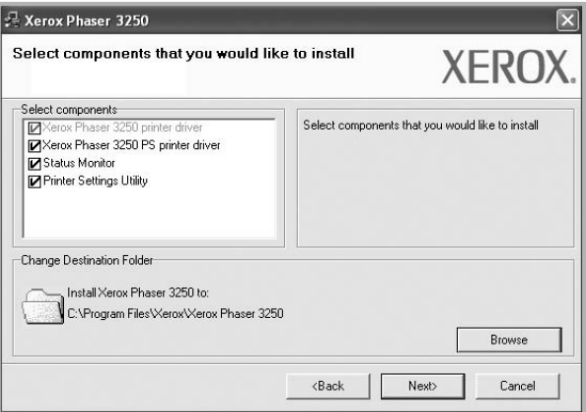

**7.** De asemenea puteţi schimba numele imprimantei, seta imprimanta pentru a fi disponibilă în reţea şi schimba numele portului pentru fiecare imprimantă. Apăsaţi **Next**.

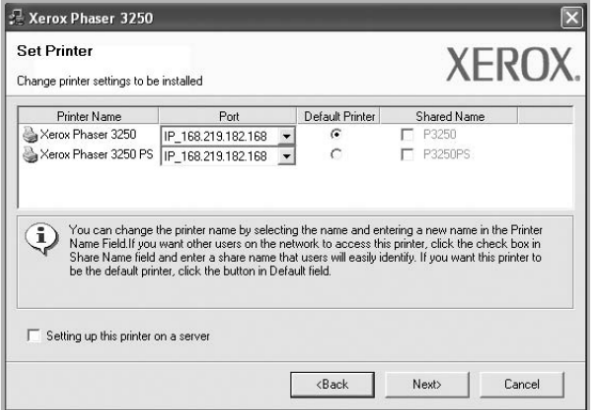

Pentru a instala acest program software pe un server, bifati căsuta **Setting up this printer on a server**.

- 8. La finalul instalării, va apărea o fereastră care vă întreabă dacă doriți să imprimați o pagină de probă. Dacă alegeţi să imprimaţi o pagină de probă, selectaţi căsuţa de verificare şi apăsaţi **Next**. În caz contrar, apăsaţi **Next** şi treceţi la etapa 10.
- **9.** Dacă pagina de probă este imprimată corect, apăsaţi **Yes**. Dacă nu, apăsaţi **No** pentru o imprima din nou.
- **10.** Apăsaţi **Finish**.

**Observatie:** La finalul instalării, dacă driver-ul imprimantei nu functionează corect, reinstalati-l. Consultati "Reinstalarea Programelor Software ale Imprimantei".

## **Reinstalarea programelor software ale imprimantei**

Dacă procedura de instalare nu se finalizează cu succes, puteţi reinstala programele software.

- 1. Apăsați butonul Start Windows.
- **2.** În meniul **Start** selectaţi **Programs** sau **All Programs** → **your printer driver name** → **Maintenance**.
- **3.** Selectaţi **Repair** şi apăsaţi **Next**.
- 4. Lista imprimantelor disponibilă în retea apare. Selectați din listă imprimanta pe care doriți să o instalați și apăsaţi **Next**.

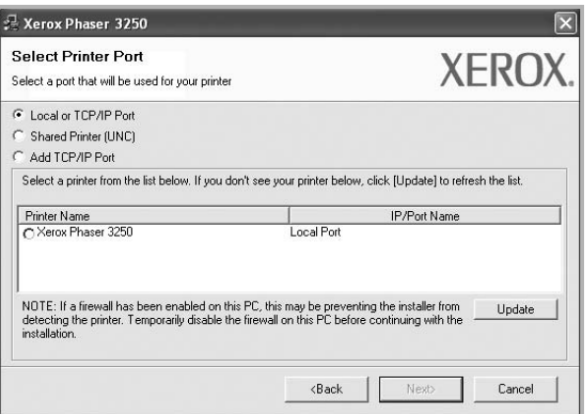

- Dacă imprimanta dumneavoastră nu se regăseşte în listă, apăsaţi **Update** pentru a reactualiza lista sau selectaţi **Add TCP/IP Port** pentru a adăuga imprimanta în reţea. Pentru a adăuga imprimanta în reţea, introduceţi numele portului şi adresa IP pentru imprimantă.
- Pentru a găsi o imprimantă partajată în rețea (cale UNC), selectati **Shared Printer [UNC]** și introduceți manual numele sau găsiţi o imprimantă partajată apăsând butonul **Browse**.

Selectați din lista afișată componentele pe care doriți să le reinstalați separat.

**Observaţie**: Dacă imprimanta dumneavoastră nu este conectată la computer, va apărea următoarea fereastră.

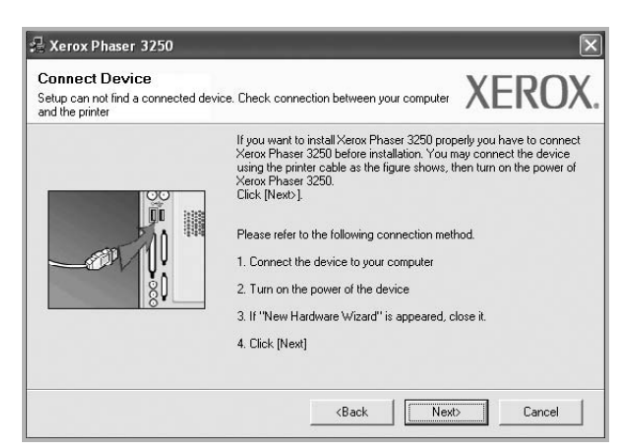

- După ce aţi conectat imprimanta, apăsaţi **Next**.
- Dacă momentan nu doriţi să conectaţi imprimanta, apăsaţi **Next**, şi **No** în ecranul următor. Instalarea va începe şi la sfârşitul acesteia nu va fi imprimată o pagină de probă.
- *Fereastra de instalare ilustrată în manualul de utilizare variază în funcţie de imprimantă şi interfaţa folosită.*
- **5.** Selectaţi componentele pe care doriţi să le reinstalaţi şi apăsaţi **Next**. Dacă ati instalat programele software al imprimantei pentru imprimare locală și ati selectat **your printer** driver name, va apărea o fereastra care vă întreabă dacă doriti să imprimati o pagină de probă. Procedati astfel:
- Pentru a imprima o pagină de probă, bifați căsuta și apăsați **Next**.
- Dacă pagina de probă este imprimată corect, apăsaţi **Yes**. Dacă nu, apăsaţi **No** pentru o imprima din nou.
- **6.** La finalul reinstalării, apăsaţi **Finish**.

## **Dezinstalarea programelor software ale imprimantei**

- **1.** Apăsaţi butonul Start Windows.
- **2.** În meniul **Start** selectaţi **Programs** sau **All Programs** → **your printer driver name** → **Maintenance**.
- **3.** Selectaţi **Remove** şi apăsaţi **Next**. Selectati din lista afisată componentele pe care doriti să le dezinstalati separat.
- **4.** Selectati componentele pe care doriti să le dezactivati și apăsați Next.
- **5.** Când computerul vă cere să confirmati alegerea, apăsați Yes.
- Driver-ul selectat şi toate componentele acestuia sunt şterse din computer.
- **6.** După ce programul software este dezactivat, apăsați Finish.

# **2 SetIP (doar Phaser 3250DN)**

- **Instalarea aplicaţiei SetIP**
- **Utilizarea aplicaţiei SetIP**

## **Instalarea aplicaţiei SetIP**

- **1.** Asiguraţi-vă că imprimanta este conectată la computer şi pornită.
- **2.** Introduceţi CD-ul livrat în unitatea CD-ROM. CD-ul porneşte automat şi fereastra de instalare apare pe ecran. Dacă fereastra de instalare nu apare pe ecran, apăsaţi Start şi Run. Tastaţi **X:\Setup.exe**, înlocuind "X" cu litera corespunzătoare unităţii şi apăsaţi OK. Dacă folosiţi Windows Vista, apăsaţi **Start** → **All programs** → **Accessories** → **Run**, şi tastaţi **X:\Setup.exe**. Dacă fereastra **AutoPlay** apare în Windows Vista, apăsaţi **Run Setup.exe** în câmpul **Install or run program** şi apăsaţi **Continue** în fereastra **User Account Control**.
- **3.** Apăsaţi **Install SetIP Utility (opţional)**.

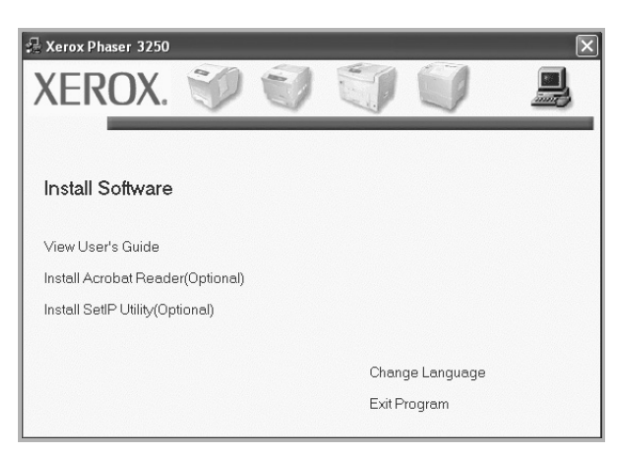

**4.** Apăsaţi **Next**.

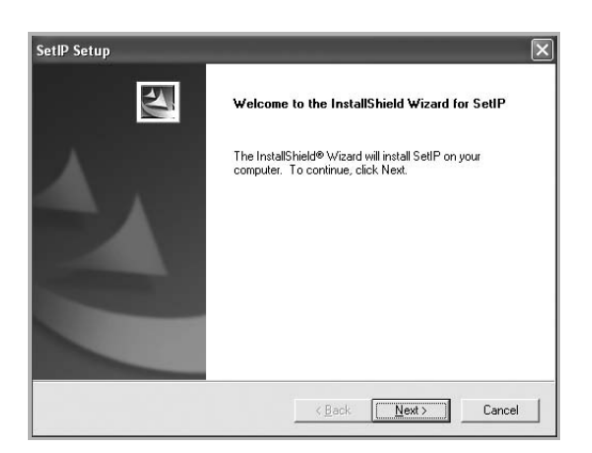

**5.** Apăsaţi **Next**.

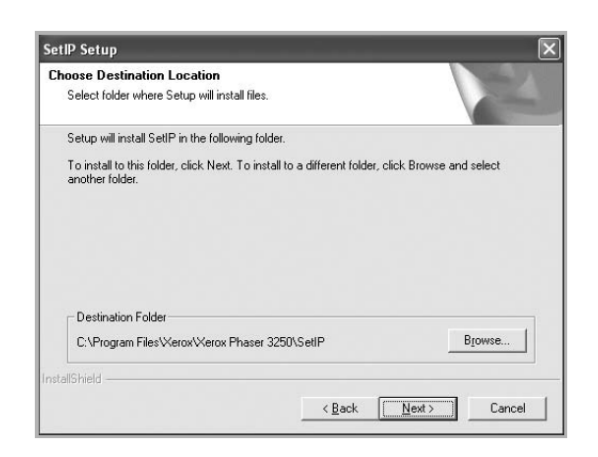

**6.** Apăsaţi **Finish**.

## **Utilizarea aplicaţiei SetIP**

**1.** În meniul Windows Start, selectaţi **Programs** sau **All Programs** → **Xerox Phaser 3250** → **SetIP** → **SetIP**. Programul identifică automat şi afişează serverele de imprimare noi şi configurate din reţea.

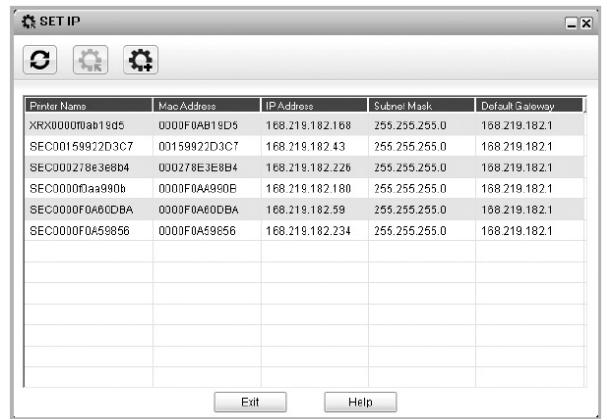

**2.** Selectați numele imprimantei dumneavoastră și apăsați **AR**, Dacă nu găsiți numele imprimantei, apăsați **O** pentru a reactualiza lista.

#### **Observaţii**:

- Pentru a confirma adresa MAC, vezi PAGINA DE PROBĂ A PLĂCII DE REŢEA. PAGINA DE PROBĂ A PLĂCII DE REŢEA va fi imprimată după pagina de configurare.
- Dacă lista reactualizată nu include imprimanta dumneavoastră, apăsați **[1]** pentru a introduce adresa IP, subnet mask, default gateway pentru placa de reţea a imprimantei, apoi apăsaţi **Apply**.
- **3.** Apăsați **OK** pentru confirmarea setărilor.
- **4.** Apăsaţi **Exit** pentru a închide programul SetIP.

# **3 Imprimare**

Acest capitol descrie opţiunile şi operaţiunile obişnuite de imprimare în Windows. Capitolul include:

- **Imprimarea unui document**
- **Imprimare către un fişier (PRN)**
- **Setările imprimantei** 
	- **Secţiunea Layout**
	- **Secţiunea Paper**
	- **Secţiunea Graphics**  - **Secţiunea Extras**
	-
	- **Secţiunea Troubleshooting**
	- **Secţiunea Printer**
	- **Utilizarea unei setări favorite**
	- **Asistenţă**

## **Imprimarea unui document**

#### **Observaţii**:

- Fereastra **Properties** a driver-ului imprimantei, ilustrată în acest manual de utilizare, poate varia în functie de imprimanta folosită. Totuși, structura ferestrei de proprietăți este similară.
- *Verificaţi sistemele de operare compatibile cu imprimanta dumneavoastră. Consultaţi secţiunea OS Compatibility din manualul de utilizare al imprimantei.*
- Dacă doriti să aflati denumirea exactă a imprimantei, verificati CD-ul livrat.

Următoarea procedură descrie etapele generale de parcurs pentru imprimarea din diverse aplicaţii Windows. Etapele exacte pentru imprimarea unui document pot varia în functie de programul folosit. Consultați manualul de utilizare al programului software pentru procedura exactă de imprimare.

- 1. Deschideti documentul pe care doriti să-l imprimati.
- 2. Selectați Print din meniul File. Este afișată fereastra Print. Aspectul acestei ferestre variază în funcție de aplicatia folosită.

Setările generale de imprimare sunt selectate în fereastra Print. Aceste setări includ numărul de copii şi ordinea de imprimare.

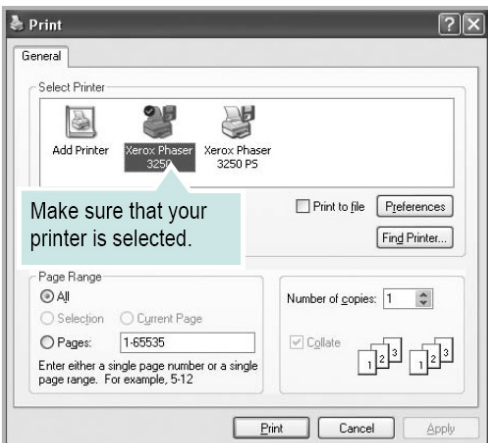

**3.** Selectaţi **your printer driver** din lista **Name**.

Pentru a folosi funcţiile driver-ului imprimantei, apăsaţi **Properties** sau **Preferences** în fereastra de imprimare. Pentru mai multe informatii, consultați "Setările Imprimantei".

Dacă în fereastra de imprimare apar **Setup**, **Printer** sau **Options** puteţi selecta una dintre aceste funcţii. Apoi, apăsați **Properties** în următorul ecran. Apăsați OK pentru a închide fereastra de proprietăți a imprimantei.

**4.** Pentru a începe imprimarea lucrării, apăsaţi **OK** sau **Print** în fereastra de imprimare.

## **Imprimare către un fişier (PRN)**

În anumite cazuri, va trebui să salvaţi datele de imprimare sub forma unui fişier.

#### Pentru a crea un fişier:

**1.** Bifaţi căsuţa **Print to file** în fereastra **Print**.

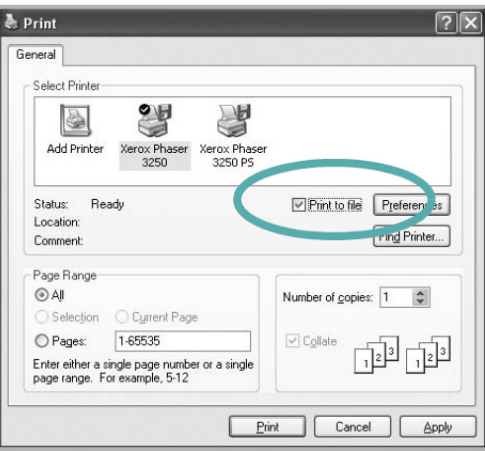

**2.** Selectati directorul, denumiti fisierul și apăsați **OK**.

## **Setările imprimantei**

Puteți folosi fereastra de proprietăți ale imprimantei, care vă permite să accesați toate opțiunile necesare folosirii acesteia. Când proprietăţile imprimantei sunt afişate, puteţi verifica şi schimba setările necesare imprimării lucrărilor.

Fereastra de proprietăți ale imprimantei poate varia în funcție de sistemul de operare folosit. În acest manual de utilizare este ilustrată fereastra de proprietăți pentru Windows XP. Fereastra **Properties** a driver-ului, ilustrată în acest manual de utilizare poate varia în functie de imprimanta folosită.

Dacă accesati proprietățile imprimantei prin fișierul Printers, puteți vizualiza secțiuni Windows adiționale (consultați manualul de utilizare Windows) și sectiunea Printer (consultati "Sectiunea Printer").

#### **Observaţii**:

- Majoritatea aplicatiilor Windows au prioritate fată de setările specificate în driver-ul imprimantei. Schimbati mai întâi toate setările de imprimare disponibile în aplicația software, apoi schimbați restul setărilor folosind driver-ul imprimantei.
- Setările pe care le-ati schimbat sunt valabile atât timp cât folositi programul curent. Pentru ca setările să fie permanente, trebuie să fie efectuate în directorul Printers.
- Următoarea procedură este specifică Windows XP. Pentru alte tipuri de Windows OS, consultați manualul de utilizare Windows sau programul de asistentă online.
	- 1. Apăsați butonul Windows Start.<br>2. Selectati Printers and Faxes.
	- 2. Selectaţi **Printers and Faxes**.
	- 3. Selectaţi **your printer driver icon**.
	- 4. Clic-dreapta pe pictograma driverului imprimantei şi selectaţi **Printing Preferences**.
	- 5. Schimbaţi setările în fiecare secţiune şi apăsaţi OK.

## **Secţiunea Layout**

Sectiunea Layout contine optiuni pentru ajustarea modului în care un document apare pe pagina imprimată. Optiunile **Layout** includ **Multiple Pages per Side, Poster Printing** şi **Booklet Printing**. Consultaţi "Imprimarea unui document" pentru mai informaţii despre accesarea proprietăţilor imprimantei.

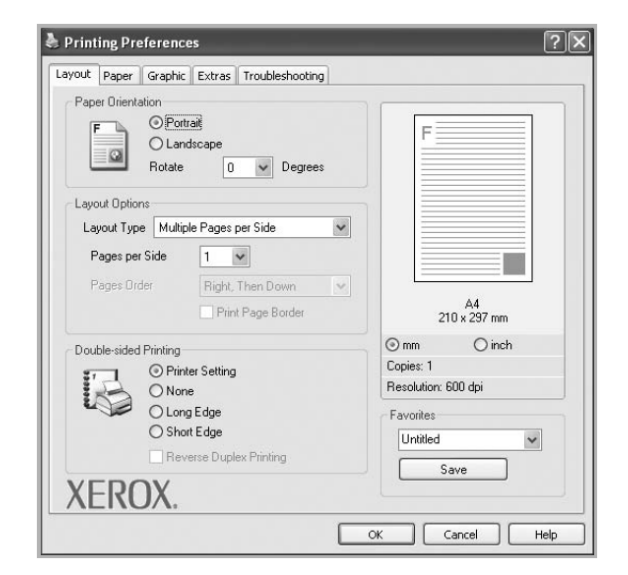

#### **Orientarea hârtiei**

Această opţiune vă permite să selectaţi direcţia în care informaţia va fi imprimată pe o pagină.

- **Portrait** imprimă pe lăţimea paginii, în stilul letter.
- **Landscape** imprimă pe lungimea paginii.
- **Rotate** vă permite să rotiţi imaginea la diverse grade.

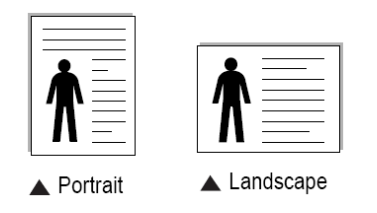

#### **Opţiunile Layout**

**Opţiunile Layout** include opţiuni avansate de imprimare. Puteţi alege **Multiple Pages per Side** şi **Poster Printing**.

- Pentru detalii, consultaţi "Imprimarea mai multor pagini pe o coală de hârtie (imprimare N-up)".
- Pentru detalii, consultaţi "Imprimarea posterelor".
- Pentru detalii, consultaţi "Imprimarea pliantelor".

#### **Imprimare faţă-verso**

**Imprimarea faţă-verso** vă permite să imprimaţi pe ambele părţi ale hârtiei.

• Pentru detalii, consultaţi "Imprimarea faţă-verso".
## **Secţiunea Paper**

Folositi următoarele optiuni pentru a seta specificatiile generale privind manevrarea hârtiei, atunci când accesati proprietățile imprimantei. Consultați "Imprimarea unui document" pentru mai multe informații despre accesarea proprietăţilor imprimantei. Apăsaţi secţiunea **Paper** pentru a accesa diversele proprietăţi ale hârtiei.

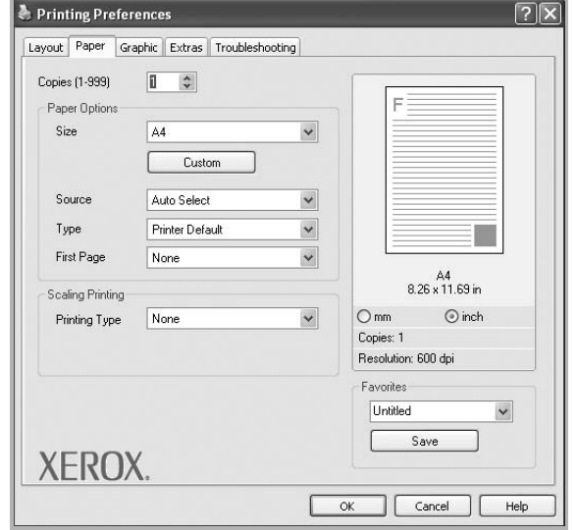

#### **Copii**

Această opțiune vă permite să alegeți numărul de copii de imprimat. Puteți selecta de la 1 la 999 copii.

#### **Dimensiune**

Această opţiune vă permite să setaţi dimensiunea hârtiei încărcată în tavă. Dacă dimensiunea necesară nu apare în caseta **Size**, apăsaţi **Custom**. Când apare fereastra **Custom Paper Setting**, setaţi dimensiunea hârtiei şi apăsaţi **OK**. Setarea apare în listă și o puteți selecta.

#### **Sursa**

Asiguraţi-vă că tava corectă este setată ca sursă de hârtie. Folosiţi **dispozitivul de alimentare manuală** atunci când imprimaţi materiale speciale, precum plicurile şi foliile transparente. Încărcaţi câte o singură coală în dispozitivul de alimentare manuală. Dacă sursa de hârtie este setată pe **Auto Selection**, imprimanta preia automat hârtia din tăvi în următoarea ordine: dispozitivul de alimentare manuală, tava 1.

#### **Tip**

Setați tipul hârtiei astfel încât să corespundă hârtiei încărcate în tava din care doriți să imprimați. În acest mod veți obține o calitate excelentă a imprimării. În caz contrar, nu veti obține calitatea dorită.

Cotton: 20 lb - 24 lb (75~90 g/m<sup>2</sup>) hârtie cu fibre de bumbac, spre exemplu Gilbert 25 % și Gilbert 100 %. Plain: hârtie normală. Selectați acest tip de hârtie dacă imprimanta este alb-negru și imprimați hârtie Cotton (60 g/m<sup>2</sup>). Recycled: hârtie reciclată (75~90 g/m<sup>2</sup>). Color: hârtie colorată (75~90 g/m<sup>2</sup>).

**Observaţie:** Pentru performanţă şi fiabilitate optime, folosiţi hârtia Xerox.

**Archive**: Selectaţi această opţiune dacă doriţi să păstraţi materialele tipărite pentru o perioadă de timp îndelungată.

#### **Prima pagină**

Această opţiune vă permite să imprimaţi prima pagină a unui document pe un tip diferit de hârtie. Puteţi selecta sursa de hârtie pentru prima pagină.

Spre exemplu, încărcați hârtie groasă pentru prima pagină în dispozitivul de alimentare manuală și hârtie normală în tava 1. Apoi, selectaţi **Tray1** în opţiunea **Source** şi **Manual Feeder** în opţiunea **First Page**.

#### **Imprimare scalată**

Această opțiune vă permite să scalați manual sau automat lucrarea de imprimat pe o pagină. Puteți alege None, **Reduce/Enlarge** şi **Fit to Page**.

- Pentru detalii, consultati "Imprimarea unui document mărit sau micsorat".
- Pentru detalii, consultaţi "Adaptarea documentului la dimensiunea de hârtie selectată".

## **Secţiunea Graphics**

Folositi următoarele optiuni pentru a ajusta calitatea imprimării în functie de nevoile dumneavoastră specifice de imprimare. Consultati « Imprimarea unui document » pentru mai multe informatii despre accesarea proprietăților imprimantei. Accesaţi secţiunea **Graphics** pentru a afişa proprietăţile de mai jos.

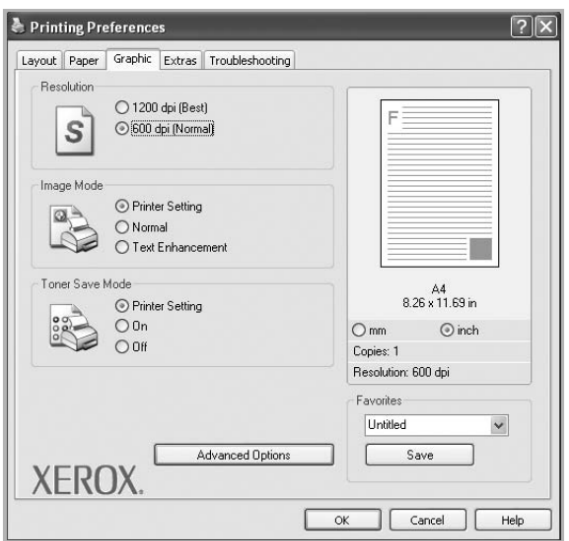

#### **Rezoluţia**

*Opţiunile referitoare la rezoluţie pot varia în funcţie de modelul imprimantei dumneavoastră.* Cu cât setarea este mai ridicată, cu atât claritatea caracterelor şi a elementelor grafice este mai mare. De asemenea, cu cât este mai complexă setarea, cu atât timpul necesar imprimării unui document poate fi mai lung.

## **Modul Image**

Opţiunile disponibile sunt Normal şi Text Enhance. *Anumite imprimate nu suportă această caracteristică.*

- **Printer Setting**: Dacă veți selecta această opțiune, caracteristica va fi determinată de setarea pe care ați făcuto pe panoul de comandă al imprimantei.
- **Normal**: Această setare este pentru documente normale.
- **Text Enhancement**: Modul Image permite utilizatorului să îmbunătătească calitatea imprimării.

#### **Modul Toner Save**

Selectarea acestei opțiuni crește durata de viață a cartușului de imprimare și reduce costurile pe pagină, fără a afecta calitatea imprimării. *Anumite imprimate nu suportă această caracteristică.* 

- **Printer Setting**: Dacă veți selecta această opțiune, caracteristica va fi determinată de setarea pe care ați făcuto pe panoul de comandă al imprimantei.
- **On**: Selectati această optiune pentru a reduce consumul de toner pe fiecare pagină.
- **Off**: Dacă nu trebuie să economisiti toner când imprimati un document selectati această optiune.

#### **Opţiuni avansate**

Puteţi face setări avansate apăsând butonul **Advanced Options**.

- **Print All Text To Black**: dacă opţiunea **Print All Text To Black** este bifată, tot textul din documentul dumneavoastră este imprimat alb-negru, indiferent de culorile care apar pe ecran.
- **Print All Text To Darken**: dacă opţiunea **Print All Text To Darken** este bifată, tot textul din documentul dumneavoastră este imprimat în tonuri mai inchise decât într-un document normal. *Anumite imprimate nu suportă această caracteristică.*

## **Secţiunea Extras**

Puteți selecta opțiunile de ieșire pentru documentul dumneavoastră. Consultați "Imprimarea unui document" pentru mai multe informaţii despre accesarea proprietăţilor imprimantei.

Apăsaţi secţiunea **Extras** pentru a accesa următoarea caracteristică:

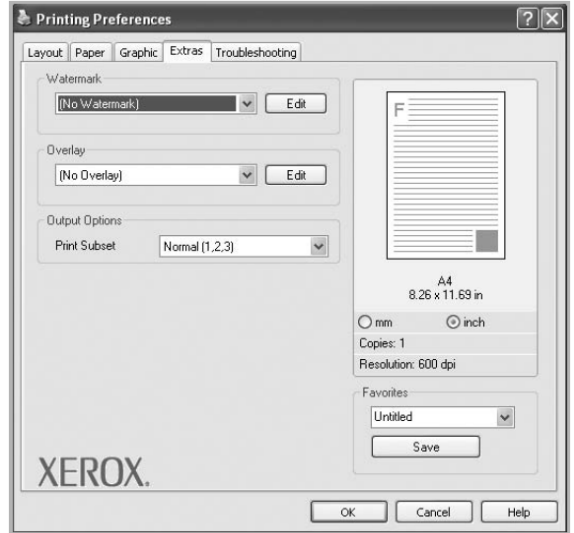

## **Filigran**

Puteți crea o imagine de fundal cu text care să fie imprimată pe fiecare pagină a documentului dumneavoastră. Pentru detalii, consultați "Utilizarea filigranelor".

## **Şablon**

Şabloanele sunt deseori folosite pentru a înlocui formularele pre-imprimate şi hârtia cu antet. Pentru detalii, consultaţi "Utilizarea şabloanelor".

## **Opţiuni de ieşire**

- **Print Subset**: Puteți seta ordinea în care se imprimă paginile. Selectați ordinea de imprimare din lista afișată.<br>  **Normal (1.2.3)**: toate paginile sunt imprimate de la prima la ultima
	- Normal (1,2,3): toate paginile sunt imprimate de la prima, la ultima.
	- **Reverse All Pages (3,2,1)**: toate paginile sunt imprimate de la ultima, la prima.
	- **Print Odd Pages**: Se imprimă doar paginile impare.
	- **Print Even Pages**: Se imprimă doar paginile pare.

## **Secţiunea Troubleshooting**

Folosiţi secţiunea **Troubleshooting** pentru pagina informativă a imprimantei. Consultaţi "Imprimarea unui document" pentru mai multe informații despre accesarea proprietăților imprimantei.

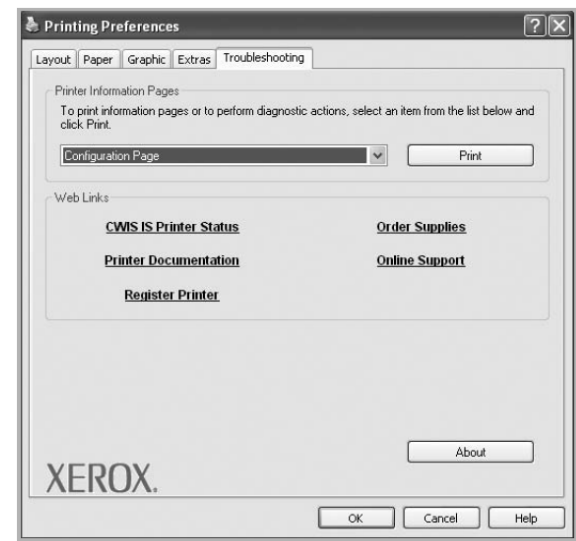

Apăsaţi secţiunea **Troubleshooting** pentru a afişa proprietăţilor de mai jos.

## **Paginile informative ale imprimantei**

Pentru a imprima pagini informative sau pentru a executa operațiuni de diagnosticare, selectați un element din lista de mai jos şi apăsaţi **Print**.

#### **Linkuri web**

Dacă aveți acces la Internet și un browser instalat, apăsați unul dintre link-uri pentru a vă conecta la paginile web direct din driver.

#### **Secţiunea About**

Folositi sectiunea **About** pentru a afisa informatii despre drepturile de autor si versiunea driverului.

## **Secţiunea Printer**

Dacă accesaţi proprietăţile imprimantei prin intermediul directorului **Printers**, puteţi vizualiza secţiunea **Printer**. Puteţi seta configurația imprimantei. Următoarea procedură este pentru Windows XP. Pentru alte tipuri de Windows OS, consultați manualul de utilizare Windows sau programul de asistență online.

- 1. Apăsați butonul Windows Start.<br>2. Selectați **Printers and Faxes**.
- **2.** Selectaţi **Printers and Faxes**.
- **3.** Selectați pictograma **your printer driver.**<br>**4.** Clic-dreapta pe pictograma driverului impr
- **4.** Clic-dreapta pe pictograma driverului imprimantei şi select **Properties**.
- **5.** Apăsați pictograma **Printer** și setati opțiunile.

## **Utilizarea unei setări favorite**

Opţiunea **Favorites**, disponibilă în fiecare secţiune de proprietăţi, vă permite să salvaţi setările curente pentru o viitoare utilizare.

Pentru a salva un element **Favorites**:

- 1. Schimbați setările în fiecare secțiune.
- **2.** Introduceţi numele pentru element în caseta **Favorites**.

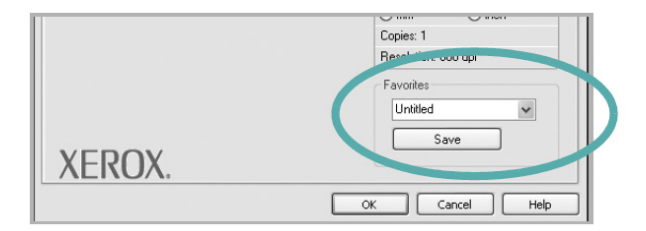

#### **3.** Apăsaţi **Save**. Când salvaţi **Favorites**, toate setările curente ale driver-ului sunt salvate.

Pentru a folosi o setare salvată, selectaţi elementul din lista **Favorites**. Astfel, imprimanta este setată să imprime în funcție de setarea Favorites pe care ați selectat-o. Pentru a șterge un element Favorites, selectați-l din listă și apăsați **Delete**. De asemenea, puteţi recupera setările implicite ale driver-ului imprimantei, selectând **Printer Default** din listă.

## **Asistenţă**

Imprimanta dumneavoastră este dotată cu un ecran de asistenţă ce poate fi activat apăsând butonul **Help** în fereastra de proprietăţi a imprimantei. Aceste ecrane de asistenţă oferă informaţii detaliate despre caracteristicile imprimantei, activate de driver-ul imprimantei. De asemenea, puteți apăsa <sup>1</sup> în colțul dreapta sus al ferestrei și selecta orice setare.

# **4 Imprimare avansat<sup>ă</sup>**

Acest capitol descrie optiunile si operatiunile avansate de imprimare.

#### **Observaţie**:

- Fereastra **Properties** a driver-ului imprimantei, ilustrată în acest manual de utilizare, poate varia în funcţie de imprimanta folosită. Totuşi, structura ferestrei de proprietăţi este similară.
- Dacă doriţi să aflaţi denumirea exactă a imprimantei, verificaţi CD-ul livrat.

Capitolul include:

- **Imprimarea mai multor pagini pe o coală de hârtie (imprimare N-up)**
- **Imprimarea posterelor**
- **Imprimarea pliantelor**
- **Imprimarea faţă-verso**
- **Imprimarea unui document mărit sau micşorat**
- **Adaptarea documentului la dimensiunea de hârtie selectată**
- **Utilizarea filigranelor**
- **Utilizarea şabloanelor**

# **Imprimarea mai multor pagini pe o coală de hârtie (imprimare N-up)**

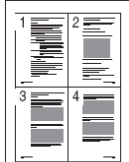

Puteţi selecta numărul de pagini pe care le veţi imprima pe o singură coală de hârtie.

Pentru a imprima mai mult de o pagină pe coală, dimensiunea paginilor va fi micşorată, iar paginile vor fi araniate în ordinea indicată. Puteți imprima până la 16 pagini pe o coală.

- **1.** Pentru a schimba setările de imprimare din aplicaţia software, accesaţi proprietăţile imprimantei. Consultati "Imprimarea unui document".
- **2.** În secţiunea **Layout**, selectaţi **Multiple Pages per Side** din lista **Layout Type** afişată.
- **3.** Selectaţi numărul de pagini pe care vreţi să-l imprimaţi pe coală (1, 2, 4, 6, 9 sau 16) în lista **Pages per Side**.
- **4.** Selectaţi ordinea paginilor din lista **Pages Order**, dacă este necesar.
- Bifaţi **Print Page Border** pentru a imprima o margine în jurul fiecărei pagini pe coală.
- **5.** Apăsați pictograma **Paper**, selectați sursa, dimensiunea și tipul de hârtie.
- **6.** Apăsați OK și imprimați documentul.

## **Imprimarea posterelor**

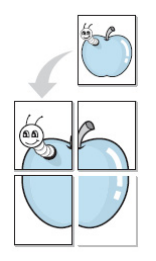

Această functie vă permite să imprimati un document de o singură pagină pe 4, 9 sau 16 coli de hârtie, pentru ca ulterior să le lipiti sub forma unui document cu dimensiune de poster.

**Observatie:** Optiunea de imprimare a posterelor este disponibilă cu conditia ca valoarea rezolutie selectată în secţiunea **Graphic** să fie de 600 dpi.

- **1.** Pentru a schimba setările de imprimare din aplicaţia software, accesaţi proprietăţile imprimantei. Consultati "Imprimarea unui document".
- **2.** Apăsaţi pictograma **Layout**, selectaţi **Poster Printing** în lista **Layout Type**.

**3.** Configurați opțiunea poster:

Puteţi selecta **Poster<2x2>**, **Poster<3x3>**, **Poster<4x4>** sau **Custom**. Dacă selectaţi **Poster<2x2>**, documentul imprimat se va extinde automat pentru a acoperi 4 pagini fizice. Dacă opţiunea este setată pe Custom, layoutul paginii este ajustat automat la **Poster<2x2>**, **Poster<3x3>**, **Poster<4x4>**.

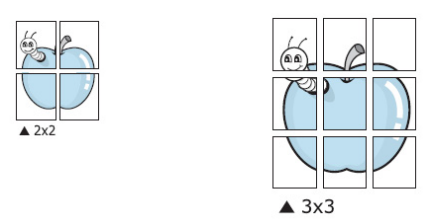

Pentru layoutul paginii puteţi selecta **Poster<2x2>**, **Poster<3x3>** sau **Poster<4x4>**. Dacă selectaţi **Poster<2x2>**, documentul imprimat se va extinde automat pentru a acoperi 4 pagini fizice. Setați o suprapunere în milimetri sau inci pentru a facilita lipirea colilor.

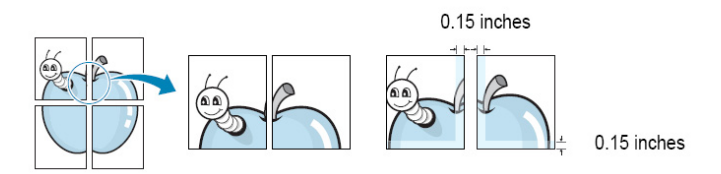

- **4.** Apăsaţi pictograma **Paper**, selectaţi sursa, dimensiunea şi tipul de hârtie.
- **5.** Apăsaţi **OK** şi imprimaţi documentul. Finalizaţi posterul, lipind colile.

## **Imprimarea pliantelor**

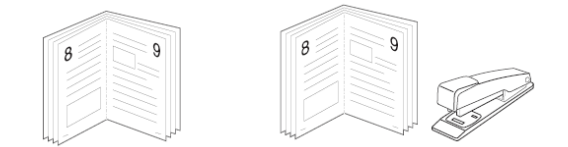

Această funcție vă permite să imprimați documentul față-verso și să aranjați paginile astfel încât să se îndoaie sub forma unui pliant.

- **1.** Pentru a schimba setările de imprimare din aplicația software, accesați proprietățile imprimantei. Consultați "Imprimarea unui document".
- **2.** În secţiunea **Layout**, selectaţi **Booklet Printing** din lista **Layout Type** afişată.

**Observaţie**: Opţiunea **Booklet Printing** nu este disponibilă pentru toate dimensiunile de hârtie. Pentru a afla dimensiunea disponibilă pentru această funcţie, selectaţi dimensiunea hârtiei în **Size**, secţiunea **Paper**, apoi verficaţi dacă opţiunea **Booklet Printing** din lista **Layout Type**, secţiunea **Layout** este activată.

- **3.** Apăsaţi pictograma **Paper**, selectaţi sursa, dimensiunea şi tipul de hârtie.
- **4. Apăsați OK și imprimați documentul.**<br>5. După imprimare, îndoiți și capsați pa
- **5.** După imprimare, îndoiţi şi capsaţi paginile.

# **Imprimarea faţă-verso**

Puteți imprima pe ambele părți ale unei coli de hârție. Înaințe de imprimare, alegeți orientarea documentului.

Optiunile sunt:

- **Printer Setting**, dacă veţi selecta această opţiune, caracteristica va fi determinată de setarea pe care aţi făcuto pe panoul de comandă al imprimantei.
- **None**
- **Long Edge**, respectiv metoda obişnuită de legare pentru cărţi.
- **Short Edge**, respectiv metoda obişnuită de legare pentru calendare.

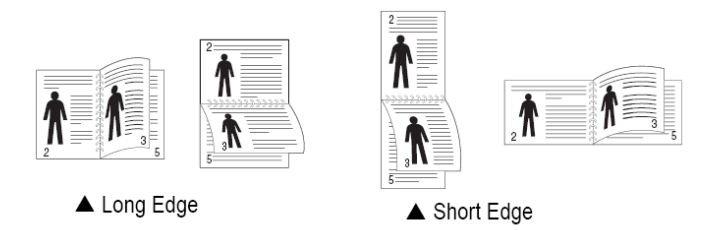

**• Reverse Duplex Printing**, vă permite să imprimați față-verso N-1 sau 1-N.

**Observaţie:** Nu imprimaţi faţă-verso etichete, folii transparente, plicuri sau hârtie groasă. În caz contrar, suporturile de imprimare se pot bloca, ceea ce va duce la defectarea imprimantei.

- 1. Pentru a schimba setările de imprimare din aplicatia software, accesati proprietătile imprimantei. Consultati "Imprimarea unui document".
- **2.** În secţiunea **Layout**, selectaţi orientarea hârtiei.
- **3.** În secţiunea **Double-sided Printing**, selectaţi opţiunea de legare dorită.
- **4.** Apăsaţi pictograma **Paper**, selectaţi sursa, dimensiunea şi tipul de hârtie.
- **5.** Apăsaţi **OK** şi imprimaţi documentul.

# **Imprimarea unui document mărit sau micşorat**

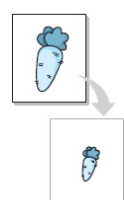

Puteți schimba dimensiunea conținutului paginii, astfel încât să apară mai mare sau mai mic pe pagina imprimată.

- 1. Pentru a schimba setările de imprimare din aplicația software, accesați proprietățile imprimantei. Consultaţi "Imprimarea unui document".
- **2.** În secţiunea **Paper**, selectaţi **Reduce/Enlarge** din lista **Printing Type**.
- **3.** Introduceți valoarea în caseta **Percentage**. De asemenea puteți apăsa butonul ▼sau ▲.
- **4.** Selectaţi sursa, dimensiunea şi tipul de hârtie în **Paper Options**.
- **5.** Apăsaţi **OK** şi imprimaţi documentul.

# **Adaptarea documentului la dimensiunea de hârtie selectată**

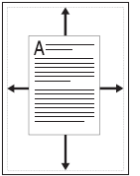

Această funcție vă permite să adaptați lucrarea la orice dimensiune de hârtie selectată, indiferent de dimensiunea documentului digital. Poate fi utilă atunci când doriți să verificați detalii fine într-un document mic.

- **1.** Pentru a schimba setările de imprimare din aplicaţia software, accesaţi proprietăţile imprimantei. Consultaţi "Imprimarea unui document".
- **2.** În secţiunea **Paper**, selectaţi **Fit to Page** din lista **Printing Type**.
- **3.** Selectaţi dimensiunea corectă din lista **Output size**.
- **4.** Selectaţi sursa, dimensiunea şi tipul de hârtie în **Paper Options**.
- **5.** Apăsați OK și imprimați documentul.

# **Utilizarea filigranelor**

Această opţiune vă permite să imprimaţi text peste un document existent. Spre exemplu, atunci când doriţi ca pe prima pagină sau pe toate paginile unui document să fie imprimate cu caractere mari gri cuvinte precum "DRAFT" sau "CONFIDENTIAL".

Există mai multe filigrane pre-definite livrate odată cu imprimanta, ce pot fi modificate. De asemenea, puteţi adăuga filigrane noi în listă.

## **Utilizarea unui filigran existent**

- 1. Pentru a schimba setările de imprimare din aplicatia software, accesati proprietătile imprimantei. Consultati "Imprimarea unui document".
- **2.** Apăsaţi pictograma **Extras** şi selectaţi filigranul dorit din lista **Watermark**. Filigranul selectat va apărea în pagina de pre-vizualizare.
- **3.** Apăsați **OK** și începeți imprimarea.

**Observaţie:** Imaginea de pre-vizualizare este imaginea paginii imprimate.

## **Crearea unui filigran**

- **1.** Pentru a schimba setările de imprimare din aplicaţia software, accesaţi proprietăţile imprimantei. Consultaţi "Imprimarea unui document".
- **2.** Apăsaţi pictograma **Extras** şi apăsaţi butonul **Edit** în secţiunea **Watermark**. Apare fereastra **Edit Watermark**.
- **3.** Introduceţi un text în caseta **Watermark Message**. Puteţi introduce până la 40 de caractere. Textul apare în fereastra de pre-vizualizare. Atunci când căsuţa **First Page Only** este bifată, filigranul este imprimat doar pe prima pagină.
- 4. Selectați opțiunile referitoare la filigrane. Puteţi selecta fontul, stilul, dimensiunea sau opacitatea din secţiunea **Font Attributes.** De asemenea, puteţi seta unghiul filigranului în sectiunea Message Angle.
- **5.** Apăsaţi **Add** pentru a introduce noul filigran în listă.
- **6.** După editarea filigranului, apăsaţi **OK** şi începeţi imprimarea.
- Pentru a opri imprimarea filigranului, selectati (No Watermark) din lista Watermark.

## **Editarea unui filigran**

- 1. Pentru a schimba setările de imprimare din aplicația software, accesați proprietățile imprimantei. Consultați "Imprimarea unui document".
- **2.** Apăsaţi pictograma **Extras** şi apăsaţi butonul **Edit** în secţiunea **Watermark**. Apare fereastra **Edit Watermark**.
- **3.** Selectaţi filigranul pe care doriţi să-l editaţi din lista **Current Watermarks** şi schimbaţi textul filigranului, precum si optiunile acestuia.
- 4. Apăsați **Update** pentru a salva modificările.
- **5.** Apăsaţi **OK** până când se închide fereastra Print.

## **Ştergerea unui filigran**

- **1.** Pentru a schimba setările de imprimare din aplicația software, accesați proprietățile imprimantei. Consultați "Imprimarea unui document".
- **2.** În secţiunea **Extras**, apăsaţi butonul **Edit** în secţiunea **Watermark**. Apare fereastra **Edit Watermark**.
- **3.** Selectaţi filigranul pe care doriţi să-l ştergeţi din lista **Current Watermarks** şi apăsaţi **Delete**.
- **4.** Apăsaţi **OK** până când se închide fereastra Print.

# **Utilizarea şabloanelor**

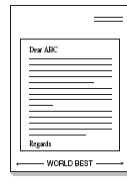

## **Ce este un şablon?**

Un şablon este un text şi/sau o imagine salvată pe hard disk-ul calculatorului dumneavoastră sub forma unui fişier special ce poate fi imprimat pe orice document. Şabloanele sunt folosite deseori pentru a înlocui formularele pre-imprimate și hârtia cu antet. În loc să folositi un antet pre-imprimat, puteti crea un şablon care să conţină aceeaşi informaţie ce apare în mod curent în antetul dumneavoastră. Pentru a imprima o scrisoare cu antetul companiei dumneavoastră, nu trebuie să încărcați hârtie pre-imprimată în

imprimantă. Nu trebuie decât să setati imprimanta astfel încât să imprime sablonul antetului pe documentul dumneavoastră.

## **Crearea unui nou şablon**

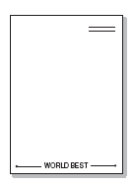

Pentru a folosi o pagină şablon, trebuie să creați o nouă pagină şablon cu logo-ul sau imaginea dumneavoastră.

- **1.** Creati sau deschideti un document care să contină textul sau imaginea ce vor fi folosite în noua pagină şablon. Poziționați elementele exact așa cum doriți să apară când sunt imprimate ca şablon.
- 2. Pentru a salva documentul ca șablon, accesati proprietățile imprimantei. Consultați "Imprimarea unui document".
- **3.** Apăsaţi pictograma **Extras** şi apăsaţi butonul **Edit** în secţiunea **Overlay**.
- **4.** În fereastra **Edit Overlay**, apăsaţi **Create Overlay**.
- **5.** În fereastra **Create Overlay**, tastaţi o denumire de cel mult opt caractere în caseta **File name**. Selectaţi calea de destinaţie, dacă este necesar (Calea implicită este C:\Formover).
- **6.** Apăsaţi **Save**. Denumirea apare in caseta **Overlay List**.
- **7.** Apăsaţi **OK** sau **Yes** pentru a finaliza.

Fişierul nu este imprimat, ci arhivat pe hard disk-ul computerului dumneavoastră.

**Observaţie:** Dimensiunea documentului şablon trebuie să corespundă dimensiunii documentelor imprimate cu şablonul folosit. Nu creati sabloane cu filigran.

## **Utilizarea unui şablon**

După ce şablonul a fost creat, acesta va fi imprimat odată cu documentul. Pentru a imprima un şablon odată cu un document:

- **1.** Creați sau deschideți un document pe care doriți să-l imprimați.<br>2. Pentru a schimba setările de imprimare din aplicatia softwar
- Pentru a schimba setările de imprimare din aplicația software, accesați proprietățile imprimantei. Consultați "Imprimarea unui document".
- **3.** Apăsaţi secţiunea **Extras**.
- **4.** Selectați șablonul dorit din lista **Overlay.**<br>**5.** Dacă fișierul șablon nu apare în lista **0**
- **5.** Dacă fişierul şablon nu apare în lista **Overlay**, apăsaţi butonul **Edit** şi **Load Overlay**, apoi selectaţi fişierul şablon.

Dacă aţi salvat fişierul şablon dorit într-o sursă externă, puteţi încărca fişierul odată cu accesarea ferestrei **Load Overlay**.

După ce aţi selectat fişierul, apăsaţi **Open**. Fişierul apare în caseta **Overlay List** şi este disponibil pentru imprimare. Selectaţi şablonul din caseta **Overlay List**.

- **6.** Dacă este necesar, apăsaţi **Confirm Page Overlay When Printing**. Dacă această căsuţă este bifată, de fiecare dată când veți da o comandă de imprimare, va apărea o fereastră de mesaj în care vi se va cere să confirmați dacă doriți să imprimați un șablon pe document. Dacă această căsuță este bifată și șablonul a fost selectat, șablonul se va imprima automat odată cu
- documentul. **7.** Apăsaţi **OK** sau **Yes** până când începe imprimarea.

Sablonul selectat este activat odată cu comanda de imprimare și se imprimă pe documentul dumneavoastră.

**Observatie:** Rezolutia documentului sablon trebuie să fie aceeași cu rezolutia documentului pe care-l veti imprima cu sablonul respectiv.

## **Ştergerea unui şablon**

Puteţi şterge şabloanele pe care nu le mai folosiţi.

- **1.** În fereastra de proprietăţi a imprimantei, apăsaţi **Extras**.
- **2.** Apăsaţi butonul **Edit** în secţiunea **Overlay**.
- **3.** Selectaţi şablonul pe care doriţi să-l ştergeţi din caseta **Overlay List**.
- **4.** Apăsaţi **Delete Overlay**.
- **5.** Când este afişat mesajul de confirmare, apăsaţi **Yes**.
- **6.** Apăsaţi **OK** până când se închide fereastra Print.

# **5 Utilizarea driverului PostScript Windows**

Pentru imprimarea documentelor, puteți folosi driverul PostScript livrat împreună cu sistemul CD-ROM. Limbajele PPD în combinație cu driver-ul PostScript, accesează funcțiile imprimantei și permite computerului să comunice cu imprimanta. CD-ul livrat contine și un program de instalare pentru lLimbajele PPD.

# **Setările imprimantei**

Pentru a avea acces la toate opțiunile disponibile, puteți folosi fereastra de proprietăți a imprimantei. Atunci când proprietățile imprimantei sunt afișate, puteți verifica și schimba setările necesare comenzilor dumneavoastră. Fereastra de proprietăți a imprimantei poate varia în funcție de sistemul de operare folosit. Acest manual de utilizare ilustrează fereastra de proprietăţi specifică Windows XP. Fereastra de proprietăţi a driver-ului imprimantei, ilustrată în acest manual de utilizare poate varia în functie de modelul imprimantei.

## **Observaţii**:

- Majoritatea aplicațiilor Windows se vor suprapune setărilor specificate în driver-ul imprimantei. Schimbați toate setările de imprimare valabile în aplicaţia software, apoi modificaţi toate setările rămase în driver-ul imprimantei.
- Setările modificate vor fi valabile atât timp folosiţi programul curent. **Pentru a deveni permanente,** setările trebuie să fie făcute în directorul Printers.
- Procedura următoare este specifică Windows XP. Pentru alte sisteme de operare Windows, consultaţi manualul de utilizare aferent sau accesati programul de asistentă online.
	- 1. Apăsați butonul Windows Start.
	- 2. Selectaţi **Printers and Faxes**.
	- 3. Selectaţi **your printer driver icon**.
	- 4. Clic-dreapta pe pictograma driverului imprimantei şi selectaţi **Printing Preferences**.
	- 5. Schimbaţi setările în fiecare secţiune şi apăsaţi **OK**.

## **Butonul Advanced**

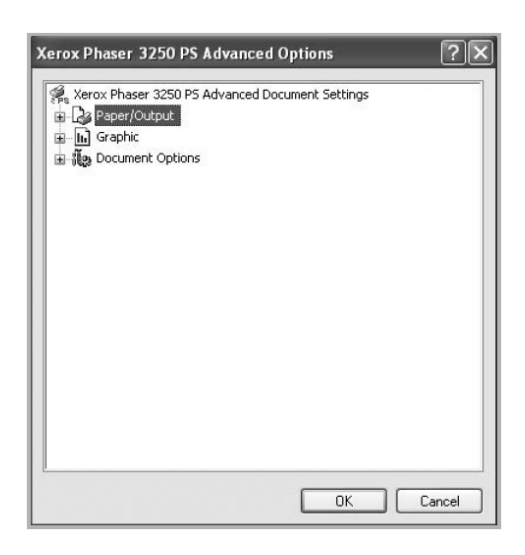

Puteţi folosi setări avansate apăsând butonul **Advanced**.

- **Paper/Output**  această opţiune vă permite să selectaţi dimensiunea hârtiei ce va fi încărcată în tavă.
- Graphic această opțiune vă permite să ajustați calitatea imprimării în funcție de nevoile dumneavoastră specifice de imprimare.
- **Document Options** această optiune vă permite să setati optiunile PostScript sau functiile imprimantei.

# **Asistenţă**

Apăsați în colțul dreapta sus al ferestrei și selectați setarea dorită.

# **6 Partajarea locală a imprimantei**

Puteți conecta imprimanta direct la computerul selectat sau "computer gazdă", în rețea. Procedura următoare este specifică Windows XP. Pentru alte sisteme de operare Windows, consultați manualul de utilizare aferent sau accesați programul de asistenţă online.

## **Observaţii**:

- Verificaţi sistemele de operare compatibile cu imprimanta dumneavoastră. Consultaţi secţiunea OS Compatibility din manualul de utilizare al imprimantei.
- Dacă doriţi să cunoaşteţi numele exact al imprimantei dumneavoastră, puteţi verifica CD-ul livrat.

# **Configurarea unui computer gazdă**

- 1. Apăsați butonul Start Windows.<br>2. În meniul Start selectați Printer
- **2.** În meniul **Start** selectaţi **Printers and Faxes**.
- **3.** Dublu-clic **your printer driver icon**.
- **4.** În meniul **Printer**, selectaţi **Sharing**.
- **5.** Bifaţi căsuţa **Share this printer**.
- **6.** Completaţi câmpul **Shared Name** şi apăsaţi **OK**.

# **Configurarea unui computer client**

- **1.** Clic-dreapta pe butonul Windows **Start** şi selectaţi **Explore**.
- **2.** Selectaţi **My Network Places** şi clic-dreapta pe **Search for Computers**.
- **3.** Introduceţi adresa IP a computerului gazdă în câmpul **Computer name** şi apăsaţi **Search**. (Dacă computerul gazdă necesită **User name** şi **Password**, introduceţi datele de autentificare ale contului computerului gazdă.)
- **4.** Dublu-clic **Printers and Faxes**.
- **5.** Clic-dreapta pe pictograma driverului imprimantei şi selectaţi **Connect**.
- **6.** Apăsaţi **Yes**, dacă este afişat mesajul de confirmare a instalării.

# **7 Utilizarea aplicaţiilor**

Dacă în timpul imprimării apare o eroare, fereastra Status Monitor va apărea, indicând eroarea respectivă.

#### **Observaţii:**

- Pentru a folosi acest program, trebuie să:
	- Verificați sistemul (sistemele) de operare compatibile cu imprimanta, făcând referire la specificațiile imprimantei din acest manual de utilizare.
	- instalati Internet Explorer versiunea 5.0 sau versiunile ulterioare pentru animatie flash în HTML Help.
- Dacă doriți să cunoașteți numele exact al imprimantei dumneavoastră, puteți verifica CD-ul livrat.

# **Utilizarea setărilor imprimantei**

Prin intermediul acestor aplicaţii puteţi configura şi verifica setările de imprimare.

- **1.** În meniul **Start**, selectaţi **Programs** sau **All Programs** → **Xerox Phaser 3250** → **Printer Settings Utility**.
- 2. Schimbati setările.
- **3.** Pentru a salva modificările, apăsaţi butonul **Apply**.

## **Utilizarea asistenţei**

Pentru mai multe informații despre Printer Settings Utility, apăsați<sup>6</sup>.

# **Deschiderea ghidului de depanare**

Dublu-clic pe pictograma **Status Monitor** din bara de lucru Windows.

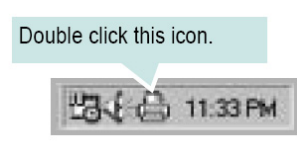

Sau, în meniul **Start**, selectaţi **Programs** sau **All Programs** → **Xerox Phaser 3250** → **Troubleshooting Guide**.

# **Schimbarea setărilor programului Status Monitor**

Selectaţi pictograma **Status Monitor** în bara de lucru Windows, apoi clic-dreapta pe pictograma **Status Monitor**. Selectaţi **Options**.

Se deschide următoarea fereastră.

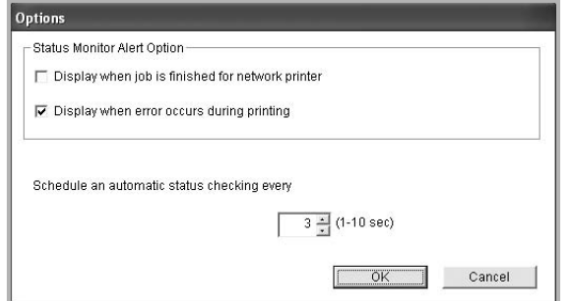

• **Display when job is finished for network printer –** afişează un mesaj de avertizare când comanda de imprimare este finalizată.

- **Display when error occurs during printing**  afişează mesaj de avertizare când apare o eroare în timpul imprimării.
- **Schedule an automatic status checking every**  permite computerului să actualizeze în mod regulat starea imprimantei. Setând o valoare apropiată de 1 secundă, computerul va verifica starea imprimantei mai des, permiţând astfel un răspuns mai rapid la erorile imprimantei. Dublu-clic pe această pictogramă.